# Dell™ Latitude™ X300 ユーザーズガイド

左側のリンクをクリックすると、コンピュータの機能や操作方法についての説明がご覧になれます。 お使いのコンピュータに含まれるその他のマニュアルについては、「<u>コンピュータについて調べる</u>」 を参<br>照してください。

▲ 警告: コンピュータへの損傷を防ぎ、ご自身を危険から守るため、『システム情報ガイド』 の安全にお使いいただくための注意事項に従ってください。

# メモ、注意、および警告

**シンメモ: コンピュータの操作上知っておくと便利な情報が記載されています。** 

● 注意: ハードウェアの損傷またはデータを損失する可能性があることを示します。また、その問題を回避するための方法も記載されています。

▲ 警告: 物的損害、けが、または死亡の原因となる可能性があることを示します。

### 略語について

略語の一覧表は、[「用語集」](file:///C:/data/CHM_OUT/systems/latx300/ja/ug/usersgd.chm/usersgd/glossary.htm#1110312) を参照してください。

### このマニュアルの内容は予告なく変更されることがあります。 © **2003** すべての著作権は、**Dell Computer Corporation** にあります。

Dell Computer Corporation からの書面による許可なしには、いかなる方法においてもこのマニュアルの複写、転載を禁じます。

このマニュアルに使用されている商標:Dell, DELL のロゴ、Latitude, Dell Precision, OptiPlex, Inspiron, Dimension, Dell TravelLite, および DellNet は、foothers in the Corporation の商標です。Intel, Pentium, および<br>Intel SpeedStep は、Intel Corporation の登録商標です。C

このマニュアルでは、上記以外の商標や会社名が使用されている場合があります。 これらの商標や会社名は、一切 Dell Computer Corporation に所属するものではありません。

#### モデル **PP04S**

\_\_\_\_\_\_\_\_\_\_\_\_\_\_\_\_\_\_\_\_

**2003** 年 **5** 月 **P/N D0979 Rev. A00**

# <span id="page-1-5"></span>コンピュータについて

- [コンピュータの正面](#page-1-0)
- [コンピュータの左側面](#page-3-0)
- [コンピュータの右側面](#page-5-0)
- [コンピュータの背面](#page-6-0)
- [コンピュータの底面](#page-6-1)

# <span id="page-1-0"></span>コンピュータの正面

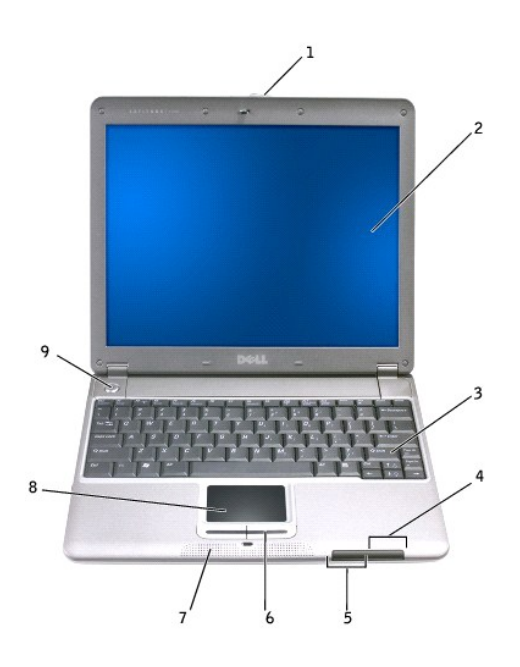

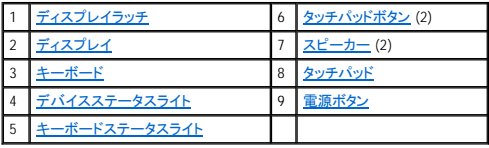

<span id="page-1-1"></span>ディスプレイラッチ ー ディスプレイを閉じておきます。

<span id="page-1-2"></span>ディスプレイ ー カラーディスプレイの使用方法については、[「ディスプレイの使い方」](file:///C:/data/CHM_OUT/systems/latx300/ja/ug/usersgd.chm/usersgd/display.htm#1084976) を参照してください。

このボタンを押すと、デフォルトのインターネットブラウザなど頻繁に使うプログラムが起動します。

このボタンは初期設定ではデフォルトのインターネットブラウザを起動するようにプログラムされています。詳細については、[「キーボードとタッチパッドの使い方」](file:///C:/data/CHM_OUT/systems/latx300/ja/ug/usersgd.chm/usersgd/keyboard.htm#1084976)を参照してください。

<span id="page-1-3"></span>**キーボード** ー キーボードには、テンキーパッドと Microsoft® Windows® ロゴキーが含まれています。 お使いのコンピュータがサポートするショートカットキーについては、「<u>キーボードとタッチパッドの</u><br><u>使い方</u>」 を参照してください。

<span id="page-1-4"></span>デバイスステータスライト

<span id="page-2-1"></span>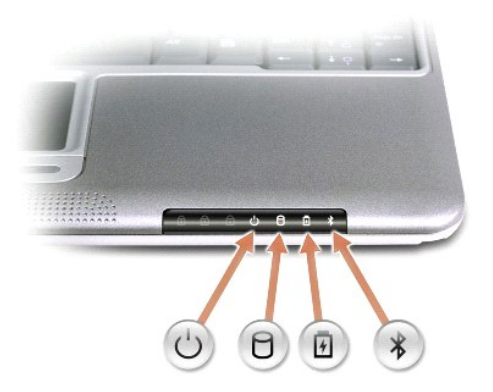

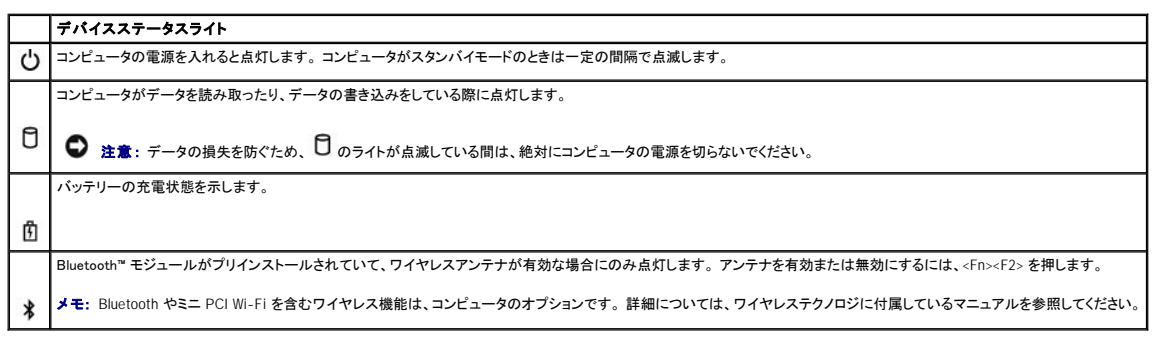

コンピュータがコンセントに接続されている場合、10 のライトは次のように動作します。

- 
- 緑色の点灯: バッテリーの充電中<br>○ 緑色の点滅: バッテリーの充電がほぼ完了<br>○ 消灯: バッテリーの充電完了
- 

コンピュータをバッテリーでお使いの場合、10のライトは次のように動作します。

- 消灯: バッテリーが十分に充電されています (または、コンピュータの電源が切れています)。<br>○ 橙色の点滅: バッテリーの充電残量が非常に低下しています。<br>○ 橙色の点灯: バッテリーの充電残量が非常に低下しています。
- 

<span id="page-2-0"></span>キーボードステータスライト

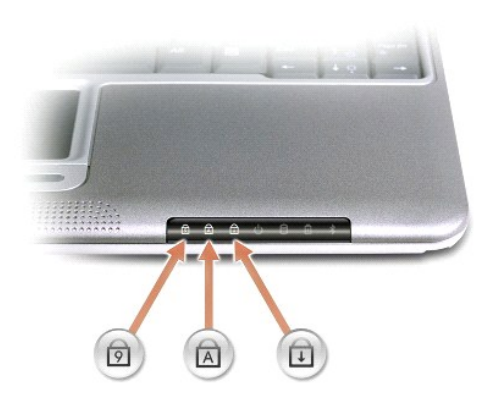

キーボードの上にある緑色のライトの示す意味は、以下のとおりです。

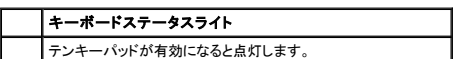

<span id="page-3-5"></span>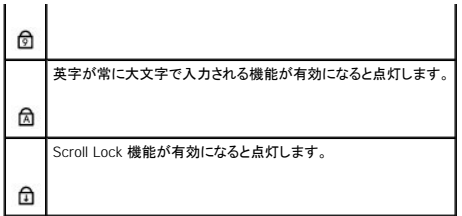

<span id="page-3-1"></span>タッチパッドボタン ー 標準マウスの左右のボタンに相当します。

<span id="page-3-2"></span>**スピーカー** コンピュータのスピーカーは本体の前面中央の先端に内蔵されています。音量を調節するショートカットキーを押して、内蔵スピーカーの音量を調節します。詳細については、「<u>キーボ</u><br>ードとタッチパッドの使い方」を参照してください。

<span id="page-3-3"></span>タッチパッド - マウスの機能と同じように、タッチパッドおよびタッチパッドボタンを使うことができます。 詳細については、「<u>キーボードとタッチパッドの使い方</u>」 を参照してください。

<span id="page-3-4"></span>■源ボタン ー 電源ボタンを押して、コンピュータの電源を入れるか、またはスタンバイモードを起動します。

**注意**: コンピュータの電源を切るときは、電源ボタンを押すのではなく、Windows のシャットダウンを実行してください。 Windows のシャットダウンを実行せずにコンピュータの電源を切ると、デー<br>タを損失する恐れがあります。

# <span id="page-3-0"></span>コンピュータの左側面

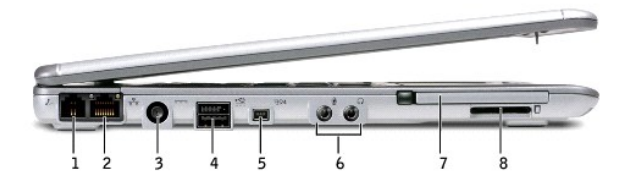

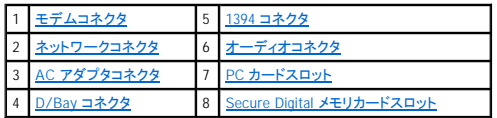

### <span id="page-3-6"></span>モデムコネクタ

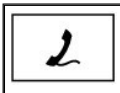

電話線を接続します。 モデムの使い方については、コンピュータに付属しているオンラインのモデムのマニュアルを参照してください。「<u>[コンピュータについて調べる](file:///C:/data/CHM_OUT/systems/latx300/ja/ug/usersgd.chm/usersgd/findinfo.htm#1163594)</u>」 を参照してください。

#### <span id="page-3-7"></span>ネットワークコネクタ

■ メモ: ネットワークコネクタは、モデムコネクタよりも若干大きめです。 電話線をネットワークコネクタに接続しないでください。

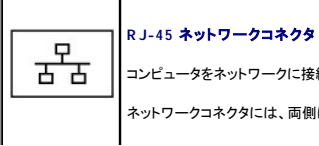

コンピュータをネットワークに接続します。

ネットワークコネクタには、両側にステータスライトが付いています。

<span id="page-4-3"></span>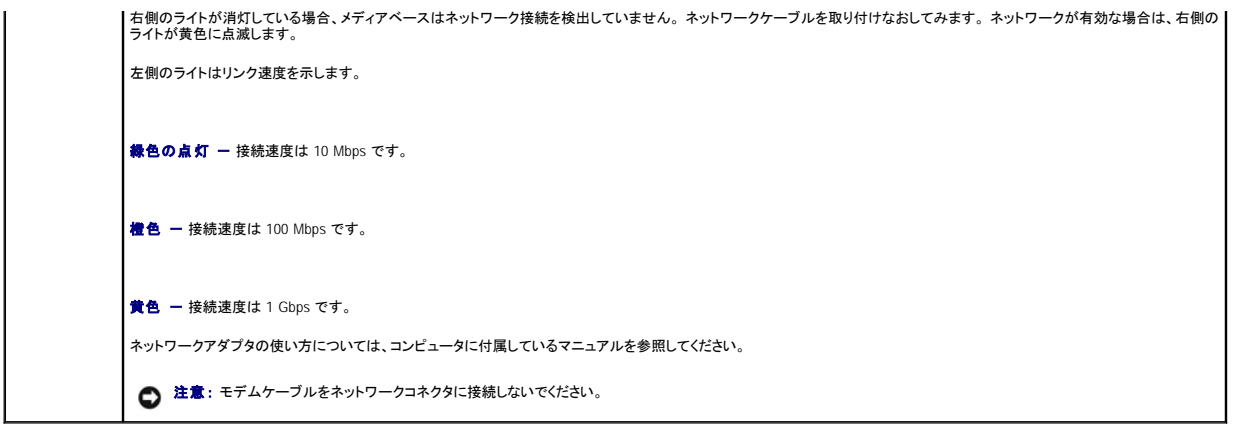

<span id="page-4-1"></span>AC **アダプタコネクタ** ー このコネクタを使って、AC アダプタをコンピュータに接続します。 AC アダプタは、AC 電力をコンピュータに必要な DC 電力へと変換します。 AC アダプタはコンピュータの電<br>源が入っていても、入っていなくても、コンピュータに接続することができます。

AC アダプタの電源ケーブルマネージャは取り外すことができます。 詳細については、AC アダプタに付いているラベルを参照してください。

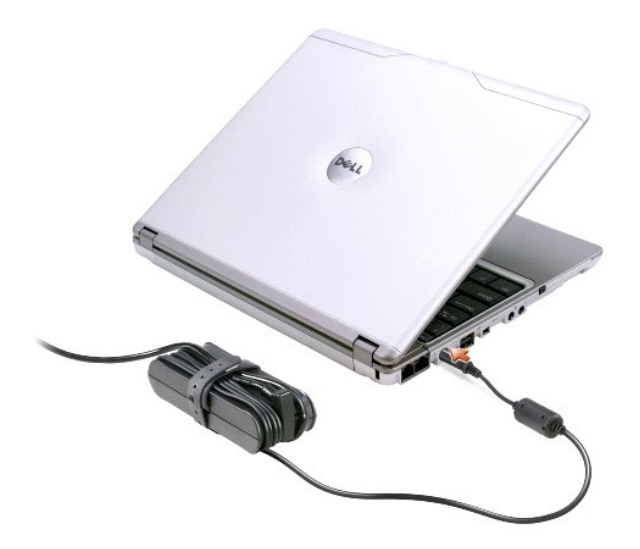

# 警告 : 複数の差し込み口のある電源タップを使用している場合 . A.C アダプタの電源ケーブルを電源タップに挿入する際は注意してください。 電源タップの中には不適切な繋ぎ<br>方でも差し込めるものがあります。 不適切な業ぎ方で電源プラグを挿入すると、感電または発火の危険があるだけでなく、コンピュータに永久的な損傷を与える恐れがありま<br>す。 電源プラグのアース芯が電源タップのアース接続端 子に挿入されていることを確認してください。

**注意**: コンピュータから AC アダプタを取り外す際は、アダプタケーブルコネクタを持ち、ケーブル自体を引っぱらないでください。 ケーブルの損傷を防ぐため、アダプタケーブルコネクタをしっ<br>かりと、かつ慎重に引き抜いてください。

### <span id="page-4-2"></span>**D/Bay** コネクタ

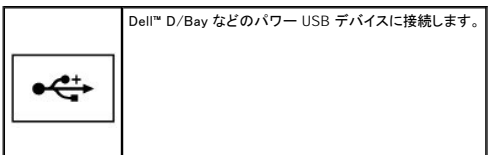

#### <span id="page-4-0"></span>**1394** コネクタ

このコネクタを使って、デジタルビデオカメラなど、高速なデータ転送速度をもつ IEEE 1394 対応のデバイスをコンピュータに接続します。

<span id="page-5-4"></span>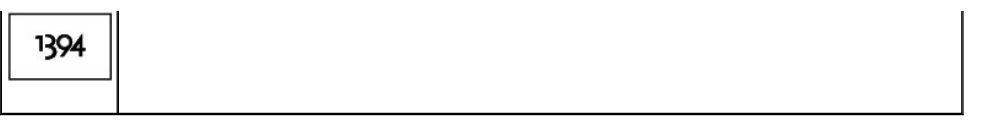

### <span id="page-5-1"></span>オーディオコネクタ

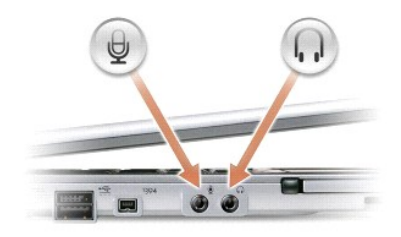

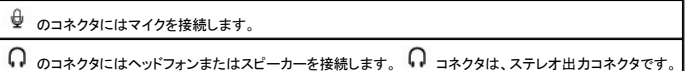

<span id="page-5-2"></span>PC **カードスロット** PC カードスロットはモデムやネットワークアダプタなどの PC カードを 1 枚だけサポートします。 コンピュータには出荷時に、プラスチック製のダミーカードが PC カードスロットに<br>取り付けられています。 詳細については、「PC [カードの使い方」](file:///C:/data/CHM_OUT/systems/latx300/ja/ug/usersgd.chm/usersgd/pccards.htm#1102058) を参照してください。

<span id="page-5-3"></span>Secure Digital **メモリカードスロット ―** Secure Digital メモリカードスロットは、Secure Digital メモリカードを 1 枚だけサポートします。Secure Digital メモリカードは、データの保存やバックアップに<br>使用します。

# <span id="page-5-0"></span>コンピュータの右側面

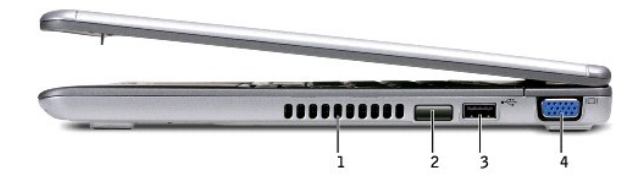

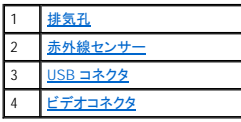

<span id="page-5-6"></span>赤外線センサー ー ケーブルで接続せずに、コンピュータから他の IrDA 互換デバイスへファイルを転送することができます。

コンピュータがお手元に届いたときは、赤外線センサーは無効になっています。 セットアップユーティリティを使って、センサーを有効にします。 データ転送の詳細については、Windows ヘルプ、Windows<br>ヘルプとサポートセンター、または IrDA 互換デバイスに付属しているマニュアルを参照してください。

<span id="page-5-5"></span>**排気孔 -** コンピュータは内蔵ファンを使って、通気孔から空気が流れるようにします。 これによって、コンピュータが過熱することを防ぎます。

メモ: コンピュータは、熱を持った場合にのみファンを動作させます。 ファンからノイズが聞こえる場合がありますが、これは一般的な現象で、ファンやコンピュータに問題が発生したわけではあ りません。

<span id="page-6-4"></span>△ 警告 : 通気孔を塞いだり、物を押し込んだり、埃や異物が入らないようにしてください。 火災の原因になったり、コンピュータを損傷する恐れがあります。

<span id="page-6-2"></span>**USB** コネクタ

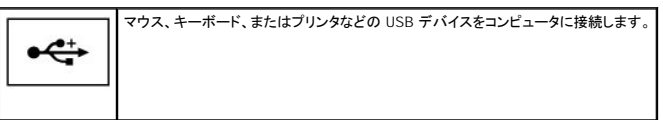

### <span id="page-6-3"></span>ビデオコネクタ

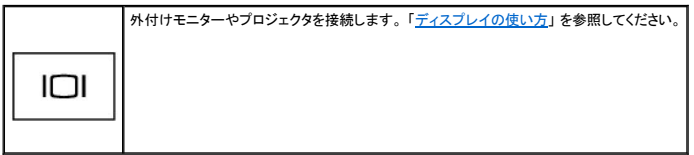

# <span id="page-6-0"></span>コンピュータの背面

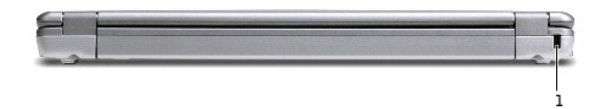

1 **[セキュリティケーブルスロット](#page-6-5)** 

<span id="page-6-5"></span>**セキュリティケーブルスロット -** このスロットを使って、市販の盗難防止用品をコンピュータに取り付けることができます。 盗難防止用品の取り付け方法は、通常、購入された盗難防止用品に付属し<br>ています。

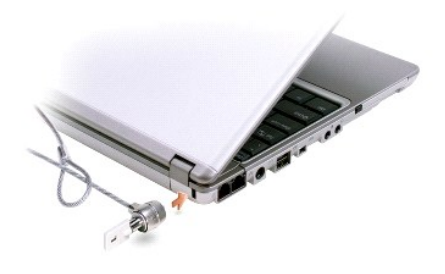

● 注意: 盗難防止用品を購入される前に、お使いのセキュリティケーブルスロットに対応しているか確認してください。

<span id="page-6-1"></span>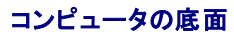

<span id="page-7-6"></span>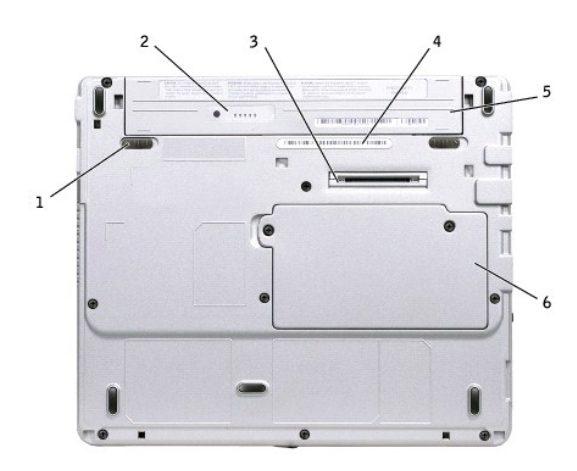

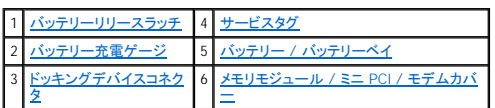

<span id="page-7-0"></span>パッテリーリリースラッチ ー バッテリーを取り外します。詳細については、「[バッテリーの取り外し」](file:///C:/data/CHM_OUT/systems/latx300/ja/ug/usersgd.chm/usersgd/battery.htm#1105605)を参照してください。

<span id="page-7-2"></span>パッテリー充電ゲージ ー バッテリー充電の情報を提供します。[「充電ゲージ](file:///C:/data/CHM_OUT/systems/latx300/ja/ug/usersgd.chm/usersgd/battery.htm#1105558)」を参照してください。

<span id="page-7-4"></span>ドッキングデバイスコネクタ - コンピュータをメディアベースドッキングデバイスに取り付けます。 詳細については、ドッキングデバイスに付属しているマニュアルを参照してください。

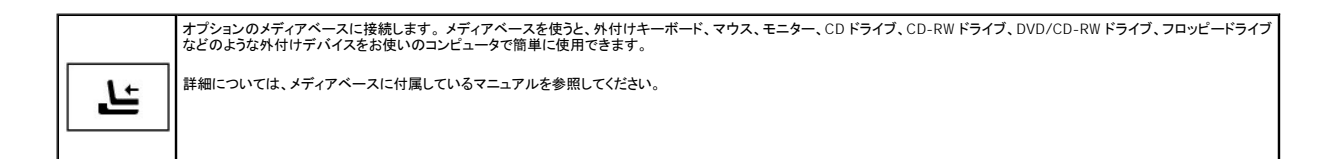

<span id="page-7-3"></span>バッテリー **/** バッテリーベイ - バッテリーが取り付けられていると、コンピュータをコンセントに接続しなくてもコンピュータを使うことができます。「[バッテリーの使い方](file:///C:/data/CHM_OUT/systems/latx300/ja/ug/usersgd.chm/usersgd/battery.htm#1084976)」 を参照してください。

<span id="page-7-5"></span>メモリモジュール **/** ミニ **PCI /** モデムカバー - メモリモジュール、ミニ PCI およびモデムを含む実装部のカバーです。 [「部品の拡張および交換」](file:///C:/data/CHM_OUT/systems/latx300/ja/ug/usersgd.chm/usersgd/r_r.htm#1084976) を参照してください。

<span id="page-7-1"></span>サービスタグ - デルサポート **support.jp.dell.com** にアクセスしたり、デルのカスタマーサービスやテクニカルサポートに電話でお問い合わせになる場合に必要な識別番号が書いてあります。

# 補足事項

- [快適な使い方](#page-8-0)
- [認可機関の情報](#page-8-1)
- [品質の保証について](#page-10-0)

### <span id="page-8-0"></span>快適な使い方

### ▲ 警告: 無理な姿勢で長時間キーボードを使用すると、身体に悪影響を及ぼす可能性があります。

#### ▲ 警告: ディスプレイまたは外付けモニター画面を長時間見続けると、眼精疲労の原因となる場合があります。

コンピュータワークステーションを快適に効率よく使用するため、コンピュータワークステーションの設置と使用に関しては、以下の注意事項を守ってください。

- l 作業中は、コンピュータが身体の正面にくるように配置します。
- ι コンピュータのディスプレイの角度、コントラストや輝度設定、および周囲の照明(天井の照明、卓上ライト、周囲の窓にかかっているカーテンやブラインド)を調整し、ディスプレイの反射を最小<br>- 限に抑えます。
- 1 コンピュータに外付けモニターを接続する場合、モニターは適度に離して (通常は目から 45 cm ~ 60 cm) 見やすい距離でお使いください。 モニターの正面に座った時に、モニター画面が目線 と同じ高さか、やや低くなるようにします。
- 1 しっかりとした背もたれの付いた椅子を使用します。
- l キーボード、タッチパッド、トラックスティック、または外付けマウスを使用する際は、前腕部と手首を水平にし、リラックスした快適な位置に保ちます。
- l キーボードまたはタッチパッドには、必ずパームレストをご使用ください。 外付けマウスを使用する際は、手を置くためのスペースを取ってください。
- 1 上腕部は身体の横に自然に下ろします。
- 1 足の裏を平らにして床につけます。
- l 椅子に座っているときは、足の重さが椅子のシートではなく足の裏にかかるようにします。 必要に応じて椅子の高さを調節したり足台を使用して、正しい姿勢を維持します。
- l 作業に変化を持たせるように調整して、 長時間のタイピングを避けます。 また、タイピングしていないときはなるべく両手を使う作業をおこなうようにします。

## <span id="page-8-1"></span>認可機関の情報

EMI(電磁波障害)とは、自由空間に放射されたり、電源コードや信号線に伝導する信号あるいは放射電磁波のことで、無線航法やその他の安全対策業務を危険にさらしたり、認可された無線通信サ<br>ービスの著しい品位低下、妨害、あるいは度重なる中断を発生させます。無線通信サービスには、AM/FM の商業放送、テレビ、および携帯電話の各種サービス、レーダー、航空交通管制、ポケットベ<br>ル、PCS (Personal Communication Servic

EMC (電磁的両立性) とは、多数の電子機器が同一の環境で共に正常に動作する能力のことです。 本コンピュータは、認可機関の EMI に関する制限に準拠する設計がなされており、適合しています<br>が、特定の設置条件で干渉が発生しないという保証はありません。 この装置が無線通信サービスに対して干渉するかどうかはその装置の電源をオンまたはオフにすることによって判定できますので、<br>以下の方法を 1 つ、またはそれ以上実施して問題を解決してください

- 1 受信アンテナの方向を変えてください。
- 1 受信機に対してコンピュータを再配置してください。
- 1 受信機からコンピュータを遠ざけてください。
- l コンピュータを別のコンセントにつないで、コンピュータと受信機を別々の分岐回路上に置いてください。

さらに詳しい説明は、デルのテクニカルサポート担当者またはラジオ / テレビの技術者にご相談ください。

Dell™ コンピュータは、下記の使用環境目的に合わせた設計、試験、類別がなされています。 これらの電磁環境の類別は、一般に以下の統一定義を表しています。

1 クラスA - 主として商工業環境用

1 クラスB - 主として住宅環境用

情報技術装置 (ITE; Information Technology Equipment) は、周辺機器、拡張カード、プリンタ、入出力 (I/O) 装置、モニターなどを含み、コンピュータに統合または接続されるもので、コンピュータの電<br>磁環境の類別に適合しなければなりません。

# シールド付き信号ケーブルに関する注意: 周辺機器のデル製装置への接続にはシールド付きケーブルのみを使用して、無線通信サービスとの干渉の可能性を減らしてください。 シー ルド付きケーブルの使用により、目的とする環境に適した **EMC** 分類基準を満たします。

大半の Dell コンピュータは、クラス B 環境に分類されています。 ただし、コンピュータに特定のオプションを付加することにより、一部の構成はクラス A 情報技術装置に類別されることもあります。 お使<br>いのコンピュータまたは周辺機器の電磁的類別を確認するには、次項を参照してください。 以下の項には、EMC/EMI または製品の安全に関する情報が記載されています。

### **VCCI** 規定 (情報処理装置等電波障害自主規制協議会規定)

大半の Dell コンピュータは、VCCI によりクラス B 情報技術装置 (ITE) として類別されています。 ただし、コンピュータに特定のオプションを付加することにより、一部の構成はクラス A 情報技術装置<br>に類別されることもあります。情報技術装置は、周辺機器、拡張カード、プリンタ、入出力 (I/O) 装置、モニターなどを含み、システムに統合または接続されるもので、コンピュータの電磁環境の類別(ク<br>ラス A またはクラス B) に適

お手元のコンピュータにどちらの類別が適用されているかを確認するには、コンピュータの底面、側面、または背面パネルに添付されている VCCI 表示ラベル (「VCCI クラス A 情報技術装置基準」 お よび 「VCCI クラス B 情報技術装置基準」 のラベルを参照) をすべて調べてください。 VCCI の類別を確認できましたら、次の該当する部分をご覧ください。

#### クラス **A** 情報技術装置基準

この装置は、情報処理装置等電波障害自主規制協議会(VCCI)の<br>基準に基づくクラス A 情報技術装置です。この装置を家庭環境で<br>使用すると電波妨害を引き起こすことがあります。この場合には<br>使用者が適切な対策を講ずるよう要求されることがあります。

**VCCI** クラス **A** 情報技術装置基準のマーク

お使いのコンピュータに貼付されているラベルに次のマークが含まれている場合、お使いのコンピュータはクラス A です。

### **VCCI**

### クラス **B** 情報技術装置基準

この装置は、情報処理装置等電波障害自主規制協議会(VCCI)の<br>基準に基づくクラス B 情報技術装置です。この装置は家庭環境で<br>使用することを目的としていますが、ラジオやテレビジョン受信機<br>に近接して使用されると、受信障害を引き起こすことがあります。 取扱説明書に従って正しい取り扱いをしてください。

#### **VCCI** クラス **B** 情報技術装置基準のマーク

お使いのコンピュータに貼付されているラベルに次のマークが含まれている場合、お使いのコンピュータはクラス B です。

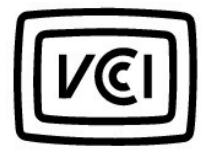

### **ENERGY STAR**® への準拠

特定の Dell コンピュータは、省エネコンピュータを目指した EPA (米国環境保護局) が規定する要件を満たしています。 お使いのコンピュータに ENERGY STAR® エンブレムが付いている場合、このコ<br>ンピュータの出荷時の構成はこの規格に準拠しており、コンピュータの ENERGY STAR® 省電力機能のすべてが使用できます。

メモ: ENERGY STAR® エンブレムの付いた Dell コンピュータは、デルからの出荷時に EPA ENERGY STAR® の要件に従って構成されていることが証明されています。 この構成になんらかの変更 (拡張カードまたはドライブの増設など) をおこなうと、コンピュータの消費電力は EPA の ENERGY STAR® コンピュータプログラムで設定されている限界を超える恐れがあります。

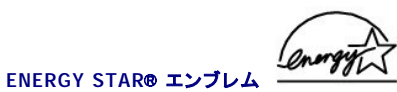

EPA の ENERGY STAR® コンピュータプログラムは、省エネコンピュータ製品を促進することによって大気汚染を減らすために、EPA とコンピュータメーカーが共同で作成したものです。EPA では、<br>ENERGY STAR® コンピュ 一タ製品を使用することによって、コンピュータユーザーの年間電気料が最高で 20 億ドル節約されると予測しています。この電気使用量の節減によって、温室効果の一番の<br>原因となる二酸化炭素の発生、および酸性

また、夜間および週末などコンピュータを長時間使用しないときに電源を切ることによって、電気使用量とそれによる悪影響を減少させることができます。

# <span id="page-10-0"></span>品質の保証について

Dell Computer Corporation (「Dell」) は、ハードウェア製品を業界標準慣習に従い、新品、またはそれと同等の部品からコンピュータを製造しています。 コンピュータに関する Dell の保証情報について<br>は、コンピュータに付属している冊子を参照してください。

# **ASF** (**Alert Standard Format**)

ASF(Alert Standrard Format)は、「プリオペレーティングシステム」または「オペレーティングシステム不在」警告技術を指定する DMTF(Distributed Management Task Force)管理基準です。オペ<br>レーティングシステムがスリーブ状態にあるとき、またはシステムの電源が切れているときに、セキュリティの問題および障害が発生している可能性があるという警告を発するよう設定されています。ASF<br>は、以

お使いのコンピュータは、次の ASF 警告およびリモート機能をサポートします。

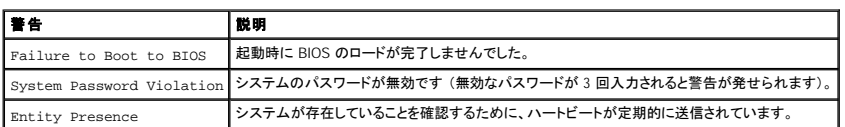

デルの ASF 導入の詳細については、デルサポ<del>ー</del>トウェブサイト **support.jp.dell.com にある『**ASF for Dell Portable Computers』 および『ASF Administrator's Guide for Dell Portable Computers』<br>を参照してください。

# <span id="page-12-0"></span>バッテリーの使い方

- [バッテリーの性能](#page-12-1)
- [バッテリーの充電チェック](#page-12-2)
- [バッテリーの充電](#page-14-1)
- [バッテリーの取り外し](#page-14-2)
- [バッテリーの取り付け](#page-14-3)
- [バッテリーの保管](#page-15-0)

# <span id="page-12-1"></span>バッテリーの性能

メモ: ノートブックコンピュータ用のバッテリーは、コンピュータの保証期間の最初の 1 年間に限り保証されます。 お使いのコンピュータに関するデルの保証情報については、コンピュータに付属 している冊子を参照してください。

コンピュータを最適な性能で使用し、BIOS の設定を維持するため、Dell™ ノートブックコンピュータは常にメインバッテリーを搭載した状態でお使いください。 コンピュータがコンセントに接続されていない<br>場合、バッテリーを使用してコンピュータを起動します。 バッテリーベイにはバッテリーが 1 つ、標準で搭載されています。

バッテリーの動作時間は、使用状況に応じて異なります。 メディアベースにオプションの 65 WHr 拡張バッテリーまたはオプションのセカンド 28 WHr バッテリーのどちらを使用しても、バッテリーの動作 時間を著しく増加させることができます。 セカンドバッテリーの詳細については、メディアベースに付属しているマニュアルを参照してください。

次のような場合、バッテリーの動作時間は著しく短くなりますが、これらの場合に限定されません。

- l オプティカルドライブ、特に DVD ドライブおよび CD-RW ドライブを使用している場合
- l ワイヤレス通信デバイス、PC カード、または USB デバイスを使用している場合
- l ディスプレイの輝度を高く設定したり、3D スクリーンセーバー、または 3D ゲームなどの電力を集中的に使用するプログラムを使用している場合
- 1 [最大パフォーマンスモードで](file:///C:/data/CHM_OUT/systems/latx300/ja/ug/usersgd.chm/usersgd/pwrmang.htm#1105497)コンピュータを実行している場合
- メモ: CD に書き込みをしている際は、コンピュータをコンセントに接続することをお勧めします。

コンピュータ[にバッテリーを挿入する](#page-13-1)前に[、バッテリーの充電チェックが](#page-14-3)できます。バッテリーの充電量が少なくなると、警告を発するように電源管理のオプションを設定することもできます。

警告 : 適切でないバッテリーを使用すると、火災または爆発を引き起こす可能性があります。 交換するパッテリーは、必ずデ*ルが*販売している適切なものをお使いください。 リ<br>チウムイオンバッテリーは、Dell コンピュータ専用です。 お使いのコンピュータに他のコンピュータのパッテリーを使用しないでください。

警告: バッテリーを家庭用のゴミと一緒に捨てないでください。 不要になったバッテリーは貴重な資源を守るために廃棄しないで、デル担当窓口:デル **PC** リサイクルデスク (**044-556-3481**) へお問い合わせください。 詳細については、コンピュータに付属している 『システム情報ガイド』 の 「バッテリーの廃棄」 を参照してください。

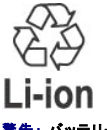

警告 : バッテリーの取り扱いを誤ると、火災や化学燃焼を引き起こす可能性があります。 パッテリーに穴をあけたり、燃やしたり、分解したり、または気温が 65 ℃ を超える場所<br>に置かないでください。 バッテリーはお子様の手の眉かないところに保管してください。 損傷のあるバッテリー、または漏れているバッテリーの取り扱いには、特に注意してくださ<br>い。 バッテリーが損傷していると、セルから電解源が漏れ出し、けがをしたり装置を損傷させる恐れがあり

## <span id="page-12-2"></span>バッテリーの充電チェック

Dell QuickSet バッテリーメーター、Microsoft® Windows® **電源メーター** ウィンドウと ■■ アイコン、バッテリー充電ゲージと機能ゲージ、およびバッテリーの低下を知らせる警告は、バッテリー充電<br>の情報を提供します。

### **Dell QuickSet** バッテリーメーター

[Dell QuickSet](file:///C:/data/CHM_OUT/systems/latx300/ja/ug/usersgd.chm/usersgd/quickset.htm#1104132) がインストールされている場合、<Fn><F3> を押すと、QuickSet バッテリーメーターが表示されます。

<span id="page-13-0"></span>バッテリメーター ウィンドウは、コンピュータのバッテリーの充電レベル、および充電完了時間を表示します。

メモ: お使いのメディアベースを使って、コンピュータのバッテリーを充電することができます。 ただし、メディアベースのバッテリーが、メディアベースまたはコンピュータに電力を供給するわけ ではありません。

また、コンピュータがメディアベースに接続されている場合(ドッキング)、**パッテリメーター** ウィンドウには、充電レベルおよびメディアベースバッテリーの現在の状況を表示する **バッテリのドッキング**<br>タブが含まれます。

バッテリメーター ウィンドウでは、以下のアイコンが表示されます。

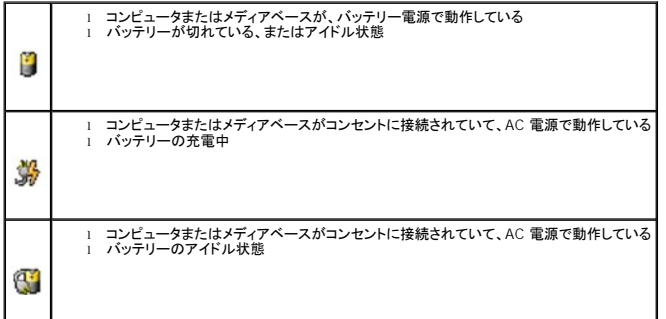

QuickSet の詳細については、タスクバーにある ■ アイコンを右クリックして、ヘルプ をクリックしてください。

### **Microsoft Windows** 電源メーター

Windows の電源メーターは、バッテリーの充電残量を示します。電源メーターを確認するには、タスクバーにある ■■ アイコンをダブルクリックします。 **電源メーター** タブの詳細については、「<u>電力の</u><br>管理」を参照してください。

コンピュータがコンセントに接続されている場合、 マイコンが表示されます。

### <span id="page-13-1"></span>充電ゲージ

<u>[バッテリーを挿入する](#page-14-3)</u>前に、バッテリーの充電ゲージにあるステータスボタンを押すと、充電レベルインジケータライトが点灯します。 各ライトは、バッテリーの総充電量の約 20 % を表します。 たとえば、<br>バッテリーの充電残量が 80 % であれば 5 つのライトのうちの 4 つが点灯します。どのライトも点灯していない場合、バッテリーの充電残量が残っていないことになります。

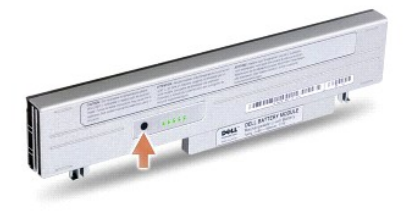

### <span id="page-13-2"></span>機能ゲージ

バッテリーの動作時間は、充電される回数によって大きく左右されます。 充放電を何百回も繰り返すと、バッテリーは充電機能またはバッテリー機能を失います。 バッテリーの機能を確認するには、バ<br>ッテリー充電ゲージのステータスポタンを 3 秒以上押します。 どのライトも点灯しない場合、バッテリーの機能は良好で、初期の充電容量の 80 % 以上を維持しています。 各ライトは機能低下の割合も<br>示しまく、このトラントの<br>照してください。<br>照してください

### バッテリーの低下を知らせる警告

<span id="page-14-0"></span>**注意**: データの損失およびデータ破損を防ぐため、バッテリーの低下を知らせる警告が鳴ったら、すぐに作業中のファイルを保存してください。 次に、コンピュータをコンセントに接続します。 バ<br>ッテリーの充電残量が完全になくなると、自動的に休止状態モードに入ります。

バッテリーの充電容量の約 90 % を消費すると、バッテリーの低下を知らせる警告が鳴ります。 コンピュータから 1 回ビープ音が発せられたら、バッテリーの動作時間が最低限になったことを示していま<br>す。 その間、スピーカーは定期的にビープ音を鳴らします。 バッテリーを 2 つ取り付けている場合、バッテリーの低下を知らせる警告は、両方のバッテリーを合わせた充電残量が約 90 % 消費している<br>ことを意味します。 バッテリーの充電残量が極端に

# <span id="page-14-1"></span>バッテリーの充電

メモ: 完全に切れてしまったバッテリーを AC アダプタで充電するには、コンピュータの電源が切れている状態で、約 1 時間かかります。 コンピュータの電源が入っている場合、充電時間は長く なります。 バッテリーはコンピュータに取り付けたままにしておいても問題ありません。 バッテリーの内部回路が過剰充電を防ぎます。

コンピュータをコンセントに接続していたり、コンセントに接続されているコンピュータにバッテリーを取り付けると、コンピュータはバッテリーの充電状態と温度をチェックします。 その後、AC アダプタは必 要に応じてバッテリーを充電し、その充電量を保持します。

バッテリーがコンピュータの使用中に高温になったり高温の環境に置かれると、コンピュータをコンセントに接続してもバッテリーが充電されない場合があります。

<mark>①</mark> のライトが緑色と橙色を交互に繰り返して点滅する場合、バッテリーが高温すぎて充電が開始できない状態です。 コンピュータをコンセントから抜き、コンピュータとバッテリーを室温に戻します。<br>次に、コンピュータをコンセントに接続して、充電を継続します。

バッテリーの問題の解決については、「[電源の問題](file:///C:/data/CHM_OUT/systems/latx300/ja/ug/usersgd.chm/usersgd/problems.htm#1102077)」 を参照してください。

## <span id="page-14-2"></span>バッテリーの取り外し

#### ▲ 警告: モデムを電話ジャックから取り外してから、この項の作業をおこなってください。

● 注意: コンピュータがスタンバイモードに入っている状態でバッテリーを交換する場合、1 分以内に交換を完了してください。 1 分経つと、その後すぐにコンピュータがシャットダウンします。

1. コンピュータの電源が切れているか、省電力モードのサスペンドモードになっているか、またはコンセントに接続されているかを確認します。

- 2. コンピュータがメディアベースに接続されている場合 (ドッキング)、ドッキングを解除します。 手順については、メディアベースに付属しているマニュアルを参照してください。
- 3. コンピュータの底面にあるバッテリーリリースラッチをスライドしたまま、ベイからバッテリーを取り外します。

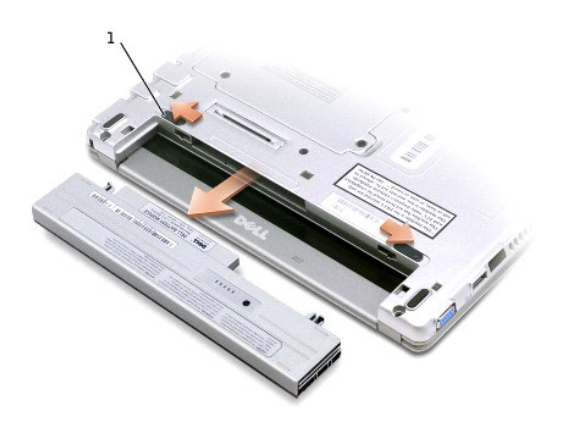

1 バッテリーリリースラッチ (2)

## <span id="page-14-3"></span>バッテリーの取り付け

▲ 警告: 以下の手順を実行する前に、安全にお使いいただくための注意事項をお読みになり、指示に従ってください。

1. リリースラッチがカチッと所定の位置に収まるまで、バッテリーをベイにスライドします。

## オプションの拡張バッテリーの取り付け

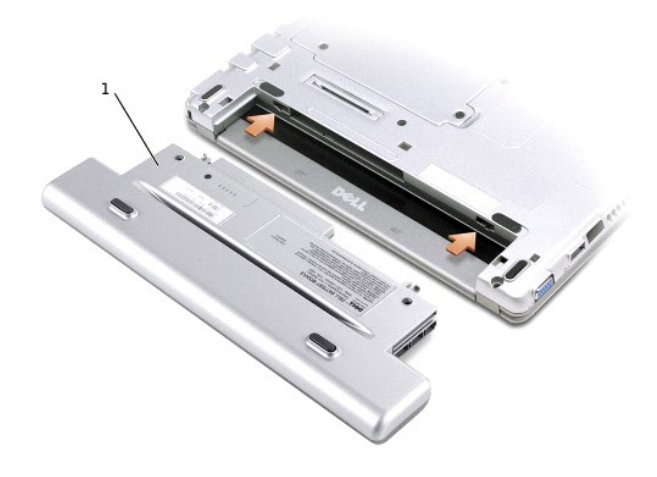

# <span id="page-15-0"></span>バッテリーの保管

長期間コンピュータを保管する場合、バッテリーを取り外してください。 バッテリーは、長期間保管していると放電してしまいます。 長期間保管後にコンピュータをお使いになるときは、完全に<u>バッテリーを</u><br>再充電してください。

# Dell™ D/Bay の使い方

- [Dell D/Bay](#page-16-0) の使い方
- [コンピュータの電源が切れている場合のデバイスの取り外しと取り付け](#page-16-1)
- [コンピュータの電源が入っている場合のデバイスの取り外しと取り付け](#page-16-2)
- CD または DVD [トレイの使い方](#page-18-0)

## <span id="page-16-0"></span>**Dell D/Bay** の使い方

フロッピードライブやオプティカルドライブなどのような Dell Latitude™ D シリーズのデバイスを取り付けることができます。

# <span id="page-16-1"></span>コンピュータの電源が切れている場合のデバイスの取り外しと取り付け

警告: 以下の手順を実行する前に、安全にお使いいただくための注意事項をお読みになり、指示に従ってください。

● 注意: デバイスがコンピュータに取り付けられていないときは、損傷を防ぐため、ドライブを安全で乾いた場所に置きます。 ドライブを上から押し付けたり、重いものを上に載せないでください。

1. デバイスリリースラッチを押すと、リリースラッチが飛び出します。

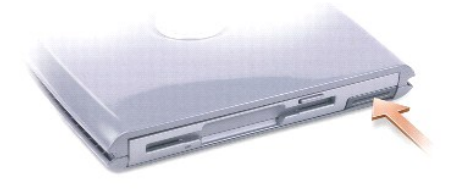

2. リリースラッチを引いて、デバイスを D/Bay から取り外します。

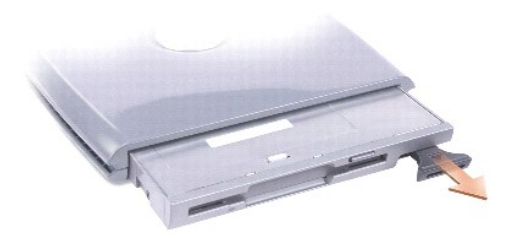

- 3. 新しいデバイスをベイの中に挿入し、カチッという感触が持てるまでデバイスを押して、デバイスリリースラッチをベイと揃うように押し込みます。
- 4. D/Bay ケーブルをコンピュータの Dell D/Bay コネクタに接続します。

# <span id="page-16-2"></span>コンピュータの電源が入っている場合のデバイスの取り外しと取り付け

#### **Microsoft**® **Windows**® **XP**

- 1. タスクバーにある ハードウェアの安全な取り外し アイコンをダブルクリックします。
- 2. 取り外すデバイスをクリックします。

**注意**: デバイスの損傷を防ぐため、デバイスがコンピュータに取り付けられていないときは、デバイスを安全で乾いた場所に置きます。 デバイスを上から押し付けたり、重いものを載せないでく<br>ださい。

3. デバイスリリースラッチを押すと、リリースラッチが飛び出します。

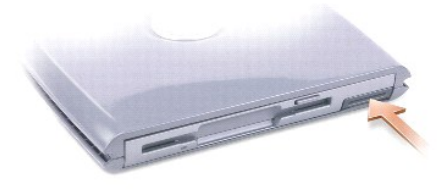

4. リリースラッチを引いて、デバイスを D/Bay から取り外します。

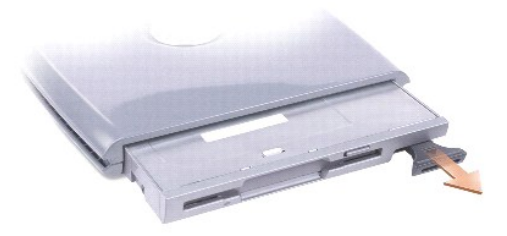

- 5. 新しいデバイスをベイの中に挿入し、カチッという感触が持てるまでデバイスを押して、デバイスリリースラッチをベイと揃うように押し込みます。 Windows XP は自動的に新しいデバイスを認識します。
- 6. 必要に応じて、パスワードを入力してドライブのロックを解除します。

### **Windows 2000**

- 1. タスクバーにある ハードウェアの取り外しまたは取り出し アイコンをダブルクリックします。
- 2. 取り外すデバイスをクリックして、停止 をクリックします。
- 3. デバイスリリースラッチを押すと、リリースラッチが飛び出します。

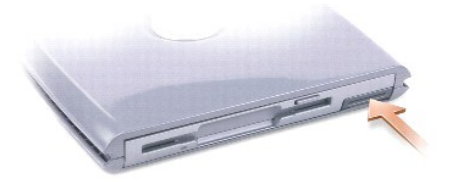

4. リリースラッチを引いて、デバイスを D/Bay から取り外します。

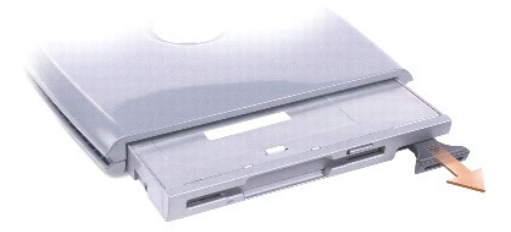

5. 新しいデバイスをベイの中に挿入し、カチッという感触が持てるまでデバイスを押して、デバイスリリースラッチをコンピュータと揃うように押し込みます。

6. オペレーティングシステムが新しいデバイスを認識したら、閉じるをクリックします。

## <span id="page-18-0"></span>**CD** または **DVD** トレイの使い方

- 注意: ドライブトレイを開閉するときは、トレイを押し下げないでください。 ドライブを使用しないときは、トレイは閉じておいてください。
- 注意: CD または DVD を再生している間は、コンピュータを動かさないでください。
- 1. ドライブの前面にある取り出しボタンを押します。
- 2. トレイを引き出します。
- 3. トレイの中央に、ラベルのある方を上にしてディスクを置きます。
- 4. ディスクを回転軸にきちんとはめ込みます。

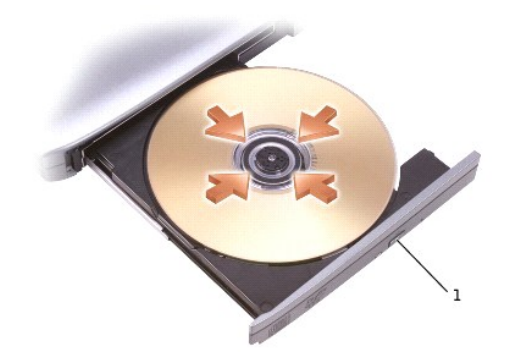

### 1 取り出しボタン

5. トレイを押してドライブに戻します。

メモ: 他の Latitude D シリーズコンピュータに付属しているモジュールベイを使用する場合、DVD の再生やデータの書き込みに必要なドライバとソフトウェアをインストールする必要がありま す。 詳細については、『Drivers and Utilities CD』 を参照してください。

お使いのコンピュータと一緒に DVD ドライブまたは CD-RW/DVD コンボドライブをご購入された場合、お使いのコンピュータで DVD が再生できます。 お使いのコンピュータと一緒に CD-RW または<br>CD-RW/DVD コンボドライブをご購入された場合、お使いのコンピュータで空の CD にデータを書き込むことができます。

CD の再生または映画鑑賞については、CD プレーヤーまたは DVD プレーヤーの ヘルプ (利用可能な場合) をクリックしてください。

## ボリュームの調節

**シンモ:** スピーカーが無音 (ミュート) に設定されている場合、CD または DVD の音声を聞くことができません。

- 1. スタートボタンをクリックし、すべてのプログラム (または プログラム) → アクセサリ → エンターテイメント (または マルチメディア) とポイントして、ボリュームコントロール をクリック<br> します。
- 2. ポリュームコントロール ウィンドウで、ポリュームコントロール の列にある音量つまみを上下にスライドさせてボリュームを調節します。

ボリュームコントロールのオプションの詳細については、ボリュームコントロール ウィンドウの ヘルプ をクリックしてください。

音量メーターにミュートを含む現在のボリュームレベルが表示されます。 タスクバーにある マグ アイコンを右クリックするか、ボリュームコントロールボタンをクリックして、画面上の音量メーターを有効ま<br>たは無効にします (<u>Dell OuickSet</u> がインストールされている場合)。

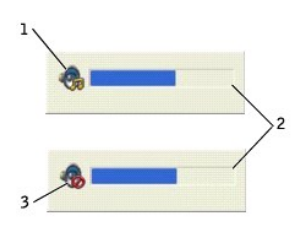

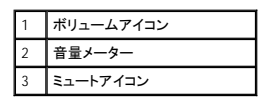

■ダンキ:デフォルトで、音量メーターは画面の右下角に表示されます。 メーターを新しい場所にクリックしたままドラッグして移動すると、それ以降メーターは新しい場所に常に表示されます。

メーターが有効の場合、音量を調節するにはボリュームコントロールボタンを使用するか、または以下のキーを押します。

- l ボリュームを上げるには <Fn><Page Up> を押します。
- l ボリュームを下げるには <Fn><Page Down> を押します。
- 1 ミュートにするには <Fn><Find> を押します。

QuickSet の詳細については、タスクバーにある <u>055</u> アイコンを右クリックして、ヘルプ をクリックしてください。

### 画像の調整

現在設定している解像度と色数はメモリの使用量が多すぎて DVD を再生できません、というエラーメッセージが表示される場合、画面のプロパティで画像設定の調整をします。

#### **Windows XP**

- 1. スタート ボタンをクリックして、コントロールパネル をクリックします。
- 2. 作業する分野を選びます で、デスクトップの表示とテーマ をクリックします。
- 3. 作業を選びますで、画面解像度を変更するをクリックします。
- 4. 画面のプロパティ ウィンドウで、 画面の解像度 の設定を 1024 × 768 ピクセル に変更します。
- 5. 画面の色 のドロップダウンメニューをクリックして、中 (**16** ビット) をクリックします。
- 6. **OK** をクリックします。

#### **Windows 2000**

- 1. スタート ボタンをクリックし、設定 をポイントして、コントロールパネル をクリックします。
- 2. 画面 アイコンをダブルクリックして、設定 タブをクリックします。
- 3. 画面の領域 にあるつまみをクリックして、設定を 1024 × 768 ピクセル に変更します。
- 4. 色 のドロップダウンメニューをクリックして、**High Color** (**16** ビット) をクリックします。
- 5. 適用 をクリックします。
- 6. **OK** をクリックし、設定を保存して、ウィンドウを閉じます。

# コンピュータをクリーニングする

- ●[コンピュータ、キーボード、ディスプレイ](#page-20-0)
- [タッチパッド](#page-20-1)
- [フロッピードライブ](#page-20-2)
- CD [および](#page-20-3) DVD

▲ 警告: この章の手順を始める前に、『システム情報ガイド』の安全にお使いいただくための注意事項を参照してください。

# <span id="page-20-0"></span>コンピュータ、キーボード、ディスプレイ

- 警告 : コンピュータをクリーニングする前に、コンピュータをコンセントから外し、取り付けられているすべてのパッテリーを取り外してください。 コンピュータを水で湿らせた柔らか<br>い布で拭きます。 可燃性物質が含まれている液体またはエアゾールのクリーナーを使用しないでください。
- l 掃除機のブラシを使って、コンピュータのスロット部分や穴の開いている部分、およびキーボード上のキーの間のゴミを慎重に取り除きます。
- **注意**: コンピュータやディスプレイの損傷を防ぐため、ディスプレイに直接クリーナーをスプレーしないでください。 LCD 専用のクリーニング用品のみお使いいただき、その製品に付属しているマ<br>ニュアルに従ってください。
- l 水、または LCD 用クリーナーで湿らせた柔らかく、糸くずの出ない布でディスプレイをきれいになるまで拭きます。
- l 水で湿らせた柔らかく、糸くずの出ない布でコンピュータとキーボードを拭きます。 布から水がにじみ出てタッチパッドやパームレストに染み込まないようにしてください。

# <span id="page-20-1"></span>タッチパッド

- 1. コンピュータをシャットダウンして電源を切ります。 次に、取り付けられているすべてのデバイスを取り外して、コンセントから外します。
- 2. [バッテリーを取り外します](file:///C:/data/CHM_OUT/systems/latx300/ja/ug/usersgd.chm/usersgd/battery.htm#1105605)。
- 3. 水で湿らせた柔らかく、糸くずの出ない布で、タッチパッドの表面をそっと拭きます。 布から水がにじみ出てタッチパッドやパームレストに染み込まないようにしてください。

# <span id="page-20-2"></span>フロッピードライブ

● 注意: ドライブヘッドを綿棒でクリーニングしないでください。ヘッドの位置がずれてドライブが動作しなくなることがあります。

D/Bay またはメディアベースのフロッピードライブは市販のクリーニングキットでクリーニングします。 これらのキットには、通常の使用時にドライブヘッドに付いた汚れを落とすように前処理されたフロッ<br>ピーディスクが入っています。

# <span id="page-20-3"></span>**CD** および **DVD**

注意: CD/DVD ドライブのレンズの手入れには、必ず圧縮空気を使用して、圧縮空気に付属しているマニュアルに従ってください。 ドライブのレンズには絶対に触れないでください。

CD や DVD がスキップしたり、音質や画質の低下がみられる場合、ディスクを掃除してみます。

- 1. ディスクの外側の縁を持ちます。 中央の穴の縁に触れることもできます。
- 注意: 円を描くようにディスクを拭くと、ディスク表面に傷をつける恐れがあります。
- 2. 柔らかく、糸くずの出ない布でディスクの裏側 (ラベルのない側) を中央から外側の縁に向かって放射状にそっと拭きます。

頑固な汚れには、水または水と刺激の少ない石鹸で作った希釈液を使用します。 ディスクの汚れを落とし、ほこりや指紋、ひっかき傷などからディスクを保護する市販のディスククリーナーもあ<br>ります。 CD 用のクリーナーは DVD にも使用できます。

# <span id="page-21-0"></span>**Dell Diagnostics** (診断) プログラム

### **Dell Diagnostics** (診断) プログラムを使用する場合

お使いのコンピュータに問題が発生した場合、デルテクニカルサポートにお問い合わせになる前に、「<u>問題の解決</u>」にあるチェック事項を実行し、Dell Diagnostics (診断) プログラムを実行します。 Dell<br>Diagnostics (診断) プログラムを実行すると、デルにお問い合わせにならなくても、ご自分で問題を解決することができます。 デルにお問い合わせになる際に、そのテスト結果がデルのテクニカルサポ ート担当者に重要な情報を提供します。

Dell Diagnostics (診断) プログラムには、以下の機能があります。

- 1 1 つまたはすべてのデバイスのテストの実行
- 1 起きている問題の症状に基づいたテストの選択
- l テストを実行する回数の選択
- 1 エラーが検出された場合にテストの一時中断
- 1 テストとデバイスについて説明したヘルプ情報へのアクセス
- l テストが問題なく終了したかどうかを知らせるステータスメッセージの表示
- 1 問題が検出された場合にエラーメッセージを表示

### **Dell Diagnostics** (診断) プログラムの起動

作業を始める前に、これらの手順を印刷しておくことをお勧めします。

注意: Dell Diagnostics (診断) プログラムは、Dell™ コンピュータ専用です。 その他のコンピュータでこのプログラムを使用すると、エラーメッセージが表示されます。

Dell Diagnostics (診断) プログラムは、ハードドライブ上の非表示 Diagnostics (診断) ユーティリティパーティションにあります。

■ メモ: コンピュータに画面が表示されない場合、デルにお問い合わせください。

- 1. コンピュータをシャットダウンします。
- 2. コンピュータがメディアベースに接続されている場合 (ドッキング)、ドッキングを解除します。 手順については、メディアベースに付属しているマニュアルを参照してください。
- 3. コンピュータをコンセントに接続します。
- 4. コンピュータの電源を入れます。 DELL™ ロゴが表示されたら、すぐに <F12> を押します。

メモ: 画面上に何も表示されない場合、ミュートボタンを押したままコンピュータの電源ボタンを押して、Dell Diagnostics (診断) プログラムを起動します。 コンピュータは自動的に起動前システ ムアセスメントを実行します。

メモ: Diagnostics (診断) ユーティリティパーティションが検出されなかったというメッセージが表示される場合、『Drivers and Utilities CD』 から Dell Diagnostics (診断) プログラムを実行しま<br>す。

.<br>こで時間をおきすぎて、Microsoft® Windows® ロゴが表示された場合、 Windows デスクトップが表示されるまで待ちます。 次に、コンピュータをシャットダウンして、**スタート** メニューから再度 ここで時間<br>…試みます。

5. 起動デバイスの一覧が表示された場合、**Diagnostics** をハイライト表示して、<Enter> を押します。

コンピュータは起動前システムアセスメントを実行して、システム基板、キーボード、ハードドライブ、およびディスプレイの一連の初期テストを実行します。

- l このシステムの評価中に、表示される質問に答えます。
- ι 障害が検出された場合、コンピュータは停止して、ビープ音を鳴らします。 システムの評価を止め、コンピュータを再起動するには、<N> を押します。次のテストを続けるには、<Y> を押し<br>ます。障害のあるコンポーネントを再テストするには、<R> を押します。
- l 起動前システムアセスメント中に障害が検出された場合、エラーコードが表示されます。 エラーコードを記録して、Dell Diagnostics (診断) プログラムを続ける前に、デルにお問い合わ せください。

起動前システムアセスメントが無事に終了した場合、Booting Dell Diagnostic Utility Partition. Press any key to continue.(Dell Diagnostics(診断) ユーティリティ<br>パーティションの起動中。続けるには任意のキーを押します。)というメッセージが表示されます。

- 6. 任意のキーを押して、ハードドライブ上の Diagnostics (診断) ユーティリティパーティションから Dell Diagnostics (診断) プログラムを起動します。
- 7. Dell Diagnostics (診断) プログラムの **Main Menu** が表示された場合、実行したいテストを選択します。

#### **Dell Diagnostics** (診断) プログラムのメインメニュー

1. Dell Diagnostics (診断) プログラムのロードが終了して、**Main Menu** 画面が表示されてから、適切なオプションのボタンをクリックします。

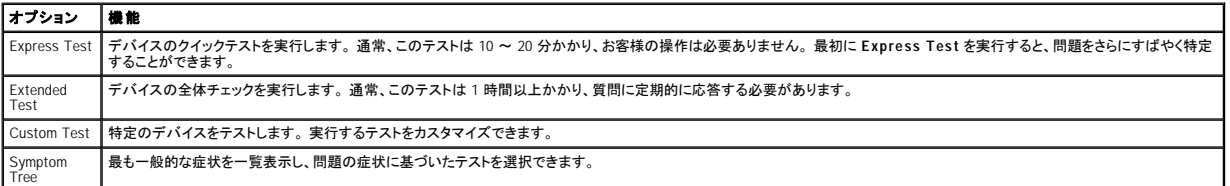

2. テスト中に問題を検出すると、エラーコードと問題の説明を示すメッセージが表示されます。 エラーコードと問題の説明を記録して、画面の指示に従います。

エラーが解決できない場合、[デルにお問い合わせください](file:///C:/data/CHM_OUT/systems/latx300/ja/ug/usersgd.chm/usersgd/gethelp.htm#1107048)。

メモ: お使いのコンピュータのサービスタグは、各テスト画面の上部にあります。 デルにお問い合わせになる場合、テクニカルサポート担当者がサービスタグナンバーをお尋ねします。

3. **Custom Test** または **Symptom Tree** オプションからテストを実行する場合、該当するタブをクリックします (詳細については、以下の表を参照)。

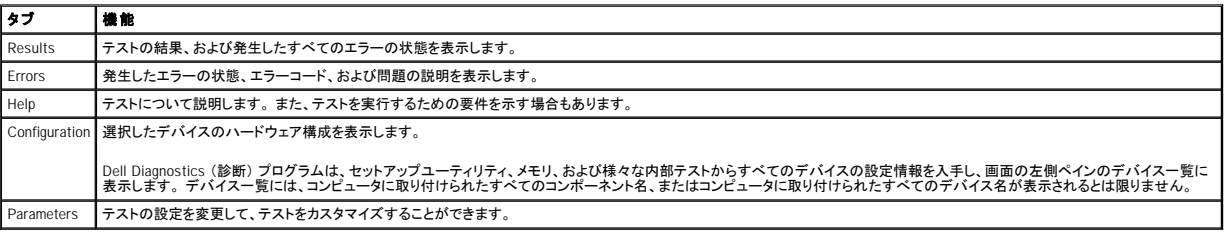

4. テストが完了したら、画面を閉じて、**Main Menu** 画面に戻ります。 Dell Diagnostics (診断) プログラムを終了して、コンピュータを再起動するには、**Main Menu** 画面を閉じます。

# <span id="page-23-0"></span>ディスプレイの使い方

- [輝度の調整](#page-23-1)
- [画面モードの操作](#page-23-2)
- ●[ディスプレイ解像度の設定](#page-23-3)
- ●[デュアルインディペンデントディスプレイモード](#page-24-0)

# <span id="page-23-1"></span>輝度の調整

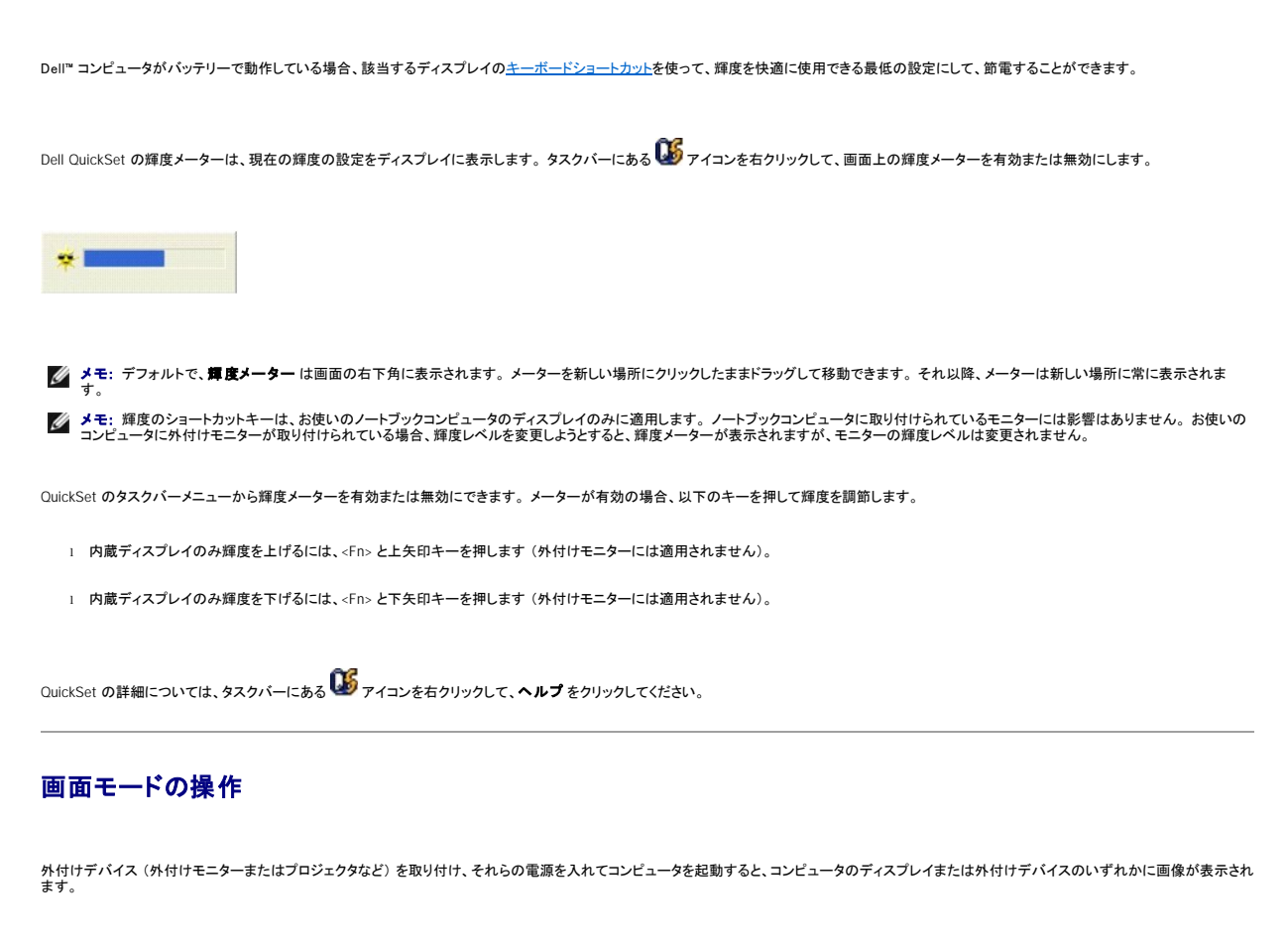

<span id="page-23-2"></span><Fn><F8> を押して、画面モードの表示をディスプレイのみ、外付けデバイスのみ、またはディスプレイと外付けデバイスの同時表示に切り替えます。

# <span id="page-23-3"></span>ディスプレイ解像度の設定

特定の解像度でプログラムを表示するには、ビデオコントローラとディスプレイの両方が、そのプログラムをサポートしていて、かつ必要なビデオドライバがインストールされていなければなりません。

デフォルトのディスプレイ設定を変更する前に、あとで参照できるようその設定を控えておいてください。

メモ: プリインストールされているビデオドライバは、お使いのコンピュータの性能を最大限に活用できるよう設計されています。

ディスプレイのサポートする範囲よりも高い解像度またはカラーパレットを選択した場合、選択した設定に最も近いものに自動的に調整されます。

#### **Microsoft**® **Windows**® **XP**

- 1. スタート ボタンをクリックして、コントロールパネル をクリックします。
- 2. 作業する分野を選びますで、デスクトップの表示とテーマをクリックします。
- 3. 作業を選びます で、変更する項目をクリックします。 または コントロールパネルを選んで実行します で、画面 をクリックします。
- 4. 画面の色 および 画面の解像度 で、別の設定にしてみます。

#### **Windows 2000**

- 1. スタート ボタンをクリックし、設定 をポイントして、コントロールパネル をクリックします。
- 2. 画面 アイコンをダブルクリックして、設定 タブをクリックします。
- 3. 色 および 画面の領域で、別の設定にしてみます。

■ メモ: 解像度を上げると、画面上でより小さいアイコンやテキストが表示されます。

ビデオ解像度の設定が画面のサポートする範囲よりも高い場合、コンピュータは<u>パンモード</u>に入ります。 パンモードでは、画面が完全に表示されないことがあります。 たとえば、通常デスクトップの下に<br>表示されているタスクバーが見えないことがあります。 画面の見えない部分を表示するには、タッチパッドを使用して、パンを上下左右に動かします。

**注意**: リフレッシュレートをサポートしていない外付けモニターを使用すると、モニターに損傷を与える恐れがあります。 外付けモニターのリフレッシュレートを調整する前に、モニターのユーザ<br>一ズガイドを参照してください。

# <span id="page-24-0"></span>デュアルインディペンデントディスプレイモード

お使いのディスプレイの拡張として、外付けモニターまたはプロジェクターをコンピュータに取り付けて、使用できます(「デュアルインディペンデントディスプレイ」 または 「拡張デスクトップ」 モードとも呼<br>ばれます)。 このモードは、両方の画面を独立して使用することができ、1 つの画面からもう一方の画面へオブジェクトをドラッグできます。視覚作業スペースが事実上倍になります。

#### **Windows XP**

- 1. 外付けモニター、テレビ、またはプロジェクターをコンピュータに接続します。
- 2. スタート ボタンをクリックして、コントロールパネル を開きます。
- 3. 作業する分野を選びます で、デスクトップの表示とテーマ をクリックします。
- 4. 画面 をクリックします。
- 5. 画面のプロパティ ウィンドウの 設定 タブをクリックします。

メモ: 画面のサポートする範囲よりも高い解像度またはカラーパレットを選択した場合、選択した設定に最も近いものに自動的に調整されます。詳細については、オペレーティングシステムのマ ニュアルを参照してください。

6. モニター 2 アイコンをクリックし、**Windows** デスクトップをこのモニタ上で移動できるようにする チェックボックスをクリックして、適用 をクリックします。

- 7. 両方の画面を適切なサイズにするために、画像の解像度を変更して、適用をクリックします。
- 8. コンピュータに再起動を求められた場合、再起動せずに新しい表示設定を適用する をクリックして、**OK** をクリックします。
- 9. プロンプトに従って、**OK** をクリックして、デスクトップのサイズを変更します。
- 10. プロンプトに従って、はい をクリックして、設定を保存します。
- 11. **OK** をクリックして、画面のプロパティ ウィンドウを閉じます。

デュアルインディペンデントディスプレイモードを無効にするには、次の手順を実行します。

- 1. 画面のプロパティ ウィンドウの 設定 タブをクリックします。
- 2. モニター 2 アイコンをクリックし、**Windows** デスクトップをこのモニタ上で移動できるようにする オプションのチェックマークを外して、適用 をクリックします。

必要な場合、<Fn><F8> を押して、画像をコンピュータディスプレイに戻します。

**Windows 2000**

Windows 2000 オペレーティングシステムでは、お使いのコンピュータにデュアルインディペンデントディスプレイ (拡張デスクトップ) モードは元々サポートされていません。 ただし、お使いのコンピュータ<br>で 2 台のディスプレイを使用して、デュアルインディペンデント機能をシミュレートできるソフトウェアを、デルサポートウェブサイト support.jp.dell.com からダウンロードできます。

# ソフトウェアの再インストール

- ●[ドライバおよびユーティリティの再インストール](#page-25-0)
- [ソフトウェアおよびハードウェアの非互換性の解決](#page-27-0)
- Microsoft® Windows® XP [システムの復元の使い方](#page-28-0)
- Microsoft® Windows® XP [の再インストール](#page-28-1)
- [Microsoft Windows 2000](#page-30-0) の再インストール

# <span id="page-25-0"></span>ドライバおよびユーティリティの再インストール

### ドライバとは **?**

ドライバは、プリンタ、マウス、キーボードなどのデバイスを制御するプログラムです。 すべてのデバイスにドライバプログラムが必要です。

ドライバは、デバイスとそのデバイスを使用するプログラム間の通訳のような役割をします。 各デバイスは、そのデバイスのドライバだけが認識する専用のコマンドセットを持っています。

お使いのコンピュータには、出荷時に必要なドライバがプリインストールされているので、新たにインストールしたり設定する必要はありません。

**注意**: 『Drivers and Utilities CD』 には、お使いのコンピュータに搭載されていないオペレーティングシステムのドライバが収録されている場合もあります。 インストールするソフトウェアがオペレ<br>一ティングシステムに対応していることを確認してください。

キーボードドライバなど、ドライバの多くは Microsoft® Windows® オペレーティングシステムに付属しています。 以下の場合にドライバをインストールする必要があります。

- l オペレーティングシステムのアップグレード
- 1 オペレーティングシステムの再インストール
- 1 新しいデバイスの接続または取り付け

### ドライバの確認

デバイスに問題が発生した場合、次の手順を実行して問題の原因がドライバかどうかを判断し、必要に応じてドライバをアップデートしてください。

### **Windows XP**

- 1. スタート ボタンをクリックして、コントロールパネル をクリックします。
- 2. 作業する分野を選びます で、パフォーマンスとメンテナンス をクリックします。
- 3. システム をクリックします。
- 4. システムのプロパティ ウィンドウで、ハードウェア タブをクリックします。
- 5. デバイスマネージャ をクリックします。
- 6. デパイスマネージャ ウィンドウで一覧を下にスクロールして、デバイスアイコンに感嘆符 ([1] の付いた黄色の丸) が付いているものがないかを確認します。

デバイス名の横に感嘆符がある場合、ドライバの再インストールまたは新しいドライバのインストールが必要な場合があります。

### **Windows 2000**

- 1. スタート ボタンをクリックし、設定 をポイントして、コントロールパネル をクリックします。
- 2. システム をダブルクリックします。
- 3. システムのプロパティ ウィンドウで、ハードウェア タブをクリックします。
- 4. デバイスマネージャ をクリックします。
- 5. デバイスマネージャウィンドウで一覧を下にスクロールして、デバイスアイコンに感嘆符 ([!] の付いた黄色の丸) が付いているものがないかを確認します。

デバイス名の横に感嘆符がある場合、ドライバの再インストールまたは新しいドライバのインストールが必要な場合があります。

### ドライバおよびユーティリティの再インストール

<span id="page-26-1"></span>**注意**: デルサポートウェブサイト support.jp.dell.com および 『Drivers and Utilities CD』 では、Dell™ コンピュータ用に承認されているドライバを提供しています。 その他の媒体から入手した<br>ドライバをインストールすると、お使いのコンピュータが適切に動作しない恐れがあります。

#### <span id="page-26-0"></span>**Windows XP** デバイスドライバのロールバックの使い方

新たにドライバをインストールまたはアップデートした後にシステムに問題が生じた場合、Windows XP デバイスドライバのロールバックにより、以前にインストールしたバージョンのドライバに置き換える ことができます

- 1. スタート ボタンをクリックして、コントロールパネル をクリックします。
- 2. 作業する分野を選びます で、パフォーマンスとメンテナンス をクリックします。
- 3. システム をクリックします。
- 4. システムのプロパティ ウィンドウで、ハードウェア タブをクリックします。
- 5. デバイスマネージャ をクリックします。
- 6. 新しいドライバをインストールしたデバイスを右クリックして、プロパティ をクリックします。
- 7. ドライバ タブをクリックします。
- 8. ドライバのロールバック をクリックします。

デバイスドライバのロールバックを実行しても問題が解決されない場合、[システムの復元を](#page-28-0)使ってコンピュータを新しいドライバがインストールされる前の動作状態に戻します。

#### **Drivers and Utilities CD** の使い方

[デバイスドライバのロールバックま](#page-26-0)た[はシステムの復元](#page-28-0)を使用しても問題が解決されない場合、『Drivers and Utilities CD』 (『Resource CD』 とも呼ばれています) からドライバを再インストールします。

- 1. 開いているファイルをすべて保存してから閉じ、実行中のプログラムをすべて終了します。
- 2. 『Drivers and Utilities CD』 を挿入します。

ほとんどの場合、CD は自動的に実行されます。 実行されない場合、Windows エクスプローラを起動し、CD ドライブのディレクトリをクリックして CD の内容を表示し、次に **autorcd.exe** ファイ ルをダブルクリックします。 初めてこの CD を実行する場合、いくつかのセットアップファイルをインストールするよう指示されることがあります。 **OK** をクリックして、画面の指示に従って続行しま す。

- 3. ツールバーの **言語**ドロップダウンメニューから、ドライバまたはユーティリティに適切な言語 (利用可能な場合) を選択します。 Dell **システムをお買い上げくださり、ありがとうございます。**<br>- 画面が表示されます。
- 4. 次へをクリックします。

CD が自動的にハードウェアをスキャンして、コンピュータで使用されているドライバとユーティリティを検出します。

5. CD がハードウェアのスキャンを終了した後、他のドライバやユーティリティも検出できます。 **検索基準 で、システムモデル 、オペレーティングシステム、**および **トピック** のドロップダウン<br>- メニューから適切なカテゴリを選択します。

コンピュータで使用される特定のドライバとユーティリティのリンクが表示されます。

- 6. 特定のドライバまたはユーティリティのリンクをクリックして、インストールするドライバまたはユーティリティについての情報を表示します。
- 7. インストール ボタン (表示されている場合) をクリックして、ドライバまたはユーティリティのインストールを開始します。 ようこそ画面で、画面のプロンプトに従いインストールを完了します。

インストール ボタンが表示されない場合、自動インストールは選択できません。 インストールの手順については、該当する以下の手順を参照するか、または 解凍 をクリックして展開手順に従 い、readme ファイルを参照してください。

ドライバファイルへ移動するよう指示された場合、ドライバ情報ウィンドウで CD のディレクトリをクリックして、そのドライバに関連するファイルを表示します。

### **Windows XP** 用のドライバの手動再インストール

メモ: 赤外線センサードライバを再インストールする場合、まずセットアップユーティリティで赤外線センサーを有効にしてから、ドライバのインストールを続行します。

- 1. 前項で記述されているように、ドライバファイルをお使いのハードドライブに解凍してから、スタート ボタンをクリックして、マイコンピュータを右クリックします。
- 2. プロパティ をクリックします。
- 3. ハードウェア タブをクリックして、デバイスマネージャ をクリックします。
- 4. インストールするドライバのデバイスタイプをダブルクリックします (たとえば、モデム または 赤外線デバイス)。
- 5. デバイスの名前をダブルクリックします。
- 6. ドライバ タブをクリックして、ドライバの更新 をクリックします。
- 7. 一覧または特定の場所からインストールする **(**詳細**)** をクリックして、次へ をクリックします。
- 8. 参照 をクリックして、あらかじめドライバファイルを解凍した場所を参照します。
- 9. 適切なドライバの名前が表示されたら、次へ をクリックします。
- 10. 完了 をクリックして、コンピュータを再起動します。

#### **Windows 2000** 用のドライバの手動再インストール

メモ: 赤外線センサードライバを再インストールする場合、まずセットアップユーティリティで赤外線センサーを有効にしてから、ドライバのインストールを続行します。

- 1. 前項で記述されているように、お使いのハードドライブにドライバファイルを解凍してから、スタート ボタンをクリックし、設定 をポイントして、コントロールパネル をクリックします。
- 2. システム アイコンをダブルクリックします。
- 3. ハードウェア タブをクリックします。
- 4. デバイスマネージャ をクリックします。
- 5. インストールするドライバのデバイスタイプをダブルクリックします (たとえば、モデム または 赤外線デバイス)。
- 6. デバイスの名前をダブルクリックします。
- 7. ドライバ タブをクリックして、ドライバの更新 をクリックします。
- 8. 次へをクリックします。
- 9. デバイスに最適なドライバを検索する **(**推奨**)** が選択されていることを確認してから、次へ をクリックします。
- 10. **場所を指定** チェックボックスにチェックマークを付け、その他すべてのチェックボックスのチェックを外してから、**次へ** をクリックします。
- 11. 参照 をクリックして、あらかじめドライバファイルを解凍した場所を参照します。
- 12. 適切なドライバの名前が表示されたら、次へ をクリックします。
- 13. 完了 をクリックして、コンピュータを再起動します。

## <span id="page-27-0"></span>ソフトウェアおよびハードウェアの非互換性の解決

オペレーティングシステムのセットアップ中にデバイスが検出されないか、検出されても間違って設定されている場合、デバイスマネージャーまたはハードウェアに関するトラブルシューティングを使用し て非互換性を解決できます。

#### **Microsoft**® **Windows**® **XP**

デバイスマネージャーを使用して非互換性を解決するには、次の手順を実行します。

- 1. スタート ボタンをクリックして、コントロールパネル をクリックします。
- 2. パフォーマンスとメンテナンス をクリックして、システム をクリックします。
- 3. ハードウェア タブをクリックして、デバイスマネージャ をクリックします。
- 4. デバイスマネージャー覧で、間違った設定のデバイスにチェックマークを付けます。

デバイスが間違って設定されている場合、黄色の感嘆符 (!) が付いていますので確認できます。また、赤色の X 印が付いている場合、デバイスが無効になっています。

5. 感嘆符の付いたデバイスをダブルクリックして、プロパティを表示します。

プロパティ ウィンドウにある デバイスの状態 領域に、再設定する必要のあるカードやデバイスが表示されます。

6. デバイスの再設定、またはデバイスマネージャからデバイスを取り外します。 デバイスの設定については、デバイスに付属しているマニュアルを参照してください。

#### **Windows 2000**

デバイスマネージャーを使用して非互換性を解決するには、次の手順を実行します。

- 1. スタート ボタンをクリックし、設定 をポイントして、コントロールパネル をクリックします。
- 2. コントロールパネル ウィンドウで、システム をダブルクリックします。
- 3. ハードウェア タブをクリックします。
- 4. デバイスマネージャ をクリックします。
- 
- 5. 表示 をクリックして、リソース (接続別) をクリックします。
- 6. 割り込み要求 (**IRQ**) をダブルクリックします。

デバイスが間違って設定されている場合、黄色の感嘆符 (!) が付いていますので確認できます。また、赤色の X 印が付いている場合、デバイスが無効になっています。

7. プロパティウィンドウを表示するには、感嘆符の付いたデバイスをダブルクリックして、プロパティウィンドウを表示します。

プロパティ ウィンドウにある デバイスの状態 領域に、再設定する必要のあるカードやデバイスが表示されます。

8. デバイスの再設定、またはデバイスマネージャからデバイスを再設定または削除します。 デバイスの設定については、デバイスに付属しているマニュアルを参照してください。

ハードウェアに関するトラブルシューティングを使用して非互換性を解決するには、次の手順を実行します。

- 1. スタート ボタンをクリックして、ヘルプ をクリックします。
- 2. 目次 タブで、トラブルシューティングと保守 をクリックし、**Windows 2000** に関するトラブルシューティング をクリックしてから、ハードウェア をクリックします。
- 3. ハードウェアに関するトラブルシューティング 一覧で、コンピュータにあるハードウェアの競合を解決する必要があります。 をクリックして、次へ をクリックします。

### <span id="page-28-2"></span><span id="page-28-0"></span>**Microsoft**® **Windows**® **XP** システムの復元の使い方

ハードウェア、ソフトウェア、またはその他のシステム設定を変更したために、コンピュータが正常に動作しなくなってしまった場合、Microsoft Windows XP オペレーティングシステムのシステムの交<br>使用して、コンピュータを以前の動作状態に復元することができます (データファイルへの影響はありません)。システムの復元の使い方については、<u>ヘルプとサポートセンター</u> を参照してください。

● 注意: データファイルのバックアップを定期的に作成してください。 システムの復元は、データファイルの変更を監視したり、データファイルを復元することはできません。

### 復元ポイントの作成

- 1. スタート ボタンをクリックして、ヘルプとサポート をクリックします。
- 2. システムの復元 をクリックします。
- 3. 画面の指示に従います。

### コンピュータを以前の動作状態に復元する

- **注意**: コンピュータを以前の動作状態に復元する前に、開いているファイルをすべて保存してから閉じ、実行中のプログラムをすべて終了します。 システムの復元が完了するまで、いかなるフ<br>ァイルまたはプログラムも変更したり、開いたり、削除しないでください。
- 1. スタート ボタンをクリックし、すべてのプログラム → アクセサリ → システムツール の順にポイントして、システムの復元 をクリックします。
- 2. コンピュータを以前の状態に復元するが選択されていることを確認して、次へをクリックします。
- 3. コンピュータを復元したいカレンダーの日付をクリックします。

復元ポイントの選択 画面に、復元ポイントを確認して選択できるカレンダーが表示されます。 復元ポイントが利用できる日付は太字で表示されます。

4. 復元ポイントを選択して、次へ をクリックします。

カレンダーに復元ポイントが 1 つしか表示されない場合、その復元ポイントが自動的に選択されます。 複数の復元ポイントがある場合、使用したい復元ポイントをクリックします。

5. 次へをクリックします。

システムの復元によるデータの収集が完了したら 復元は完了しました 画面が表示され、コンピュータが再起動します。

6. コンピュータが再起動したら、**OK** をクリックします。

復元ポイントを変更するには、別の復元ポイントを使用してこの手順を繰り返すか、復元を元に戻します。

### 最後のシステムの復元を元に戻す

- **注意**: 最後のシステムの復元を元に戻す前に、開いているファイルをすべて保存してから閉じ、実行中のプログラムをすべて終了します。 システムの復元が完了するまで、いかなるファイルま<br>たはプログラムも変更したり、開いたり、削除しないでください。
- 1. スタートボタン をクリックし、すべてのプログラム → アクセサリ → システムツール とポイントして、システムの復元 をクリックします。
- 2. 以前の復元を取り消す をクリックして、次へ をクリックします。
- 3. 次へをクリックします。

システムの復元 画面が表示され、コンピュータが再起動します。

4. コンピュータが再起動したら、**OK** をクリックします。

#### システムの復元を有効にする

空き容量が 200 MB 以下のハードディスクに Windows XP を再インストールした場合、システムの復元は自動的に無効に設定されます。 システムの復元が有効になっているか確認するには、次の手<br>順を実行します。

- 1. スタート ボタンをクリックして、コントロールパネル をクリックします。
- 2. パフォーマンスとメンテナンス をクリックします。
- 3. システム をクリックします。
- 4. システムの復元 タブをクリックします。
- 5. すべてのドライバでシステムの復元を無効にするにチェックマークが付いていないことを確認します。

<span id="page-28-1"></span>**Microsoft**® **Windows**® **XP** の再インストール

再インストールする前に

新しくインストールしたドライバの問題を解消するために Windows XP オペレーティングシステムを再インストールする場合、Windows XP の<u>デバイスドライバのロールバック</u>を試してみます。 デバイスド<br>ライバのロールバックを実行しても問題が解決されない場合、<u>システムの復元</u>を使ってオペレーティングシステムを新しいデバイスドライバがインストールされる前の動作状態に戻します。

**注意**: この手順を実行する前に、お使いのプライマリハードドライブのすべてのデータファイルをバックアップします。ハードドライブ構成において、プライマリハードドライブはコンピュータによっ<br>て 1 番目のドライブとして認識されます。

Windows XP を再インストールするには、以下のアイテムが必要です。

- 1 Dell™ 『オペレーティングシステム CD』
- l Dell 『Drivers and Utilities CD』

メモ: 『Drivers and Utilities CD』 には、コンピュータの製造工程でプリインストールされたドライバが収録されています。『Drivers and Utilities CD』 を使って、必要なすべてのドライバをロード<br>します。 お使いのコンピュータに RAID コントローラがある場合は、そのドライバもロードします。

l Product Key (Product ID ナンバー)

メモ: Product Key (プロダクトキー) とは、お使いのコンピュータの外側のカバーにあるステッカーのバーコードナンバーです。 正常な状態で 『オペレーティングシステム CD』 をご使用の際 に、Product Key (プロダクトキー) を入力するよう指示される場合があります。

#### **Windows XP** の再インストール

Windows XP を再インストールするには、次項で記載されている手順を順番どおりに実行します。

再インストール処理を完了するには、1 ~ 2 時間かかることがあります。 オペレーティングシステムを再インストールした後、デバイスドライバ、アンチウイルスプログラム、およびその他のソフトウェアを<br>再インストールする必要があります。

- **注意**: 『オペレーティングシステム CD』 では、Windows XP の再インストール用のオプションを提供しています。 このオプションはファイルを上書きして、ハードドライブにインストールされている<br>プログラムに影響を与える可能性がありますので、デルのテクニカルサポート担当者の指示がない限り、Windows XP は再インストールしないでください。
- **注意**: Windows XP とのコンフリクトを防ぐため、コンピュータにインストールされているアンチウイルスソフトウェアを無効にしてから Windows XP を再インストールしてください。 手順について<br>は、ソフトウェアに付属しているマニュアルを参照してください。

#### オペレーティングシステム **CD** からの起動

- 1. 開いているファイルをすべて保存してから閉じ、実行中のプログラムをすべて終了します。
- 2. 『オペレーティングシステム CD』 を挿入します。 CD を挿入した後、自動的に起動したプログラムをすべて終了してから続行します。
- 3. スタート メニューからコンピュータをシャットダウンして、再起動します。 DELL™ ロゴが表示されたら、すぐに <F2> を押します。

オペレーティングシステムのロゴが表示された場合、Windows デスクトップが表示されるのを待ってから、コンピュータをシャットダウンして、再度試みます。

- 4. 矢印キーを使って **CD-ROM** を選び、<Enter> を押します。
- 5. 画面に Press any key to boot from CD というメッセ-ジが表示されたら、任意のキーを押します。

#### **Windows XP** のセットアップ

- 1. セットアップの開始 画面が表示されたら、<Enter> を押して続行します。
- 2. **Microsoft Windows** ライセンス契約 画面の内容を読み、キーボードの <F8> を押して、使用許諾契約書に同意します。
- 3. お使いのコンピュータに Windows XP がインストールされていて、現在の Windows XP データを復元したい場合、r と入力して修復オプションを選び、CD を取り出します。
- 4. 新たに Windows XP をインストールする場合、<Esc> を押して新しい Windows XP をインストールするオプションを選択します。
- 5. <Enter> を押して、ハイライト表示されたパーティション (推奨) を選び、画面の指示に従います。

Windows XP セットアップ 画面が表示され、Windows XP は、ファイルのコピーおよびデバイスのインストールを開始します。コンピュータは自動的に数回再起動します。

- メモ: ハードドライブの容量やコンピュータの速度によって、セットアップに要する時間は変わります。
- 注意: Press any key to boot from the CD. というメッセージが表示されますが、どのキーも押さないでください。
- 6. 地域と言語のオプション 画面が表示されたら、地域の設定を必要に応じてカスタマイズして、次へ をクリックします。
- 7. ソフトウェアの個人用設定 画面で、お名前と会社名 (オプション) を入力して、次へ をクリックします。
- 8. コンピュータ名と **Administrator** ウィンドウでコンピュータ名 (または記載の名前を承認) およびパスワードを入力して、次へ をクリックします。
- 9. モデムのダイヤル情報 画面が表示された場合、必要な情報を入力して、次へ をクリックします。
- 10. 日付と時間の設定 ウィンドウに日付と時間を入力して、次へ をクリックします。
- 11. ネットワークの設定 画面が表示された場合、標準設定 を選択して、次へ をクリックします。
- 12. Windows XP Professional を再インストールしていて、ネットワーク設定に関するネットワーク情報を入力するよう求められた場合、ご自身の設定を入力します。 設定がわからない場合、デフォル トの選択肢を選びます。

Windows XP は、オペレーティングシステムのコンポーネントをインストールして、コンピュータを設定します。 コンピュータは自動的に再起動します。

● 注意: Press any key to boot from the CD. というメッセージが表示されますが、どのキーも押さないでください。

- 13. **Microsoft Windows** へようこそ 画面が表示されたら、次へ をクリックします。
- 14. インターネットに接続する方法を指定してください というメッセージが表示されたら、省略をクリックします。
- 15. **Microsoft** にユーザー登録する準備はできましたか **?** 画面が表示されたら、いいえ、今回はユーザー登録しません を選び、次へ をクリックします。
- 16. このコンピュータを使うユーザーを指定してください 画面が表示されたら、5 名までユーザーを入力できます。 次へ をクリックします。
- 17. 完了 をクリックしてセットアップを完了し、CD を取り出します。
- 18. 『Drivers and Utilities CD』 を使用して、適切なドライバを再インストールします。
- 19. アンチウイルスソフトウェアを再インストールします。

### <span id="page-30-0"></span>**Microsoft Windows 2000** の再インストール

**注意**: 『オペレーティングシステム CD』では、Windows 2000 の再インストール用のオプションを提供しています。このオプションはファイルを上書きして、ハードドライブにインストールされてい<br>るプログラムに影響を与える可能性がありますので、デルのテクニカルサポート担当者の指示がない限り、Windows 2000 は再インストールしないでください。

**注意**:再インストール処理を完了するには、1 ~ 2 時間かかることがあります。 オペレーティングシステムを再インストールした後、デバイスドライバ、アンチウイルスプログラム、およびその他<br>のソフトウェアを再インストールする必要があります。

1. 開いているファイルをすべて保存してから閉じ、実行中のプログラムをすべて終了します。

Windows 2000 を再インストールするには、以下のアイテムが必要です。

- l Dell™ 『オペレーティングシステム CD』
- l Dell 『Drivers and Utilities CD』

メモ: 『Drivers and Utilities CD』 には、コンピュータの製造工程でプリインストールされたドライバが収録されています。『Drivers and Utilities CD』 を使って、必要なすべてのドライバをロード<br>します。お使いのコンピュータに RAID コントローラがある場合は、そのドライバもロードします。

l Product Key (Product ID ナンバー)

メモ: Product Key (プロダクトキー) とは、お使いのコンピュータの外側のカバーにあるステッカーのバーコードナンバーです。 正常な状態で 『オペレーティングシステム CD』 をご使用の際 に、Product Key (プロダクトキー) を入力するよう指示される場合があります。

- 2. 『オペレーティングシステム CD』 を挿入します。 CD を挿入した後、自動的に起動したプログラムをすべて終了してから続行します。
- 3. スタート メニューからコンピュータをシャットダウンして、コンピュータを再起動します。
- 4. DELL™ ロゴが表示されたら、すぐに <F2> を押します。
- 5. オペレーティングシステムのロゴが表示された場合、Windows デスクトップが表示されるのを待ってから、コンピュータをシャットダウンして、再度試みます。
- 6. 矢印キーを使って **CD-ROM** を選び、<Enter> を押します。
- 7. 画面に Press any key to boot from CD というメッセ-ジが表示されたら、任意のキーを押します。
- 8. **Windows 2000** セットアップ ウィンドウが表示されたら、**Windows 2000** のセットアップを開始するには **ENTER** キーを押してください。 がハイライト表示されていることを確認します。 次に、<Enter> を押します。
- 9. **Windows 2000 Professional** セットアップ 画面が表示されたら、矢印キーを使って Windows 2000 パーティションオプションを選択します。 選択したパーティションで任意のキーを押しま す。
- 10. **Windows 2000 Professional** セットアップ ウィンドウが再度表示されたら、矢印キーを使って、Windows 2000 で使用するファイルシステムを選択して、<Enter> を押します。
- 11. 再度 <Enter> を押して、コンピュータを再起動します。
- 12. **Windows 2000** セットアップウィザードの開始 ウィンドウが表示されたら、次へ をクリックします。
- 13. 地域 ウィンドウが表示されたら、地域を選び、次へ をクリックします。
- 14. ソフトウェアの個人用設定 ウィンドウで、お名前と会社名を入力してから、次へ をクリックします。
- 15. Windows Product Key (プロダクトキー) の入力画面が表示されたら、コンピュータにある Microsoft ラベルの Product Key (プロダクトキー) を入力して、次へ をクリックします。
- 16. コンピュータ名と **Administrator** のパスワード ウィンドウが表示されます。設定が必要な場合は、お使いのコンピュータ名とパスワードを入力して、次へ をクリックします。
- 17. 日付と時間の設定 ウィンドウに、日付と時間を入力して、次へ をクリックします。

Windows 2000 がコンポーネントのインストールとコンピュータの設定を開始します。

18. **Windows 2000** セットアップウィザードの完了 ウィンドウが表示されたら、CD をドライブから取り出して、完了 をクリックします。

コンピュータは自動的に再起動します。

- 19. 『Drivers and Utilities CD』 を使用して、適切なドライバを再インストールします。
- 20. アンチウイルスソフトウェアを再インストールします。

# <span id="page-31-0"></span>コンピュータについて調べる

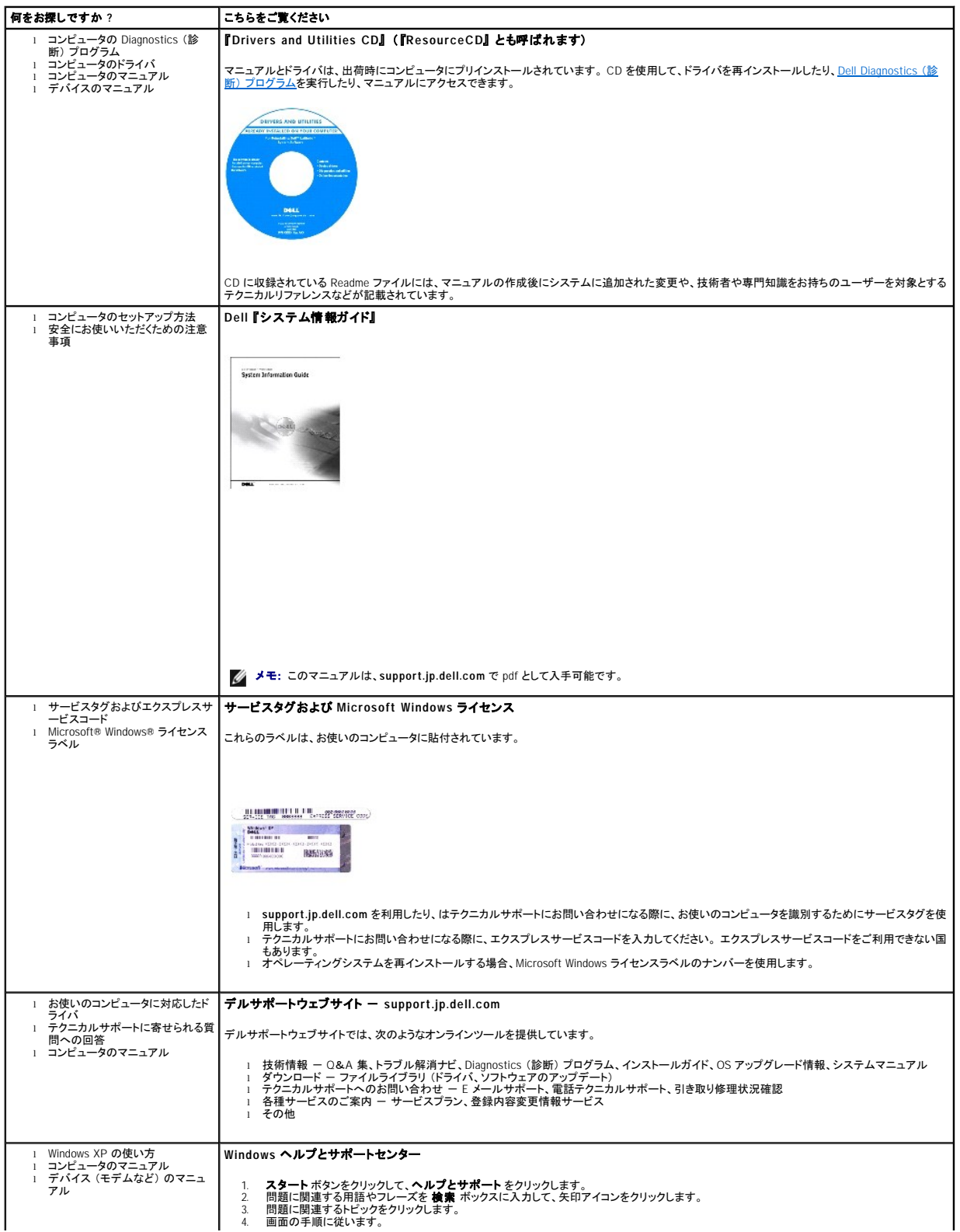

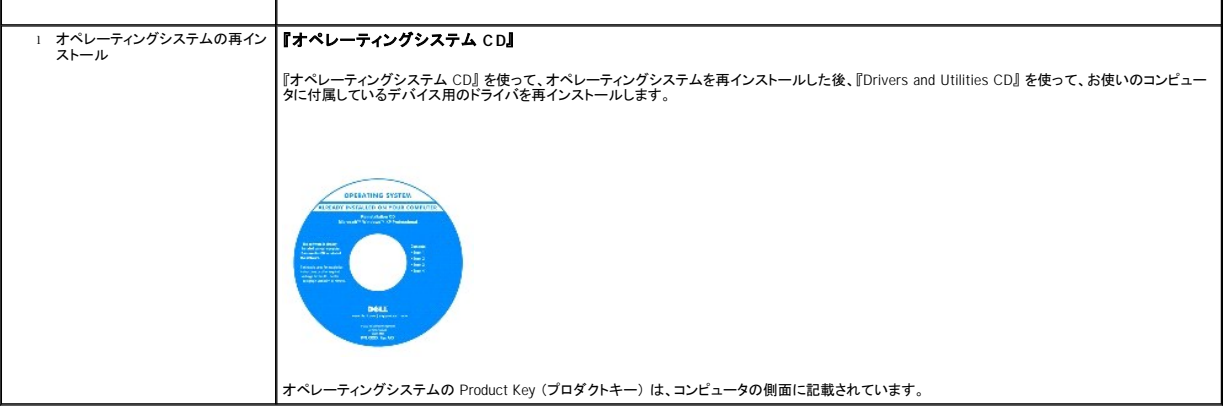

# <span id="page-33-1"></span>困ったときは

- [テクニカルサポート](#page-33-0)
- [ご注文に関する問題](#page-34-0)
- [製品情報](#page-34-1)
- [保証期間中の修理と返品について](#page-34-2)
- [お問い合わせになる前に](#page-34-3)
- [デルへのお問い合わせ](#page-35-1)

# <span id="page-33-0"></span>テクニカルサポート

技術上の問題のサポートを受けなければならないときは、以下の手順に従います。

### ▲ 警告: コンピュータカバーを取り外す必要がある場合、まず、すべてのコンセントからコンピュータの電源ケーブルとモデムケーブルを取り外します。

- 1. 「<u>[問題の解決](file:///C:/data/CHM_OUT/systems/latx300/ja/ug/usersgd.chm/usersgd/problems.htm#1084976)</u>」の手順を完了します。
- 2. Dell Diagnostics [\(診断\) プログラム](file:///C:/data/CHM_OUT/systems/latx300/ja/ug/usersgd.chm/usersgd/diag.htm#1100867)を実行します。
- 3. Diagnostics [\(診断\) チェックリスト](#page-34-4)を印刷して、それに記入します。
- 4. インストールとトラブルシューティングの手順については、デルサポート (**support.jp.dell.com**) をご覧ください。
- 5. これまでの手順で問題が解決されない場合、デルにお問い合わせください。

メモ: デルへお問い合わせになるときは、できればコンピュータの電源を入れて、コンピュータの近くから電話をおかけください。テクニカルサポート担当者がコンピュータでの操作をお願いすることがあり ます。

メモ: デルのエクスプレスサービスコードシステムをご利用できない国もあります。

デルのオートテレフォンシステムの指示に従って、エクスプレスサービスコードを入力すると、電話は適切なサポート担当者に転送されます。 エクスプレスサービスコード (8 桁から 11 桁までの<br>全桁数字のみの番号) は、コンピュータの前面、背面、または側面に貼られているシールに、サービスタグナンバー (5 桁もしくは 7 桁までの英数字混合の番号) と共に記載されています (コン<br>ビュータの正面パネルに内に貼られている機種もあります)。

テクニカルサポートサービスの利用方法については、「[テクニカルサポートサービス」](#page-34-5)を参照してください。

メモ: これらのサービスは必ずしもアメリカ本土以外でご利用できるとは限りません。サービスに関する情報は、お近くのデル担当者へお問い合わせください。

### オンラインサービス

デルサポートへは、**support.jp.dell.com** でアクセスすることができます。 サポートサイトへようこそ ページから、サポートツール、情報などお選びください。

インターネット上でのデルへのアクセスは、次のアドレスをご利用ください。

- l World Wide Web
- **www.dell.com/jp/** (日本)
- **www.dell.com/ap/** (アジア / 太平洋諸国のみ)
- **www.euro.dell.com** (ヨーロッパのみ)
- **www.dell.com/la/** (ラテンアメリカ諸国のみ)
- **www.dell.com.ca** (カナダのみ)

### ファックス情報サービス

ファックス情報サービスは、フリーコールでファクシミリを使用して技術情報を提供するサービスです。

プッシュホン式の電話から必要なトピックを選択します。テクニカル情報が指定したファックス番号宛に送信されます。ファックス情報サービスの電話番号については、お住まいの地域の<u>お問い合わせ番</u><br><u>号</u>を参照してください。

### <span id="page-34-6"></span>**24** 時間納期案内電話サービス

注文したデル製品の状況を確認するには、support.jp.dell.com にアクセスするか、または、24 時間納期案内電話サービスにお問い合わせください。電話番号については、お住まいの地域の<u>お問い合</u><br><u>わせ番号</u>を参照してください。

### <span id="page-34-5"></span>テクニカルサポートサービス

デル製品に関するお問い合わせは、デルテクニカルサポートをご利用ください。

テクニカルサポートに電話をおかけになると、サポートスタッフがお問い合わせ内容の確認のために、ご使用のシステムの詳細をお聞きすることがあります。サポートスタッフはその情報を元に、正確な 回答を迅速に提供します。

テクニカルサポートにお問い合わせになる場合、まず「<u>テクニカルサポート</u>」を参照してから、「<u>デルへのお問い合わせ</u>」に記載されているお住まいの地域の番号にご連絡ください。

# <span id="page-34-0"></span>ご注文に関する問題

欠損品、誤った部品、間違った請求書などの注文に関する問題があれば、デルカスタマーケアにご連絡ください。お電話の際は、納品書または出荷伝票をご用意ください。電話番号については、お住ま<br>いの地域の<u>[お問い合わせ番号](#page-35-1)</u>を参照してください。

## <span id="page-34-1"></span>製品情報

デルが提供しているその他の製品に関する情報が必要な場合や、ご購入される場合は、デルウェブサイト **www.dell.com/jp/** をご覧ください。電話で販売担当者とお話をされたいときは、お住まいの 地域[のお問い合わせ番号を](#page-35-1)参照してください。

### <span id="page-34-2"></span>保証期間中の修理と返品について

コンピュータに付属している冊子を参照してください。

## <span id="page-34-3"></span>お問い合わせになる前に

必ず <u>Diagnostics (診断) チェックリスト</u>に記入してください。 デルヘお問い合わせになるときは、 できればコンピュータの電源を入れて、コンピュータの近くから電話をおかけください。 キーボードからコマ<br>ンドを入力したり、操作時に詳細情報を説明したり、コンピュータ自体でのみ可能な他のトラブルシューティング手順を試してみるようにお願いする場合があります。 システムのマニュアルがあることを確<br>認してください。

テクニカルサポートをご利用の際は、製品本体のラベルに記載されているエクスプレスサービスコードまたはサービスタグナンバーが必要になります。電話をおかけいただくと、エクスプレスサービスコー<br>ドを自動音声でお伺いします。エクスプレスサービスコードをもとにお客様の情報を確認し、デル担当者に電話をお繋ぎ致します。

エクスプレスサービスコードは、サービスタグナンバーを全桁数字に変換したデル製品の固有の管理番号です。製品本体のラベルに 8 桁から 11 桁までの数字のみの番号で記載されています。エクス<br>プレスサービスコードが本体にない製品をお持ちのお客様のために、デルウェブサポートページで \* 変換ツールをご用意しております。<br>\* 変換ツール … サービスタグナンバーをエクスプレスサービスコードに変換するツール

サービスタグナンバーは、英数字混合の 5 桁もしくは 7 桁のデル製品の固有の管理番号です。サービスタグナンバーでもテクニカルサポートをご利用いただけますが、デルウェブサポートページで変 換したエクスプレスサービスコードをご用意の上、お電話いただくことをお勧めいたします。

### 警告: コンピュータ内部の作業をする前に、『システム情報ガイド』 の安全にお使いいただくための注意事項を参照してください。

<span id="page-34-4"></span>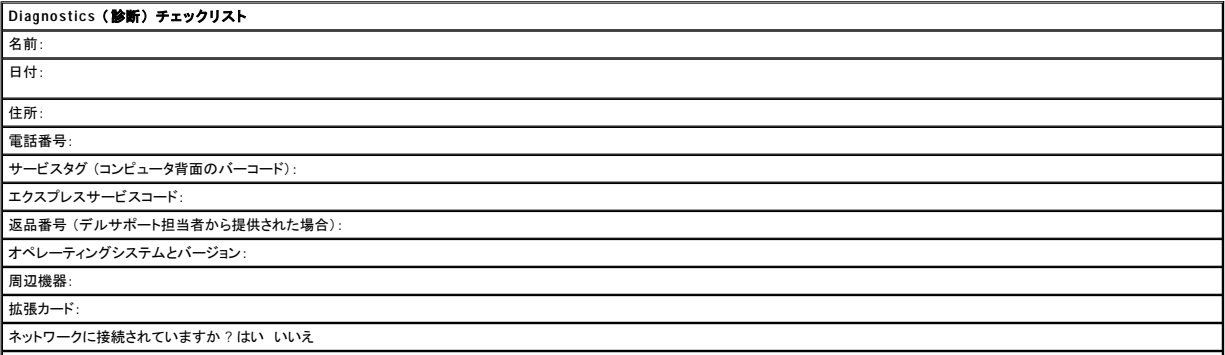

<span id="page-35-0"></span>ネットワーク、バージョン、およびネットワークアダプタ:

プログラムとバージョン:

システムのスタートアップファイルの内容を確認するときは、オペレーティングシステムのマニュアルを参照してください。コンピュータにプリンタを接続している場合、各ファイルを印刷します。印刷でき ない場合、各ファイルの内容を記録してからデルにお問い合わせください。 エラーメッセージ、ビープコード、または Diagnostics (診断) コード: 問題点の説明と実行したトラブルシューティング手順:

# <span id="page-35-1"></span>デルへのお問い合わせ

インターネット上でのデルへのアクセスは、次のアドレスをご利用ください。

l **www.dell.com/jp**

l **support.jp.dell.com** (テクニカルサポート)

メモ: フリーコールは、サービスを提供している国内のみでご利用になれます。

デルへお問い合わせになるときは、各国のデルの電話番号、E メールアドレスをまとめた次の表を参照してください。どのコードを選択するかは、どこから電話をかけるか、また受信先によっても異なり<br>ます。さらに、国によって国際電話のかけ方も変わってきます。国際電話のかけ方については、国内または国際電話会社にお問い合わせください。

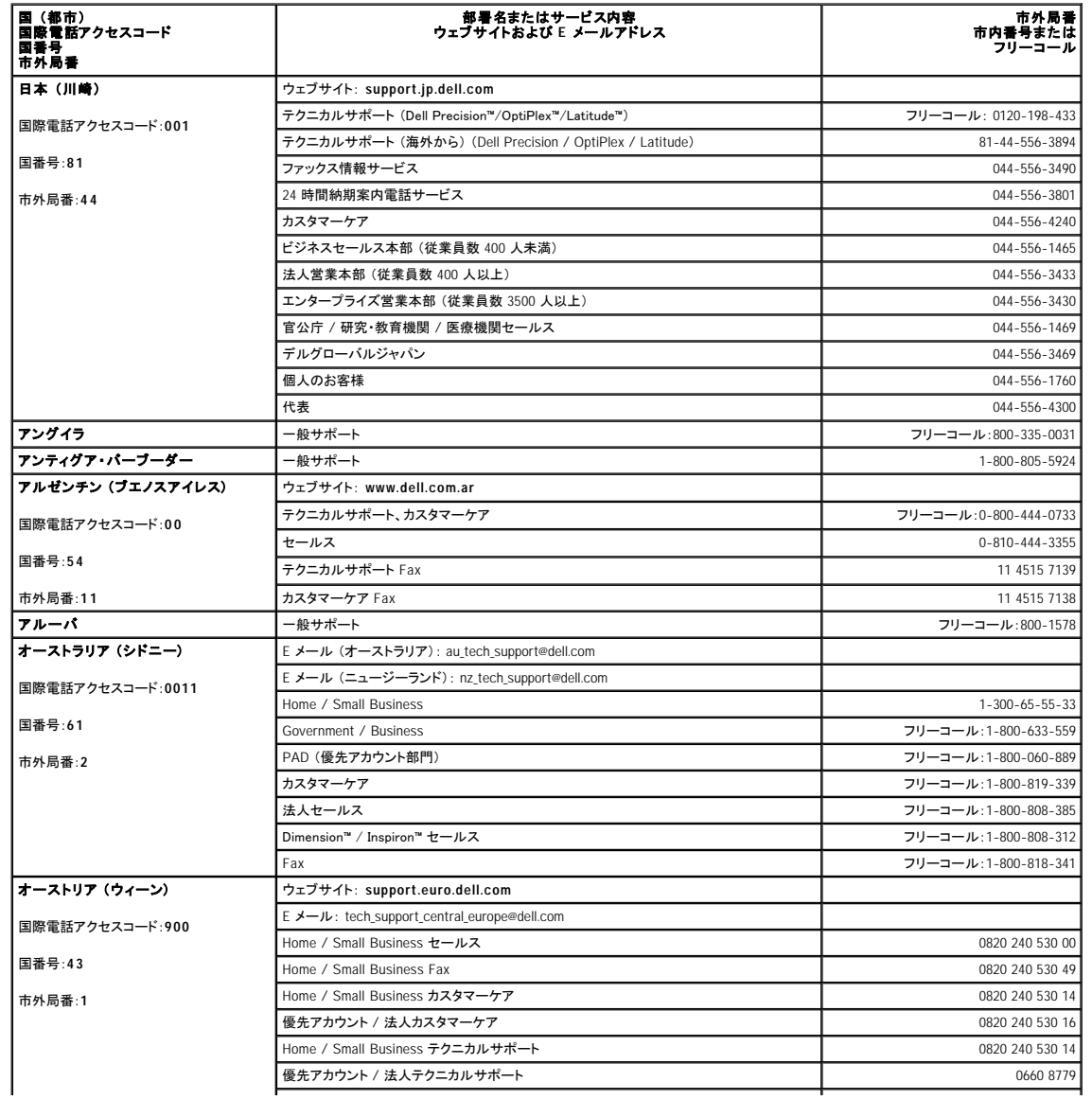
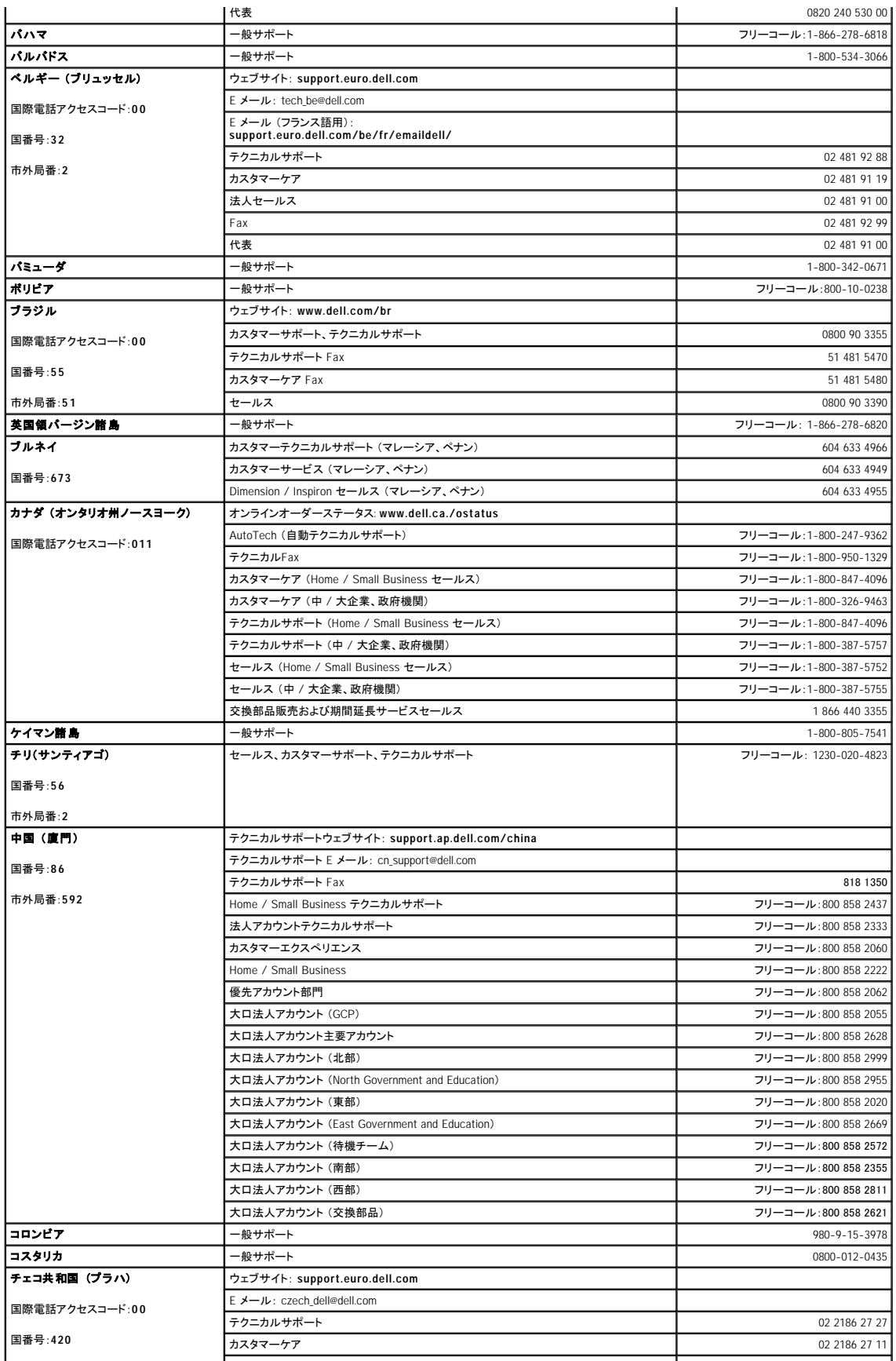

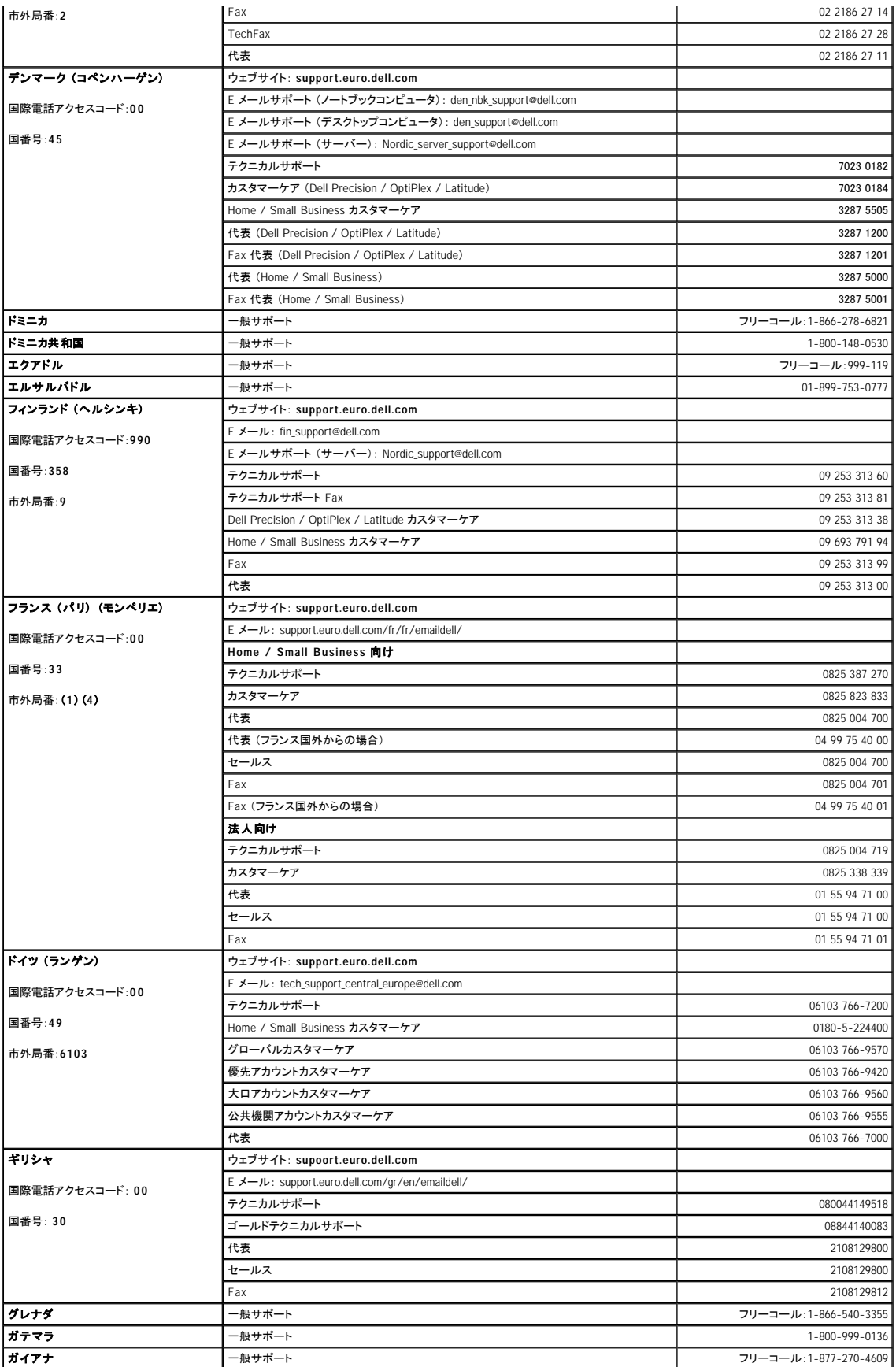

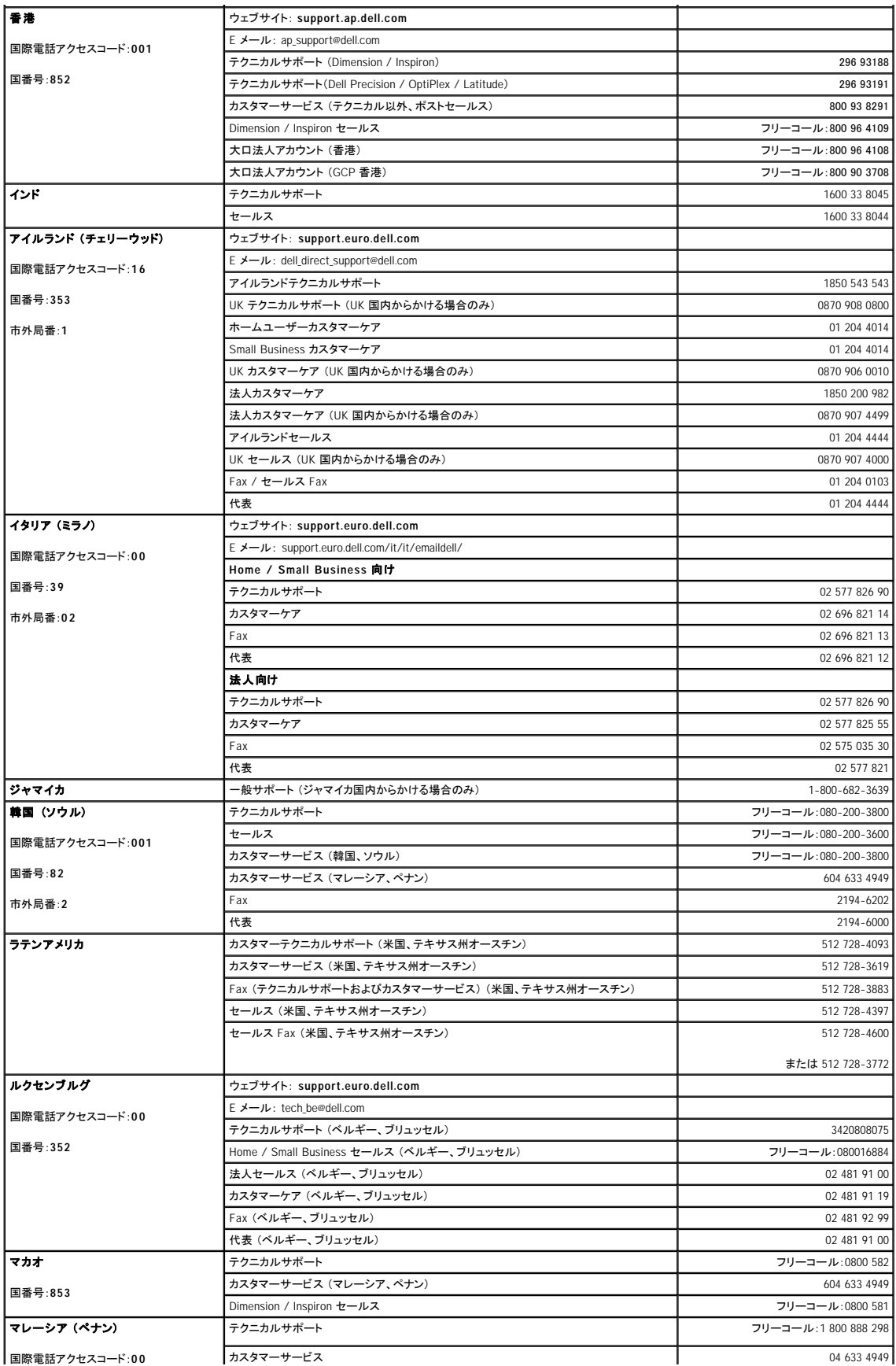

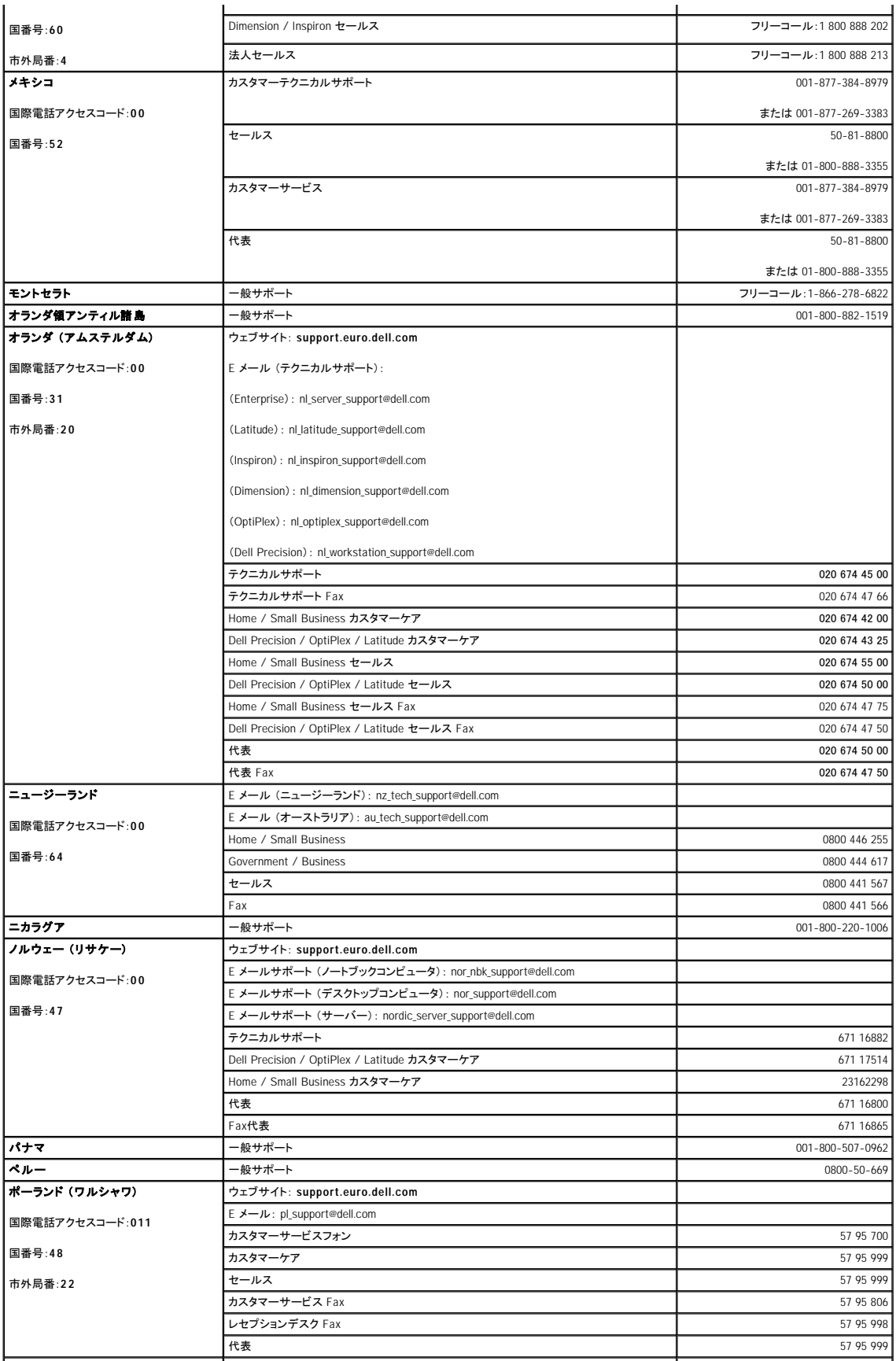

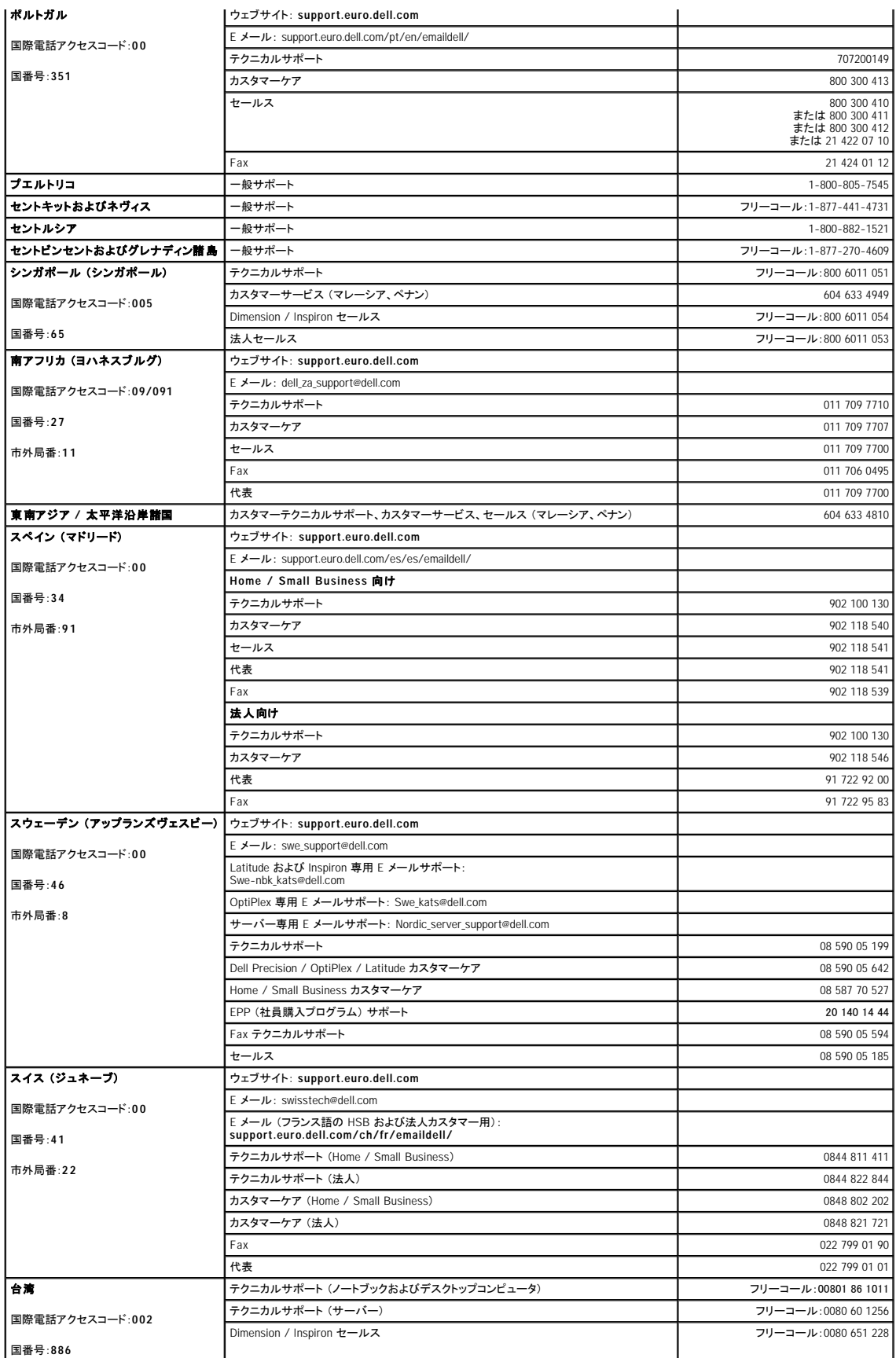

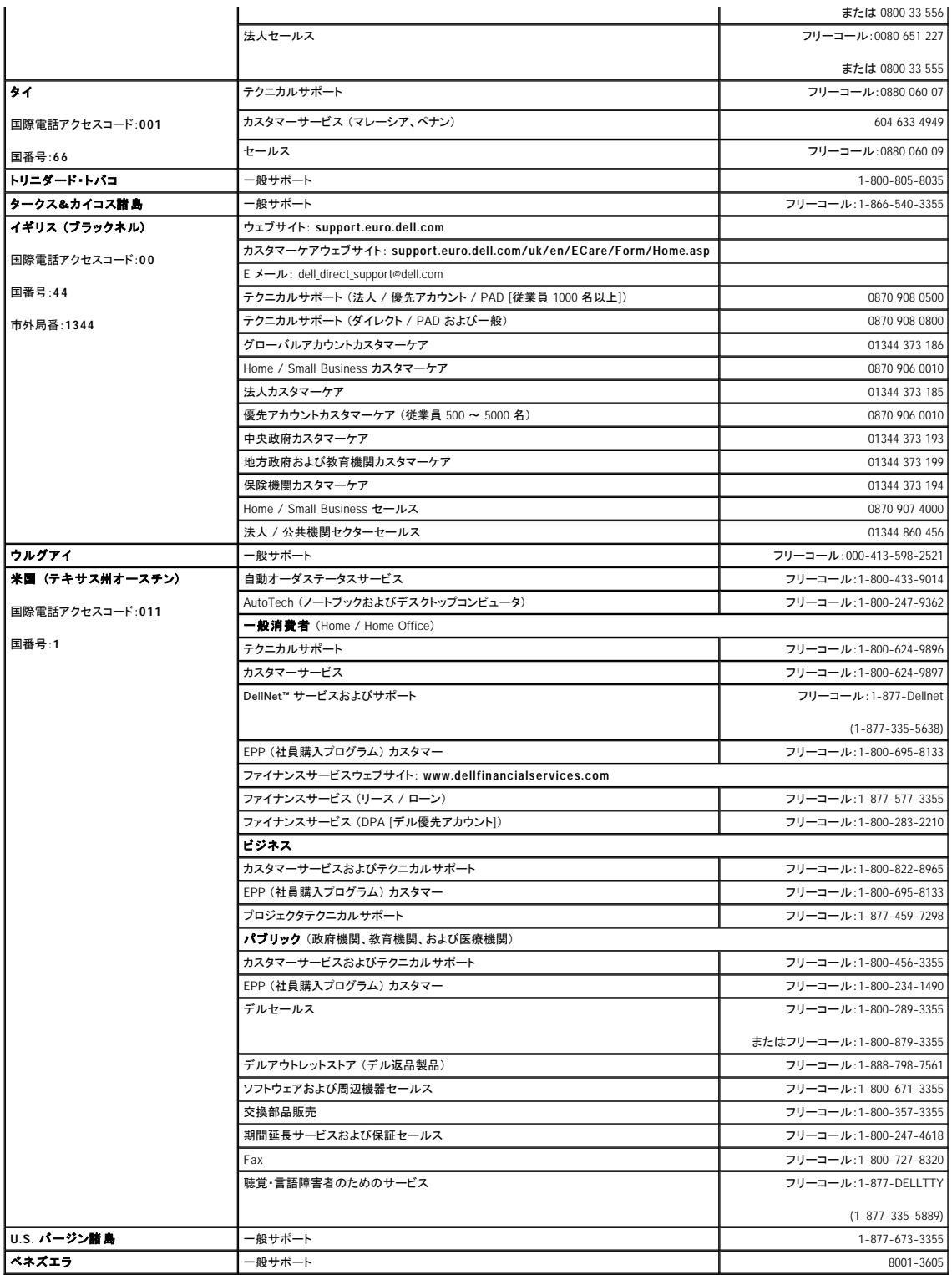

# 用語集

### [A](#page-42-0) [B](#page-42-1) [C](#page-42-2) [D](#page-43-0) [E](#page-43-1) [F](#page-44-0) [G](#page-44-1) [H](#page-44-2) [I](#page-44-3)[K](#page-45-0) [L](#page-45-1) [M](#page-45-2) [N](#page-46-0) [P](#page-46-1) [R](#page-46-2) [S](#page-47-0) [T](#page-47-1) [U](#page-47-2) [V](#page-48-0) [W](#page-48-1) [X](#page-48-2) [Z](#page-48-3) [あ](#page-48-4) [か](#page-49-0) [さ](#page-50-0) [た](#page-50-1) [な](#page-51-0) [は](#page-51-1) [ま](#page-52-0) [や](#page-53-0) [ら](#page-53-1)

この用語集に収録されている用語は、情報の目的として提供されています。お使いのコンピュータに搭載されている機能についての記載がない場合もあります。

## <span id="page-42-0"></span>**A**

AC - alternating current (交流) - コンピュータの AC アダプタ雷源ケーブルをコンセントに差し込むと供給される雷気の様式です。

ACPI ー advanced configuration and power interface ー Microsoft® Windows® オペレーティングシステムがコンピュータをスタンバイモードや休止状態モードにして、コンピュータに接続されている各<br>デバイスに供給される電力量を節約できる電源管理規格です。

A**GP —** accelerated graphics port — システムメモリをビデオ関連の処理に使用できるようにする専用のグラフィックスポートです。AGP を使うとビデオ回路とコンピュータメモリ間のインタフェースが<br>高速化され、True-Color のスムーズなビデオイメージを伝送できます。

**APR** - advanced port replicator (アドバンスポートリプリケータ) - ノートブックコンピュータでモニター、キーボード、マウス、およびその他のデバイスを使えるようにするドッキングデバイスです。

A**SF ー** alert standards format ー ハードウェアとソフトウェアの警告を管理コンソールに報告する方式を定義する標準です。ASF は、どのプラットフォームやオペレーティングシステムにも対応できる<br>よう設計されています。

### <span id="page-42-1"></span>**B**

B**IOS —** basic input/output system (基本入出力システム) — コンピュータのハードウェアとオペレーティングシステム間のインタフェース機能を持つプログラム (またはユーティリティ) です。設定<br>がコンピュータにどのような影響を与えるのか理解できていない場合、このプログラムの設定を変更しないでください。<u>セットアップユーティリティ</u>とも呼ばれます。

Bluetooth™ ー 短距離内 (9 メートル) にある有効に設定されている複数のネットワークデバイスが、お互いを自動的に認識できるようにするワイヤレステクノロジ標準です。

**bps ー ビット / 秒 ー データの転送速度を計測する単位です。** 

**BTU - British thermal unit (英国熱量単位) - 熱量の単位です。** 

## <span id="page-42-2"></span>**C**

**C** - セルシウス (摂氏) - 温度の単位で、水の氷点を 0 度、沸点を 100 度としています。

**CD** - compact disc (コンパクトディスク) - 光学形式のストレージメディアです。通常、音楽やソフトウェアプログラムに使用されます。

CD ドライブ - CD から、光学技術を使用してデータを読み取るドライブです。

**CD** プレーヤー - 音楽 CD を再生するソフトウェアです。 CD プレーヤーのウィンドウに表示されるボタンを使用して CD を再生することができます。

CD-R - CD recordable - 書き込み可能な CD です。データは CD-R に 1 回だけ記録できます。一度記録されたデータは削除したり上書きできません。

CD-RW - CD rewritable - 書き換え可能な CD です。データを CD-RW ディスクに書き込んだ後、削除したり上書きできます (再書き込み)。

**CD-RW** ドライブ - CD のデータを読み取ったり、CD-RW (書き換え可能な CD) ディスクや CD-R (書き込み可能な CD)ディスクにデータを書き込むことができるドライブです。 CD-RW ディスクに は、繰り返し書き込むことが可能ですが、CD-R ディスクには一度しか書き込むことができません。

CD-RW/DVD **ドライブ -** コンボドライブとも呼ばれます。CD および DVD のデータを読み取ったり、CD-RW (書き換え可能な CD) ディスクや CD-R (書き込み可能な CD) ディスクにデータを書き<br>込むことができるドライブです。 CD-RW ディスクには、繰り返し書き込むことが可能ですが、CD-R ディスクには一度しか書き込むことができません。

C**OA ー** Certificate of Authenticity (実物証明書) ー お使いのコンピュータのラベルに記載されている Windows の英数文字のコードです。オペレーティングシステムのセットアップや再インストール<br>をおこなうのに COA が必要な場合があります。<u>Product Key (プロダクトキー</u>) や <u>Product ID (プロダクト ID)</u> とも呼ばれます。

**CRIMM** - continuity rambus in-line memory module (連続式 RIMM) - メモリチップの搭載されていない特殊なモジュールで、使用されていない RIMM スロットに装着するために使用されます。

<span id="page-43-0"></span>**D**

**DDR SDRAM - double-data-rate SDRAM (ダブルデータ速度 SDRAM) ー データのバーストサイクルを 2 倍にする SDRAM の一種です。システム性能が向上します。** 

DIN コネクタ ー 丸い、6 ピンのコネクタで、DIN (ドイツ工業規格) に準拠しています。通常は PS/2 キーボードやマウスケーブルのコネクタに使用されます。

**DMA - direct memory access (ダイレクトメモリアクセス) - DMA チャネルを使うと、RAM とデバイス間でのデータ転送がマイクロプロセッサを介さずにおこなえるようになります。** 

**DMTF** - Distributed Management Task Force - 分散型デスクトップ、ネットワーク、企業、およびインターネット環境における管理基準を開発するハードウェアおよびソフトウェア会社の団体です。

DRAM - dynamic random-access memory (ダイナミックランダムアクセスメモリ) - コンデンサが搭載された集積回路内に情報を保存するメモリです。

DSL - Digital Subscriber Line (デジタル加入者回線) - アナログ電話回線を介して、安定した高速インターネット接続を提供するテクノロジです。

D**VD —** digital versatile disc — 通常、映画を録画するために使われるディスクです。CD の場合は片面のみを使用しますが、DVD は両面を使用します。DVD ドライブはほとんどの CD メディアを<br>読み取ることができます。

DVD ドライブ - DVD および CD から、光学技術を使用してデータを読み取るドライブです。

DVD プレーヤー - DVD 映画を鑑賞するときに使用するソフトウェアです。 DVD プレーヤーのウィンドウに表示されるボタンを使用して映画を鑑賞することができます。

D**VD+RW ー** DVD rewritable ― 書き換え可能な DVD です。データを DVD+RW ディスクに書き込んだ後、削除したり上書きできます(再書き込み)。(DVD+RW テクノロジは DVD-RW テクノロジと<br>は異なります。)

**DVD+RW** ドライブ - DVD とほとんどの CD メディアを読み取ることができるドライブです。 DVD+RW (書き換え可能な DVD) ディスクに書き込むこともできます。

D**VI — digital video interface(デジタルビデオインタフェース)— コンピュータとデジタルビデオディスプレイ間のデジタル転送用の標準です。DVI アダプタはコンピュ<del>ー</del>タの内蔵グラフィックを介して<br>動作します。** 

### <span id="page-43-1"></span>**E**

ECC ー error checking and correction (エラーチェックおよび訂正) - メモリにデータを書き込んだり、メモリからデータを読み取ったりするときに、データの正確さを検査する特別な回路を搭載してい<br>るメモリです。

ECP - extended capabilities port - 改良された双方向のデータ送信を提供するパラレルコネクタのデザインです。EPP に似ていて、ECP はデータ転送にダイレクトメモリアクセスを使用して性能を 向上させます。

EIDE - enhanced integrated device electronics - ハードドライブと CD ドライブ用の IDE インタフェースの改良バージョンです。

**EMI** - electromagnetic interference (電磁波障害) - 電磁放射線が原因で起こる電気障害です。

ENERGY STAR<sup>®</sup> - Environmental Protection Agency (米国環境保護局) が規定する、全体的な電力の消費量を減らす要件です。

EPP - enhanced parallel port (拡張パラレルポート) - 双方向のデータ送信を提供するパラレルコネクタのデザインです。

ESD - electrostatic discharge (静電気放出) - 静電気の急速な放電のことです。 ESD は、コンピュータや通信機器に使われている集積回路を損傷することがあります。

### <span id="page-44-0"></span>**F**

Fahrenheit - ファーレンハイト (華氏) - 温度の単位で、水の氷点を 32 度、沸点を 212 度としています。

FCC - Federal Communications Commission (米国連邦通信委員会) - コンピュータやその他の電子機器が放出する放射線の量を規制する通信関連の条例を執行するアメリカの機関です。

FSB - front side bus (フロントサイドバス) - マイクロプロセッサと RAM 間のデータパスと物理的なインタフェースです。

**FTP** - file transfer protocol (ファイル転送プロトコル) - インターネットに接続されているコンピュータ間でのファイルの交換に利用される標準のインターネットプロトコルです。

### <span id="page-44-1"></span>**G**

**G** - グラビティ - 重力の計測単位です。

**GB** - ギガバイト - データの単位です。1 GB は 1,024 MB (1,073,741,824 バイト) です。 ハードドライブの記憶領域容量を示す場合に、1,000,000,000 バイトに切り捨てられることもあります。

**GHz** - ギガヘルツ - 1 GHz は、1,000,000,000 Hz または 1,000 MHz です。 通常、コンピュータのマイクロプロセッサ、バス、インタフェースの処理速度は GHz 単位で計測されます。

G**UI —** graphical user interface (グラフィックユーザーインタフェース)ー メニュー、ウィンドウ、およびアイコンでユーザーとやり取りする対話型ソフトウェアです。Windows オペレーティングシステム<br>で動作するほとんどのプログラムは GUI です。

### <span id="page-44-2"></span>**H**

**HTML** - hypertext markup language - インターネットブラウザ上で表示できるよう、インターネットのウェブページに挿入されるコードセットです。

HTTP - hypertext transfer protocol - インターネットに接続されているコンピュータ間でのファイル交換用プロトコルです。

**Hz** - ヘルツ - 周波数の単位です。 1 秒間 1 サイクルで周波数 1 Hz です。 コンピュータや電子機器では、キロヘルツ (kHz)、メガヘルツ (MHz)、ギガヘルツ (GHz)、またはテラヘルツ (THz) 単 位で計測される場合もあります。

#### <span id="page-44-3"></span>**I**

IC - Industry Canada (カナダ工業規格) - 米国の FCC と同様、電子装置からの放射を規制するカナダの規制団体です。

**IC** - integrated circuit (集積回路) - コンピュータ、オーディオ、およびビデオ装置用に製造された、何百万もの極小電子コンポーネントが搭載されている半導体ウェーハー、またはチップです。

**IDE** - integrated device electronics - ハードドライブまたは CD ドライブにコントローラが内蔵されている大容量ストレージデバイス用のインタフェースです。

**IEEE 1394** - Institute of Electrical and Electronics Engineers, Inc. - コンピュータにデジタルカメラや DVD プレーヤーなどの、IEEE 1394 互換デバイスを接続するのに使用される高性能シリアル バスです。

**I/O** - input/output (入出力) - コンピュータにデータを入力したり、コンピュータからデータを出力したりする動作、またはデバイスです。 キーボードやプリンタは I/O デバイスです。

**I/O** アドレス - 特定のデバイス (シリアルコネクタ、パラレルコネクタ、または拡張スロットなど) に関連する RAM のアドレスで、マイクロプロセッサがデバイスと通信できるようにします。

**IrDA ー Infrared Data Association ー 赤外線通信の国際規格を標準化する団体です。** 

I**RQ ー** interrupt request (割り込み信号) ー デバイスがマイクロプロセッサと通信できるように、特定のデバイスに割り当てられた電子的経路です。すべてのデバイス接続に IRQ を割り当てる必要<br>があります。2 つのデバイスに同じ IRQ を割り当てることはできますが、両方のデバイスを同時に動作させることはできません。

I**SP — I**nternet service provider (インターネットサービスプロバイダ)— ホストサーバーへのアクセスを可能にし、インターネットへの直接接続、E メールの送受信、およびウェブサイトへのアクセスな<br>どのサービスを提供する会社です。 通常、ISP はソフトウェアのパッケージ、ユーザー名、およびアクセス用の電話番号を有料(月払い)で提供します。

### <span id="page-45-0"></span>**K**

**Kb** - キロビット - データの単位です。1 Kb は 1,024 ビットです。 メモリ集積回路の容量の単位です。

**KB** - キロバイト - データの単位です。 1 KB は 1,024 バイトです。または、1,000 バイトとすることもあります。

**kHz - キロヘルツ - 周波数の単位です。1 kHz は 1,000 Hz です。** 

## <span id="page-45-1"></span>**L**

L**AN —** local area network (ローカルエリアネットワーク) - 狭い範囲にわたるコンピュータネットワークです。LAN は通常、1 棟の建物内や隣接する 2、3 棟の建物内に限定されます。LAN は電話<br>回線や電波を使って他の離れた LAN と接続し、WAN (ワイドエリアネットワーク) を構成できます。

**LCD - liquid crystal display (液晶ディスプレイ) - ノートブックコンピュータのディスプレイやフラットパネルのディスプレイに用いられる技術です。** 

LED - light-emitting diode (発光ダイオード) - コンピュータのステータスを示す光を発する電子コンポーネントです。

LPT - line print terminal - プリンタや他のパラレルデバイスへのパラレル接続の指定です。

### <span id="page-45-2"></span>**M**

Mb - メガビット - メモリチップ容量の単位です。1 Mb は 1,024 Kb です。

**Mbps** - メガビット / 秒 - 1,000,000 ビット / 秒です。 通常、ネットワークやモデムなどのデータ転送速度の計測単位に使用します。

**MB** - メガバイト - データの単位です。1 MB は 1,048,576 バイトです。 1 MB は 1,024 KB です。 ハードドライブの記憶領域容量を示す場合に、1,000,000 バイトに切り捨てられることもあります。

**MB/sec** - メガバイト / 秒 - 1,000,000 バイト / 秒です。 通常、データの転送速度の計測単位に使用します。

**MHz** - メガヘルツ - 周波数の単位です。1,000,000 サイクル / 秒です。 通常、コンピュータのマイクロプロセッサ、バス、インタフェースの処理速度は MHz 単位で計測されます。

**ms** - ミリ秒 - 1000 分の 1 秒に相当する時間の単位です。 ストレージデバイスなどのアクセス速度の計測に使用します。

### <span id="page-46-0"></span>**N**

NIC - ネットワークアダプタを参照してください。

ns - ナノ秒 - 10 億分の 1 秒に相当する時間の単位です。

NVRAM ー nonvolatile random access memory (不揮発性ランダムアクセスメモリ) ー コンピュータの電源が切られたり、外部電源が停止した場合にデータを保存するメモリの一種です。 NVRAM<br>は、日付、時刻、およびお客様が設定できるその他のセットアップオプションなどのコンピュータ設定情報を保持するのに利用されます。

#### <span id="page-46-1"></span>**P**

**PC** カード - PCMCIA 規格に準拠している取り外し可能な I/O カードです。 PC カードの一般的なものに、モデムやネットワークアダプタがあります。

**PCI** - peripheral component interconnect - PCI は、32 ビットおよび 64 ビットのデータパスをサポートするローカルバスで、マイクロプロセッサとビデオ、各種ドライブ、ネットワークなどのデバイス間 に高速データパスを提供します。

**PCMCIA** - Personal Computer Memory Card International Association - PC カードの規格を協議している国際的組織です。

**PIN** - personal identification number (個人識別番号) - コンピュータネットワークやその他の安全が保護されているシステムへの不正なアクセスを防ぐために使用される一連の数字や文字です。

**PIO** - programmed input/output (プログラム入出力) - データパスの一部にマイクロプロセッサを経由した 2 つのデバイス間のデータ転送方法です。

POST ー power-on self-test (電源投入時の自己テスト) ー BIOS が自動的にロードする Diagnostics (診断) プログラムです。メモリ、ハードドライブ、およびビデオなどのコンピュータの主要コンポ<br>一ネントに基本的なテストを実行します。 POST で問題が検出されなかった場合、コンピュータは起動を続行します。

**PS/2** - personal system/2 - PS/2 互換キーボード、マウス、またはキーパッドを接続するコネクタの一種です。

**PXE** - pre-boot execution environment - WfM (Wired for Management) 標準で、オペレーティングシステムがないネットワークコンピュータを設定し、リモートで起動できるようにします。

### <span id="page-46-2"></span>**R**

RAID - redundant array of independent disks - 2 台以上のドライブが一緒に動作して、性能を向上させたりフォールトトレランスを提供するシステムです。 RAID ドライブは通常、サーバーや高性 **it....**<br>能 PC で使用されます。

もっともよく使用される RAID レベルは、0、3、および 5 です。

ι レベル 0: データストライピングを提供しますが、冗長性はありません。レベル 0 は、性能は向上しますがフォールトトレランスは提供されません。<br>ι レベル 3: レベル 0 と同じですが、エラー修正データ用に専用ドライブを予約して、高性能かつある程度のフォールトトレランスを提供します。<br>ι レベル 5: パイトレベルでデータストライビングとストライブエラー修正情報を提供しますので、結果として高性能かつ良好なフォールトトレランスを提

**RAM** - random-access memory (ランダムアクセスメモリ) - プログラムの命令やデータを保存するコンピュータの主要な一時記憶領域です。 RAM に保存されている情報は、コンピュータをシャット **ダウンすると失われます。** 

readme **ファイル -** ソフトウェアのパッケージまたはハードウェア製品に添付されているテキストファイルです。通常、readme ファイルには、インストール手順、新しく付け加えられた機能の説明、マ<br>ニュアルに記載されていない修正などが記載されています。

R**FI — r**adio frequency interference (無線電波障害) — 10 kHz から 100,000 MHz までの範囲の通常の無線周波数で発生する障害です。無線周波は電磁周波数帯域の低域に属し、赤外線や光な<br>どの高周波よりも障害を起こしやすい傾向があります。

ROM ー read-only memory (読み取り専用メモリ) - コンピュータが削除したり書き込みできないデータやプログラムを保存するメモリです。 RAM と異なり、ROM はコンピュータの電源が切れても内<br>容を保持します。 コンピュータの動作に不可欠のプログラムで ROM に常駐しているものがいくつかあります。

**RPM** - revolutions per minute - 1 分間に発生する回転数です。ハードドライブ速度の計測に使用します。

**RTC** - real time clock (リアルタイムクロック) - システム基板上にあるバッテリーで動く時計で、コンピュータの電源を切った後も、日付と時刻を保持します。

**RTCRST** - real-time clock reset (リアルタイムクロックリセット) - いくつかのコンピュータに搭載されているシステム基板上のジャンパで、問題が発生した場合のトラブルシューティングに利用でき ます。

## <span id="page-47-0"></span>**S**

SDRAM - synchronous dynamic random-access memory (同期ダイナミックランダムアクセスメモリ) - DRAM の一種で、マイクロプロセッサの最適クロック速度と同期化されています。

**S/PDIF ー** Sony/Philips Digital Interface ー ファイルの質が低下する可能性があるアナログ形式に変換せずに、1 つのファイルから別のファイルにオーディオを転送できるオーディオ転送用ファイル<br>フォーマットです。

**SVGA** - super-video graphics array - ビデオカードとコントローラ用のビデオ標準規格です。 通常、SVGA の解像度は 800 × 600 および 1024 × 768 です。

プログラムが表示する色数と解像度は、コンピュータに取り付けられているモニター、ビデオコントローラとドライバ、およびビデオメモリの容量によって異なります。

SXGA - super-extended graphics array - 1280 × 1024 までの解像度をサポートするビデオカードやコントローラのビデオ標準です。

SXGA+ - super-extended graphics array plus - 1400 × 1050 までの解像度をサポートするビデオカードやコントローラのビデオ標準です。

**S** ビデオ **TV** 出力 - テレビまたはデジタルオーディオデバイスをコンピュータに接続するために使われるコネクタです。

### <span id="page-47-1"></span>**T**

**TAPI** - telephony application programming interface - 音声、データ、ファックス、ビデオなどの各種テレフォニーデバイスが Windows のプログラムで使用できるようになります。

#### <span id="page-47-2"></span>**U**

UPS ー uninterruptible power supply (無停電電源装置)ー 電気的な障害が起きた場合や、電圧レベルが低下した場合に使用されるバックアップ電源です。UPS を設置すると、電源が切れた場合で<br>も限られた時間コンピュータは動作することができます。通常、UPS システムは、過電流を抑え電圧を調整します。小型の UPS システムで数分間バッテリー電力を供給しますので、コンピュータをシャ<br>ットダウンすることが可能です

USB — universal serial bus (ユニバーサルシリアルバス) - USB 互換キーボード、マウス、ジョイスティック、スキャナー、スピーカー、プリンタ、ブロードバンドデバイス (DSL およびケーブルモデ<br>ム)、撮像装置、またはストレージデバイスなどの低速デバイス用ハードウェアインタフェースです。 コンピュータの 4ピンソケットかコンピュータに接続されたマルチポートハブに直接デバイスを接続しま<br>す。 USB デバイス

UTP ー unshielded twisted pair (シールドなしツイストペア) ー ほとんどの電話回線利用のネットワークやその他の一部のネットワークで利用されているケーブルの種類です。電磁波障害から保護<br>するためにワイヤのペアに金属製の被覆をほどこす代わりに、シールドなしのワイヤのペアがねじられています。

UXGA - ultra extended graphics array - 1600 × 1200 までの解像度をサポートするビデオカードやコントローラのビデオ標準です。

### <span id="page-48-0"></span>**V**

**V** - ボルト - 電位または起電力の計測単位です。 1 ボルトは、1 アンペアの電流を通ずる抵抗 1 オームの導線の両端の電位の差です。

### <span id="page-48-1"></span>**W**

**W** - ワット - 電力の計測単位です。1 ワットは1 ボルトで流れる1 アンペアの電流を指します。

**WHr** - ワット時 - おおよそのバッテリー容量を示すのに通常利用される計測単位です。 たとえば、66 WHr のバッテリーは 66 W の電力を 1 時間、33 W を 2 時間供給できます。

### <span id="page-48-2"></span>**X**

XGA - extended graphics array - 1024 × 768 までの解像度をサポートするビデオカードやコントローラのビデオ標準です。

### <span id="page-48-3"></span>**Z**

**ZIF** - zero insertion force - コンピュータチップ、またはソケットのどちらにもまったく力を加えないで、チップを取り付けまたは取り外しできる、ソケットやコネクタの一種です。

Zip ー 一般的なデータの圧縮フォーマットです。Zip フォーマットで圧縮されているファイルを Zip ファイルといい、通常、ファイル名の拡張子が .zip となります。特別な Zip ファイルに自己解凍型ファ<br>イルがあり、ファイル名の拡張子は .exe となります。自己解凍型ファイルは、ファイルをダブルクリックするだけで自動的に解凍できます。

Zi**p ドライブ -** Iomega Corporation によって開発された大容量のフロッピードライブで、Zip ディスクと呼ばれる 3.5 インチのリムーバブルディスクを使用します。 Zip ディスクは標準のフロッピーディ<br>スクよりもやや大きく約二倍の厚みがあり、100 MB のデータを保持できます。

## <span id="page-48-4"></span>あ

アンチウイルスソフトウェア ー お使いのコンピュータからウイルスを見つけ出して隔離し、検疫して、除去するように設計されたプログラムです。

**ウイルス -** 嫌がらせ、またはコンピュータのデータを破壊する目的で作られたプログラムです。 ウイルスプログラムは、ウイルス感染したディスク、インターネットからダウンロードしたソフトウェア、ま<br>たは E メールの添付ファイルを経由してコンピュータからまた別のコンピュータへ感染します。 ウイルス感染したプログラムを起動すると、プログラムに潜伏したウイルスも起動します。

ー般的なウイルスに、フロッピーディスクのブートセクターに潜伏するブートウイルスがあります。 フロッピーディスクを挿入したままコンピュータをシャットダウンすると、次回の起動時に、コンピュータは<br>オペレーティングシステムを探すためフロッピーディスクのブートセクターにアクセスします。 このアクセスでコンピュータがウイルスに感染します。 一度コンピュータがウイルスに感染すると、ブートウイ<br>ルスは除去されるまで、読み書きされるすべてのフロッピーデ

**エクスプレスサービスコード −** Dell™ コンピュータのラベルに付いている数字のコードです。デルにお問い合わせの際は、エクスプレスサービスコードをお伝えください。 エクスプレスサービスコード<br>がご利用できない国もあります。

**オプティカルドライブ -** CD、DVD または DVD+RW から、光学技術を使用してデータを読み書きするドライブです。 オプティカルドライブには、CD ドライブ、DVD ドライブ、CD-RW ドライブ、および<br>CD-RW/DVD コンボドライブが含まれます。

#### <span id="page-49-0"></span>カーソル ー キーボード、タッチパッド、またはマウスが次にどこで動作するかを示すディスプレイや画面上の目印です。 通常は点滅する棒線、アンダーライン、または小さな矢印で表示されます。

- 解像度 プリンタで印刷される画像や、モニターに表示される画像がどのくらい鮮明かという度合です。 解像度を高い数値に設定しているほど鮮明です。
- **書き込み保護 -** ファイルやメディアにデータの内容を変更不可に設定することです。書き込み保護を設定しデータを変更または破壊されることのないようにデータを保護します。 3.5 インチのフロッピ<br>一ディスクに書き込み保護を設定する場合、書き込み保護設定タブをスライドさせて書き込み不可の位置にします。
- **拡張カード -** コンピュータのシステム基板上の拡張スロットに装着する電子回路基板で、コンピュータの性能を向上させます。 ビデオカード、モデムカード、サウンドカードなどがあります。
- **拡張型 PC カード ー** 拡張型 PC カードは、取り付けた時に PC カードスロットからカードの端がはみ出しています。
- 拡張スロット ー 拡張カードを挿入してシステムバスに接続する、システム基板上のコネクタです (コンピュータによって異なる場合もあります)。
- 拡張ディスプレイモード ー お使いのディスプレイの拡張として、2台目のモニターを使えるようにするディスプレイの設定です。デュアルディスプレイモードとも呼ばれます。
- **壁紙 -** Windows デスクトップの背景となる模様や絵柄です。壁紙を変更するには Windows コントロールパネルから変更します。また、気に入った絵柄を読み込んで壁紙を作成することもできます。
- キーボードショートカット ー 同時に複数のキーを押してコンピュータを操作します。キーの組み合わせとも呼ばれます。
- **起動 CD ー コン**ピュータを起動するのに使用する CD です。ハードドライブが損傷した場合や、コンピュータがウイルスに感染した場合など、起動 CD または起動ディスクが必要になりますので、常<br>備しておきます。 『Drivers and Utilities CD』または『Resource CD』が起動 CD です。

起動ディスク ー コンピュータを起動するのに使用するディスクです。 ハードドライブが損傷した場合や、コンピュータがウイルスに感染した場合など、起動 CD または起動ディスクが必要になりますの で、常備しておきます。

- 起動順序 ー コンピュータが起動を試みるデバイスの順序を指定します。
- キャッシュ ー 特殊な高速ストレージ機構で、メインメモリの予約領域、または独立した高速ストレージデバイスです。キャッシュは、マイクロプロセッサのオペレーションスピードを向上させます。
	- L1 キャッシュ マイクロプロセッサ内に搭載されているプライマリキャッシュ
	- L2 キャッシュ マイクロプロセッサの外部にあるか、またはマイクロプロセッサアーキテクチャに統合されているセカンドキャッシュ
- **休止状態モード -** メモリ内のすべてをハードドライブ上の予約領域に保存してからコンピュータの電源を切る、省電力モードです。 コンピュータを再起動すると、ハードドライブに保存されているメモリ<br>情報が自動的に復元されます。
- グラフィックモード *x* 水平ピクセル数 × *y* 垂直ピクセル数 × *z* 色数で表されるビデオモードです。 グラフィックモードは、どんな形やフォントも表現できます。
- クロックスピード ー システムバスに接続されているコンピュータコンポーネントがどのくらいの速さで動作するかを示す、MHz で示される速度です。
- ■際通行許可書 ー 物品を外国に一時的に持ち込むことを許可する国際通関用文書です。 商品パスポートとも呼ばれます。
- コントローラー マイクロプロセッサとメモリ間、またはマイクロプロセッサとデバイス間のデータ転送を制御するチップです。

コントロールパネル ー 画面設定などのオペレーティングシステムやハードウェアの設定を変更するための Windows のユーティリティです。

### <span id="page-50-0"></span>さ

**サージプロテクタ ー** コンセントを介してコンピュータに影響を与える電圧変動 (雷などの原因で) から、コンピュータを保護します。 サージプロテクタは、落雷や AC 電圧が 20 % 以上低下する電圧変<br>動で起こる停電からはコンピュータを保護することはできません。

ネットワーク接続はサージプロテクタでは保護できません。 雷雨時は、必ずネットワークケーブルをネットワークコネクタから外してください。

**サービスタグ -** コンピュータに貼ってあるバーコードラベルのことです。デルサポート support.jp.dell.com にアクセスしたり、デルのカスタマーサービスやテクニカルサポートに電話でお問い合わ<br>せになる際に必要な識別番号が書いてあります。

システム基板 ー コンピュータに搭載されている主要回路基板です。マザーボードとも呼ばれます。

システムトレイ ー 通知領域を参照してください。

**シャットダウン ー** ウィンドウを閉じてプログラムを終了し、オペレーティングシステムを終了して、コンピュータの電源を切るプロセスです。 シャットダウンが完了する前にコンピュータの電源を切ると、デ<br>一タを損失する恐れがあります。

**ショートカット ー** 頻繁に使用するプログラム、ファイル、フォルダ、およびドライブにすばやくアクセスできるようにするアイコンです。 ショートカットを Windows デスクトップ上に作成し、ショートカットア<br>イコンをダブルクリックすると、それに対応するフォルダやファイルを検索せずに開くことができます。 ショートカットは、ファイルが置かれている場所を変更するわけではないので、ショートカットアイコン<br>を削除しても、元のファイルには何の影響

シリアルコネクタ ー I/O ポートは、コンピュータにハンドヘルドデジタルデバイスやデジタルカメラなどのデバイスを接続するためによく使用されます。

**スキャンディスク -** ファイル、フォルダ、およびハードディスクの表面にエラーがないかどうかをチェックする Microsoft のユーティリティです。 コンピュータの反応が止まって、コンピュータを再起動し<br>た際にスキャンディスクが実行されることがあります。

スタンパイモード ー コンピュータの不必要な動作をシャットダウンして節電する、省電力モードです。

スマートカード ー マイクロプロセッサとメモリチップに内蔵されているカードです。スマートカードは、スマートカード搭載のコンピュータでのユーザー認証に利用できます。

赤外線センサー ー ケーブル接続しなくても、コンピュータと赤外線互換デバイス間のデータ転送ができるポートです。

**セットアッププログラム ー** ハードウェアやソフトウェアをインストールしたり設定するのに使うプログラムです。 setup.exe または install.exe プログラムが Windows 用ソフトウェアに付属していま<br>す。セットアッププログラムはセットアップユーティリティとは異なります。

**セットアップユーティリティ -** コンピュータのハードウェアとオペレーティングシステム間のインタフェース機能を持つユーティリティです。 セットアップユーティリティは BIOS で日時やシステムパスワ<br>ードなどのようなユーザーが選択可能なオプションの設定ができます。 設定がコンピュータにどのような影響を与えるのか理解できていない場合、このプログラムの設定を変更しないでください。

ソフトウェア ー コンピュータファイルやプログラムなど、電子的に保存できるものすべてを指します。

## <span id="page-50-1"></span>た

**通知領域 -** Windows のタスクバーにあり、プログラムや、時計、音量調節、プリンタの状態といったコンピュータの機能にすばやくアクセスするためのアイコンを含んでいます。 <u>システムトレイ</u>とも呼<br>ばれます。

**ディスクストライピング ー** 複数のディスクドライブにまたがってデータを分散させる技術です。 ディスクストライピングは、ディスクストレージからデータを取り出す動作を高速化します。 通常、ディス<br>クストライピングを利用しているコンピュータではユーザーがデータユニットサイズまたはストライプ幅を選ぶことができます。

**テキストエディタ ー** たとえば、Windows のメモ帳など、テキストファイルを作成、および編集するためのアプリケーションプログラムです。 テキストエディタには通常、ワードラップやフォーマット (アン<br>ダーラインのオプションやフォントの変換など)の機能はありません。 ダーラインのオプションやフォントの変換など) の機能はありません。

デバイス - コンピュータ内部に取り付けられているか、またはコンピュータに接続されているディスクドライブ、プリンタ、キーボードなどのハードウェアです。

デバイスドライバ ー ドライバ を参照してください。

デュアルディスプレイモード - お使いのディスプレイの拡張として、2台目のモニターを使えるようにするディスプレイの設定です。 拡張ディスプレイモードとも呼ばれます。

ドッキングデバイス - **APR** を参照してください。

**ドメイン -** ネットワーク上のコンピュータ、プログラム、およびデバイスのグループで、特定のユーザーグループによって使用される共通のルールと手順のある単位として管理されます。 ユーザーは、<br>ドメインにログオンしてリソースへのアクセスを取得します。

**ドライバ —** プリンタなどのデバイスが、オペレーティングシステムに制御されるようにするためのソフトウェアです。 多くのデバイスは、コンピュータに正しいドライバがインストールされていないと、正常<br>に動作しません。

トラベルモジュール ー ノートブックコンピュータの重量を減らすために、モジュールベイの中に設置できるよう設計されているプラスチック製のデバイスです。

## <span id="page-51-0"></span>な

内蔵 - 通常、コンピュータのシステム基板上に物理的に搭載されているコンポーネントを指します。 ビルトインとも呼ばれます。

**ネットワークアダプタ -** ネットワーク機能を提供するチップです。コンピュータのシステム基板にネットワークアダプタが内蔵されていたり、アダプタが内蔵されている PC カードもあります。 ネットワ<br>ークアダプタは、<u>NIC</u>(ネットワークインタフェースコントローラ)とも呼ばれます。

## <span id="page-51-1"></span>は

パーティション - ハードドライブ上の物理ストレージ領域です。 1 つ以上の論理ストレージ領域 (論理ドライブ) に割り当てられます。 各パーティションは複数の論理ドライブを持つことができます。

ハードドライブ - ハードディスクのデータを読み書きするドライブです。ハードドライブとハードディスクは同じ意味としてどちらかが使われています。

パイト ー コンピュータで使われる基本的なデータ単位です。1 バイトは 8 ビットです。

バス ー コンピュータのコンポーネント間で情報を通信する経路です。

パス速度 ー バスがどのくらいの速さで情報を転送できるかを示す、MHz で示される速度です。

**パックアップ ー** フロッピーディスク、CD、またはハードドライブなどにプログラムやデータをコピーすることをバックアップといいます。 不測の事態に備えて、定期的にハードドライブをバックアップする<br>ことをお勧めします。

パッテリー ー ノートブックコンピュータが AC アダプタおよびコンセントに接続されていない場合に、コンピュータを動作させるために使われる内蔵の電源です。

バッテリー動作時間 - ノートブックコンピュータのバッテリーがコンピュータに電源を供給する間、充電量を維持できる時間 (分または時間数) です。

パッテリーの寿命 ー ノートブックコンピュータのバッテリーが、消耗と再充電を繰り返すことのできる期間 (年数) です。

パラレルコネクタ ー I/O ポートは、コンピュータにパラレルプリンタを接続する場合などに使用されます。 LPT ポートとも呼ばれます。

ヒートシンク ー 放熱の役目をするマイクロプロセッサに付属する金属板です。

ピクセル ー ディスプレイ画面のシングルポイントです。 ピクセルが縦と横に並び、イメージを作ります。 ビデオの解像度 (800 × 600 など) は、上下左右に並ぶピクセルの数で表します。

ビット ー コンピュータが認識するデータの最小単位です。

ビデオ解像度 ー 解像度 を参照してください。

ビデオコントローラ ー お使いのコンピュータに (モニターの組み合わせにおいて) ビデオ機能を提供する、ビデオカードまたは (内蔵ビデオコントローラ搭載のコンピュータの) システム基板の回路で す。

**ビデオ**メモリ ー ビデオ機能専用のメモリチップで構成されるメモリです。通常、ビデオメモリはシステムメモリよりも高速です。取り付けられているビデオメモリの容量は、主にプログラムが表示できる<br>色数に影響を与えます。

**ビデオモード -** テキストやグラフィックをモニターに表示する際のモードです。グラフィックをベースにしたソフトウェア(Windows オペレーティングシステムなど)は、x 水平ピクセル数 × y 垂直ピク<br>セル数 × z 色数で表されるビデオモードで表示されます。文字をベースにしたソフトウェア(テキストエディタなど)は、x 列 × y 行の文字数で表されるビデオモードで表示されます。

フォーマット - ファイルを保存するためにドライブやディスクを準備することです。ドライブまたはディスクをフォーマットするとデータはすべて消失します。

フォルダ ー ディスクやドライブ上のファイルを整頓したりグループ化したりする入れ物です。フォルダ中のファイルは、名前や日付やサイズなどの順番で表示できます。

**プラグアンドプレイ ー** コンピュータがデバイスを自動的に設定できる機能です。 BIOS、オペレーティングシステム、およびすべてのデバイスがプラグアンドプレイ対応の場合、プラグアンドプレイは、<br>自動インストール、設定、既存のハードウェアとの互換性を提供します。

プログラム - 表計算ソフト、ワープロソフト、データベースソフト、ゲームソフトなどデータ処理をするソフトウェアです。 これらのプログラムを実行するには、オペレーティングシステムが必要です。

フロッピードライブ ー フロッピーディスクにデータを読み書きできるディスクドライブです。

**ヘルプファイル ー** 製品の説明や各種手順を記したファイルです。ヘルプファイルの中には、Microsoft Word の<u>ヘルプ</u>のように特定のプログラムに適用されるものがあります。他にも単独で参照でき<br>るヘルプファイルもあります。通常、ヘルプファイルの拡張子は、.hlp または .chm です。

## <span id="page-52-0"></span>ま

マイクロプロセッサ ー コンピュータ内部で中心的に演算をおこなうチップです。マイクロプロセッサは、プロセッサや CPU (中央演算処理装置) とも呼ばれます。

マウス ー 画面上のカーソルを移動させるポインティングデバイスです。 通常は、マウスを硬くて平らな面で動かし、画面上のカーソルやポインタを移動します。

メモリ ー コンピュータ内部にある、一時的にデータを保存する領域です。 メモリにあるデータは一時的に保存されているだけですので、作業中は時々ファイルを保存するようお勧めします。 また、コン<br>ピュータをシャットダウンする時もファイルを保存してください。 コンピュータのメモリには、RAM、ROM、およびビデオメモリなど何種類かあります。 通常、メモリというと RAM メモリを指します。

メモリアドレス ー データを一時的に RAM に保存する特定の場所です。

**メモリマッピング -** スタートアップ時に、コンピュータが物理的な場所にメモリアドレスを割り当てる処理です。デバイスとソフトウェアが、マイクロプロセッサがアクセスできる情報を識別できるようにな<br>ります。

メモリモジュール ー システム基板に接続されている、メモリチップを搭載した小型回路基板です。

モジュールベイ - オプティカルドライブ、セカンドバッテリー、または Dell TravelLite™ モジュールなどのようなデバイスをサポートするベイです。

モ**デム ー** アナログ電話回線を介して他のコンピュータと通信するためのデバイスです。モデムには、外付けモデム、PC カード、および内蔵モデムの 3 種類があります。 通常、モデムはインターネット<br>への接続や E メールの交換に使用されます。

モニター - 高解像度のテレビのようなデバイスで、コンピュータの出力を表示します。

## <span id="page-53-0"></span>や

**読み取り専用** - 表示することはできますが、編集したり削除できないデータやファイルです。 次のような場合にファイルを読み取り専用に設定できます。

ι フロッピーディスク、CD、または DVD を書き込み保護に設定している場合<br>ι ファイルがネットワーク上のディレクトリにあり、システム管理者がアクセス権限に特定の個人だけを許可している場合

## <span id="page-53-1"></span>ら

**リフレッシュレート** - Hz で示される画面上のビデオイメージが再描画される周波数です。単位は、Hz で、このリフレッシュレートの周波数で画面の水平走査線 (または<u>垂直周波数</u>) が再描画されま<br>す。人の目には、リフレッシュレートが高いほど、ビデオのちらつきが少なくなります。

ローカルパス - デバイスにマイクロプロセッサへの高速スループットを提供するデータバスです。

- 1. セットアップユーティリティを起動します。
	- a. コンピュータの電源を入れます。
	- b. DELL™ ロゴが表示されたら、 2 を押します。

2. Basic Device Configuration にある Infrared Data Port が表示されるまで、Alt Deal を押します。

メモ: シリアルコネクタに割り当てられた COM ポートと異なる COM ポートを選択していることを確認します。

- 3. 下矢印キーを押して、**Infrared Data Port** 設定を選択し、右矢印キーを押して COM ポートの設定を変更します。
- 4. 下矢印キーを押して、**Infrared Mode** 設定を選択します。 次に、右矢印キーを押して、設定を **Fast IR** または **Slow IR** に変更します。

**Fast IR** の使用をお勧めします。 赤外線デバイスがお使いのコンピュータと通信できない場合、コンピュータをシャットダウンし、手順 1 ~ 5 を繰り返して、設定を **Slow IR** に変更します。

- 5. を押し、**Yes** をクリックして、変更を保存し、セットアップユーティリティを終了します。 コンピュータを再起動するよう画面に表示されたら、**Yes** をクリックします。
- 6. 画面の指示に従います。
- 7. 赤外線センサーが有効になったら、**Yes** をクリックして、コンピュータを再起動します。

メモ: Fast IR と Slow IR のどちらも動作しない場合、赤外線デバイスの製造元にお問い合わせください。

赤外線センサーを有効にすると、赤外線デバイスとの通信を確立することができます。 赤外線デバイスをセットアップして使用するには、赤外線デバイスに付属しているマニュアルおよび Microsoft® Windows® XP のヘルプとサポートセンター (Windows 2000 の場合、ヘルプ) を参照してください。

# <span id="page-55-2"></span>キーボードとタッチパッドの使い方

- [テンキーパッド](#page-55-0)
- $\bullet$   $\overline{+ -\overline{\kappa}-\overline{\kappa}$ ショートカット
- [タッチパッド](#page-57-0)

# <span id="page-55-0"></span>テンキーパッド

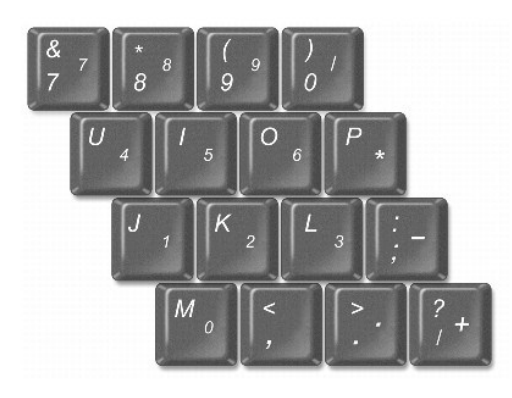

テンキーパッドは、外付けキーボードのテンキーパッドの機能と同じように使用できます。 キーパッドの各キーは、複数の機能があります。

- l テンキーパッドを有効にするには、<Fn> を押したまま <F4> を押します。 1 のライトが点灯して、<Num Lk> が有効であることを示します。
- l キーパッドを無効にするには、もう一度 <Fn><F4> を押します。

# <span id="page-55-1"></span>キーボードショートカット

# システム機能

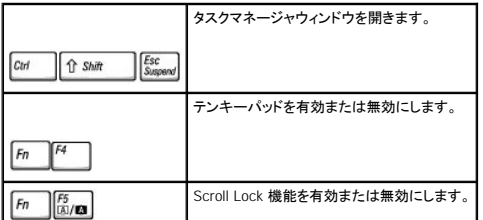

## バッテリー

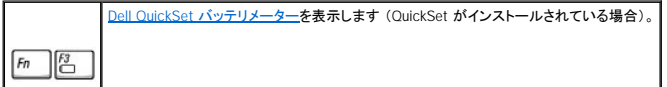

# **CD** または **DVD** トレイ

 $\sqrt{2}$ 

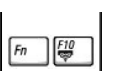

# ディスプレイ関連

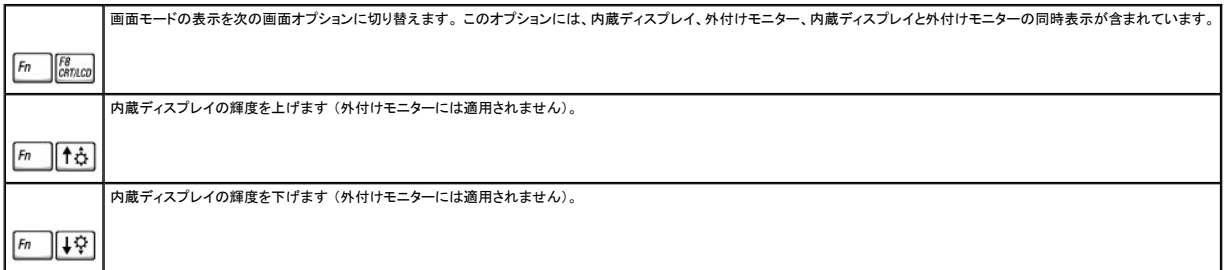

# 無線通信 (ワイヤレスネットワークおよび Bluetooth™ を含む)

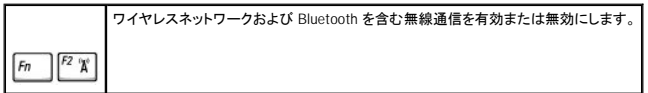

# 電力の管理

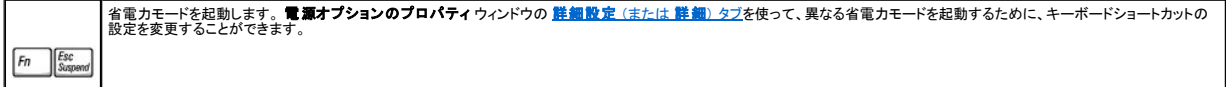

# スピーカー関連

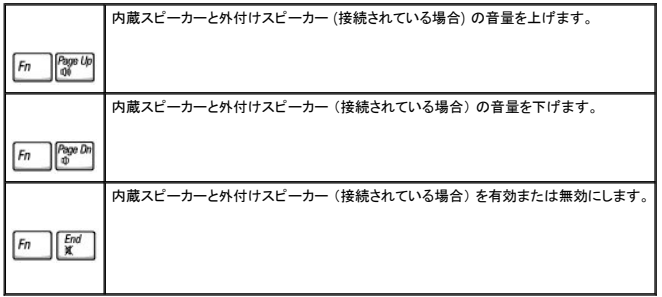

# **Microsoft**® **Windows**® ロゴキー関連

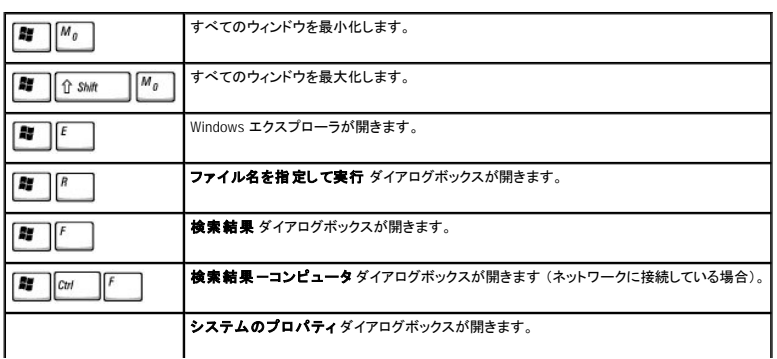

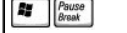

文字の表示間隔など、キーボードの動作を調節するには、次の手順を実行します。

- 1 Windows XP の場合、スタートボタンをクリックして、コントロールパネル をクリックします。次に、プリンタとその他のハードウェア をクリックして、キーボード をクリックします。
- 1 Windows 2000 の場合、スタート ボタンをクリックし、設定 をポイントして、コントロールパネル をクリックしてから、キーボード アイコンをダブルクリックします。

# <span id="page-57-0"></span>タッチパッド

タッチパッドは、指の圧力と動きを検知して画面上のカーソルを動かします。 マウスの機能と同じように、タッチパッドとタッチパッドボタンを使用することができます。

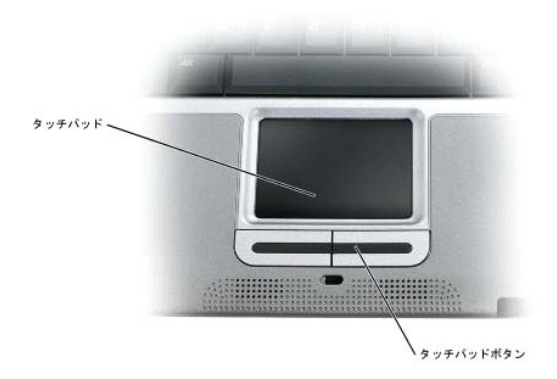

- 1 カーソルを動かすには、タッチパッド上をそっと指でスライドします。
- l オブジェクトを選択するには、選択したいオブジェクトにカーソルを合わせてタッチパッドの表面を軽くトンと 1 回たたくか、親指で左のタッチパッドボタンを押します。
- ι オブジェクトを選択して移動(またはドラッグ)するには、選択したいオブジェクトにカーソルを合わせてタッチパッドを 2 回たたきます。 2 回目にたたいたときにタッチパッドから指を離さずに、そ<br> のままタッチパッドの表面で指をスライドしてオブジェクトを移動させます。
- l オブジェクトをダブルクリックするには、ダブルクリックするオブジェクトにカーソルを合わせてタッチパッドを 2 回たたくか、または親指で左のタッチパットボタンを 2 回押します。

## タッチパッドのカスタマイズ

マウスのプロパティウィンドウを使って、タッチパッドを無効にしたり、設定を調整できます。

1. Windows XP の場合、スタートボタンをクリックして、コントロールパネル クリックします。次に、プリンタとその他のハードウェア をクリックして、マウス をクリックします。

Windows 2000 の場合、スタート ボタンをクリックし、設定 をポイントして、コントロールパネル をクリックしてから、マウス アイコンをダブルクリックします。

- 2. マウスのプロパティ ウィンドウでは、以下のことができます。
	- 1 デバイスの選択 タブをクリックして、タッチパッドを無効にします。
	- l ポインタ タブをクリックして、タッチパッドを調整します。
- 3. **OK** をクリックし、設定を保存して、ウィンドウを閉じます。

# パスワード

- [パスワードについて](#page-58-0)
- [プライマリパスワードの使い方](#page-58-1)
- [システム管理者パスワードの使い方](#page-59-0)
- [ハードドライブパスワードの使い方](#page-59-1)
- [管理タグの割り当て](#page-59-2)

## <span id="page-58-0"></span>パスワードについて

メモ: ご購入時には、パスワードは設定されていません。

プライマリパスワードは、使用を許可されていないユーザーによるコンピュータの起動を防ぐことができます。 プライマリパスワードの代わりに、システム管理者パスワードを使用することができます。 ド<br>ライブが別のコンピュータに取り付けられている場合でも、 ハードドライブパスワードを設定すると、使用を許可されていないユーザーのデータへのアクセスができなくなります。

<mark><⁄</mark> メモ: デルから Dell™ Latitude™ D シリーズコンピュータで使用するハードドライブを購入された場合にのみ、ハードドライブパスワード機能を使用できます。

**注意**: パスワードは、コンピュータやハードドライブのデータに対して高度なセキュリティ機能を提供します。 ただし、この機能だけでは万全ではありません。 データのセキュリティをより確実な<br>ものにするために、スマートカード、データ暗号化プログラム、または暗号化機能の付いた PC カードなどを使って、ユーザー自身が保護設定を追加する必要があります。

パスワードを忘れてしまった場合、システム管理者に尋ねるか、デルにお問い合わせください。 その際、使用を許可されていないユーザーによる不正使用を防ぐため、デルのテクニカルサポート担当者 はお客様がコンピュータの所有者であるかどうかを確認します。

以下の表に、お使いのコンピュータで利用可能なパスワードの種類と機能について示します。

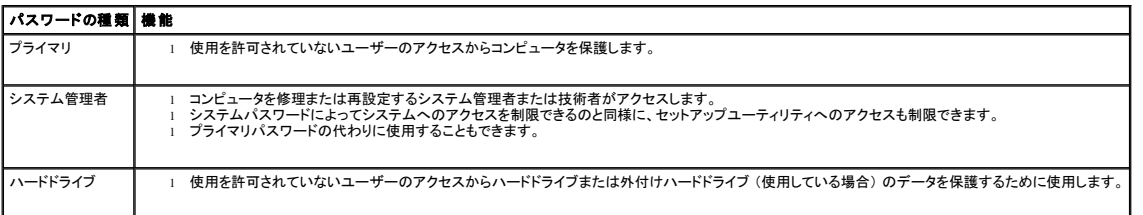

# <span id="page-58-1"></span>プライマリパスワードの使い方

プライマリパスワードは、使用を許可されていないユーザーのアクセスからコンピュータを保護するために使用します。

プライマリパスワードを設定すると、コンピュータの電源を入れるたびにパスワードを入力する必要があります。 パスワードを設定した後、コンピュータを起動するたびに、次のようなメッセージが毎回表 示されます。

Please type in the primary or administrator password and press <Enter>. (プライマリまたはシステム管理者パスワードを入力して、 <Enter> を押してください。)

操作を続けるには、パスワード (最大 8 文字) を入力します。

2 分以内にパスワードを入力しないと、自動的に前の状態に戻ります。

システム管理者パスワードが設定されている場合は、プライマリパスワードの代わりに使用することもできます。 通常、コンピュータ画面でシステム管理者パスワードの入力は必要ありません。

● 注意: システム管理者パスワードを無効にすると、同時にプライマリパスワードも無効になります。

## <span id="page-59-3"></span><span id="page-59-0"></span>システム管理者パスワードの使い方

システム管理者パスワードは、コンピュータを修理または再設定するシステム管理者またはサービス技術者がアクセスします。システム管理者または技術者が複数のコンピュータに同一のシステム管 理者パスワードを登録すると、ユーザーはプライマリパスワードを設定することができます。

システム管理者パスワードを設定すると、セットアップユーティリティの **Configure Setup** オプションが有効になります。 **Configure Setup** オプションでは、プライマリパスワードによってシステムへ のアクセスを制限できるのと同様に、セットアップユーティリティへのアクセスも制限できます。

システム管理者パスワードは、プライマリパスワードの代わりに使用することもできます。 プライマリパスワードの入力を求められた場合でも、システム管理者パスワードで代用できます。

■ メモ: システム管理者パスワードを使ってコンピュータへのアクセスはできますが、ハードドライブパスワードが設定されている場合、ハードドライブへのアクセスはできません。

システム管理者パスワードを忘れてしまい、システム管理者パスワードも設定されていなかった場合、または両方のパスワードを設定して、どちらも忘れてしまった場合は、システム管理者に尋ねるか、<br>デルにお問い合わせください。

● 注意: システム管理者パスワードを無効にすると、同時にプライマリパスワードも無効になります。

## <span id="page-59-1"></span>ハードドライブパスワードの使い方

ハードドライブパスワードは、使用を許可されていないユーザーのアクセスからハードドライブ上のデータを保護するために使用します。 外付けハードドライブ (使用している場合) をご使用の場合、そ<br>のドライブにプライマリハードドライブと同じ、または異なるパスワードを設定することもできます。

ハードドライブパスワードを設定すると、コンピュータの電源を入れるたびにパスワードを入力する必要があります。 またスタンバイモードから通常の動作状態に復帰する際にも、必ず入力する必要があ ります。

ハードドライブパスワードを有効にした場合、コンピュータを起動するたびに次のようなメッセージが毎回表示されます。

Please type in the hard-disk drive password and press <Enter>.<br>(ハードディスクドライブパスワードを入力して、<Enter>を押してください。)

操作を続けるには、パスワード (最大 8 文字) を入力します。 前の状態に戻るには、<Esc> を押します。

2 分以内にパスワードを入力しないと、自動的に前の状態に戻ります。

パスワードを間違えると、次のメッセージが表示されます。

Invalid password [Press Enter to retry] (無効なパスワードです [再度入力してください])

パスワードが 3 回以内に正しく入力されないと、セットアップユーティリティの **Boot First Device** の一覧で設定している次のデバイスからの起動を試みます。**Boot First Device** の一覧に他のデ バイスがない場合、コンピュータは電源を入れたときの状態に戻ります。

ハードドライブパスワード、外付けハードドライブパスワード、およびプライマリパスワードが同じ場合、プライマリパスワードの入力だけが求められます。 ハードドライブパスワードがプライマリパスワード<br>と異なる場合、両方のパスワードの入力が求められます。 2 つのパスワードを別々に設定することで、セキュリティをさらに強化することができます。

メモ: システム管理者パスワードを使ってコンピュータへのアクセスはできますが、ハードドライブパスワードが設定されている場合、ハードドライブへのアクセスはできません。

# <span id="page-59-2"></span>管理タグの割り当て

管理タグ設定ユーティリティを使用して、コンピュータに割り当てられた管理タグを入力できます。 管理タグを入力すると、セットアップユーティリティ画面にタグが表示されます。

管理タグ設定ユーティリティを使うと、システムのログオン画面で、プライマリパスワードプロンプトと共に所有者タグを入力することもできます。

『Drivers and Utilities CD』 を使って起動ディスクを作成します。 その後、起動ディスクを使って管理タグを割り当てます。

- 1. 開いているファイルをすべて保存してから閉じ、実行中のプログラムをすべて終了します。 フロッピードライブを搭載した Dell™ D/Bay をコンピュータの左側にあるパワー USB コネクタに接続し ます。 または、USB フロッピードライブをコンピュータの右側にある USB コネクタに接続します。
- 2. 『Drivers and Utilities CD』 を挿入します。
- 3. **Dell** システムをお買い上げくださり、ありがとうございます。 画面が表示されたら、次へ をクリックします。
- 4. オペレーティングシステム ドロップダウンメニューから、**MS-DOS** を選びます。
- 5. **Dell** ノートブック管理タグ をクリックし、解凍 をクリックして、セットアップ をクリックします。
- 6. 空のフロッピーディスクを挿入して、<Enter> を押します。
- 画面の指示に従って、起動ディスクを作成します。
- 7. 起動ディスクを使ってコンピュータを起動するには、次の手順を実行します。
	- a. コンピュータを再起動します。
	- b. DELL™ ロゴが表示されたら、すぐに <F12> を押します。

オペレーティングシステムのロゴが表示された場合、Microsoft® Windows® デスクトップが表示されるのを待ってから、コンピュータをシャットダウンして、再度試みます。

c. 矢印キーを押してディスケットドライブを選び、<Enter> を押します。

8. asset と入力し、スペースを 1 つ入れてから新しい管理タグを入力して、<Enter> を押します。

たとえば、次のようにコマンドラインを入力してから、<Enter> を押します。

asset 1234\$ABCD&

■ メモ: 管理タグは最大 10 文字で、スペースを除く任意の文字の組み合わせが使用できます。

- 9. 管理タグの確認を求めるプロンプトが表示されたら、y と入力します。
	- コンピュータに、新規または変更後の管理タグとサービスタグが表示されます。
- 10. コンピュータを再起動して、管理タグ設定ユーティリティを終了します。

### 既存の管理タグとサービスタグの表示

- 1. 「[管理タグの割り当て](#page-59-2)」で作成した起動ディスクを使って、コンピュータを起動します。
- 2. asset と入力して、<Enter> を押します。

### 管理タグの削除

- 1. 「[管理タグの割り当て](#page-59-2)」で作成した起動ディスクを使って、コンピュータを起動します。
- 2. asset /d と入力して、<Enter> を押します。
- 3. 管理タグの削除を求めるプロンプトが表示されたら、y と入力します。

## 所有者タグの割り当て

所有者タグは最大 48 文字で、文字のほか数字やスペースも使用できます。

- 1. 「[管理タグの割り当て](#page-59-2)」で作成した起動ディスクを使って、コンピュータを起動します。
- 2. asset /o と入力し、スペースを1つ入れてから新しい所有者タグを入力して、<Enter>を押します。 たとえば、次のようにコマンドラインを入力してから、<Enter> を押します。

asset /o ABC Company

3. 所有者タグの確認を求めるプロンプトが表示されたら、y と入力します。

コンピュータに新しい所有者タグが表示されます。

## 所有者タグの削除

メモ: セキュリティのため、プライマリパスワードまたはシステム管理者パスワードが設定されている場合、所有者タグを設定、変更、または削除することはできません。

- 1. 「[管理タグの割り当て](#page-59-2)」で作成した起動ディスクを使って、コンピュータを起動します。
- 2. asset /o /d と入力して、<Fnter> を押します。
- 3. 所有者タグの削除を求めるプロンプトが表示されたら、y と入力します。

### 管理タグオプション

管理タグオプション (次の表を参照) の 1 つを使用するには、次の手順を実行します。

- 1. 「<u>[管理タグの割り当て](#page-59-2)</u>」で作成した起動ディスクを使って、コンピュータを起動します。
- 2. asset と入力し、スペースを 1 つ入れてからオプションを入力して、<Enter> を押します。

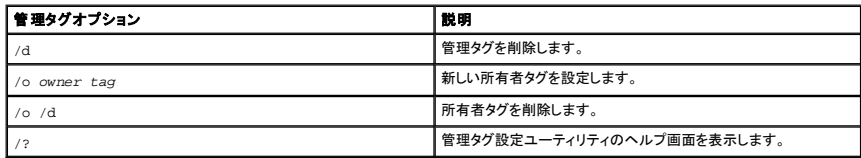

# **PC** カードの使い方

- PC [カードについて](#page-62-0)
- PC [カードのダミーカード](#page-62-1)
- [拡張型](#page-62-2) PC カード
- PC [カードの取り付け](#page-62-3)
- PC [カードまたはダミーカードの取り外し](#page-63-0)

# <span id="page-62-0"></span>**PC** カードについて

サポートされている PC カードについては、「<mark>仕様</mark>」 を参照してください。

メモ: PC カードは、起動デバイスではありません。

PC カードスロットにはコネクタが 1 つあり、Type I または Type II カードを 1 枚サポートします。 PC カードスロットは、CardBus テクノロジおよび拡張型 PC カードをサポートしています。 PC カードの<br>「Type」とは厚みによる分類で、機能とは関係ありません。

# <span id="page-62-1"></span>**PC** カードのダミーカード

お使いのコンピュータによ、PC カードスロットにプラスチック製のダミーカードが取り付けられています。 ダミーカードは、埃や他の異物から未使用のスロットを保護します。 他のコンピュータのダミーカ<br>ードは、お使いのコンピュータとサイズが合わないことがありますので、スロットに PC カードを取り付けない時のためにダミーカードを保管しておきます。

ダミーカードの取り外しについては、「PC [カードまたはダミーカードの取り外し」](#page-63-0) を参照してください。

# <span id="page-62-2"></span>拡張型 **PC** カード

拡張型 PC カード (たとえば、ワイヤレスネットワークアダプタ) は、標準の PC カードより長く、コンピュータの外側にはみ出しています。 拡張型 PC カードを使用する場合、以下の注意事項に従ってく<br>ださい。

1 取り付けたカードのはみ出た部分に衝撃を与えないよう注意してください。 衝撃を与えると、システム基板が破損することがあります。

l コンピュータをキャリーケースに入れる場合、必ず拡張型 PC カードを取り外してください。

## <span id="page-62-3"></span>**PC** カードの取り付け

コンピュータの動作中に、PC カードを取り付けることができます。 コンピュータは自動的にカードを検出します。

通常、PC カードは、カード上面にスロットへの挿入方向を示す矢印や三角形などが描かれています。 カードは一方向にしか挿入できないように設計されています。 カードの挿入方向がわからない場合<br>は、カードに付属しているマニュアルを参照してください。

PC カードを取り付けるには、次の手順を実行します。

- 1. 挿入方向を示す矢印をスロットに向け、カード上面を上にして持ちます。 ラッチを押し込んだ状態にしてから、カードを挿入します。
- 2. PC カードコネクタにカードが完全に収まるまで、カードをスロットにスライドします。

カードがうまく入らないときは、無理にカードを押し込まず、カードの挿入方向を確認してもう一度試してみます。

<span id="page-63-1"></span>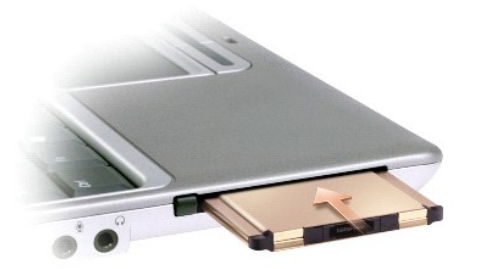

コンピュータは大半の PC カードを認識し、自動的に適切なデバイスドライバをロードします。 設定プログラムで製造元のドライバをロードするよう指示が画面に表示されたら、PC カードに付属しているフ ロッピーディスクまたは CD を使用します。

# <span id="page-63-0"></span>**PC** カードまたはダミーカードの取り外し

**注意**:コンピュータから PC カードを取り外す前に、タスクバーにある PC カード設定ユーティリティ ◇ <sup>≫</sup> を使用して、取り外すカードを選択して、カードの機能を停止します。 設定ユーティリテ<br>ィでカードの機能を停止しないでカードを取り外すと、データを失う恐れがあります。 ケーブルが付いている場合、カードを取り外す際にケーブル自体を引っぱってカードを取り外さないでくださ<br>い。

ラッチを押してカードまたはダミーカードを慎重に取り外します。 ラッチによっては、ラッチを 2 回押す必要があります。 1 回目でラッチが外れ、2 回目でカードが出てきます。

- 1. 取り出しボタンを押します。
- 2. もう一度取り出しボタンを押します。
- 3. カードまたはダミーカードを慎重に取り外します。

スロットに PC カードを取り付けない場合に使用するダミーカードは保管しておきます。 ダミーカードは、埃や他の異物から未使用のスロットを保護します。

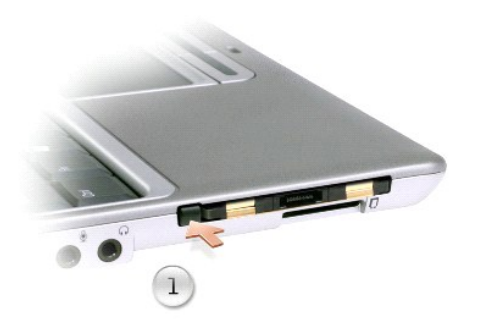

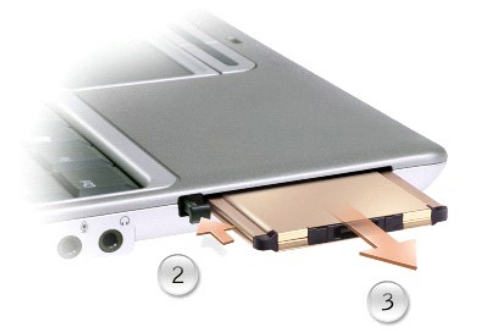

# <span id="page-64-2"></span>問題の解決

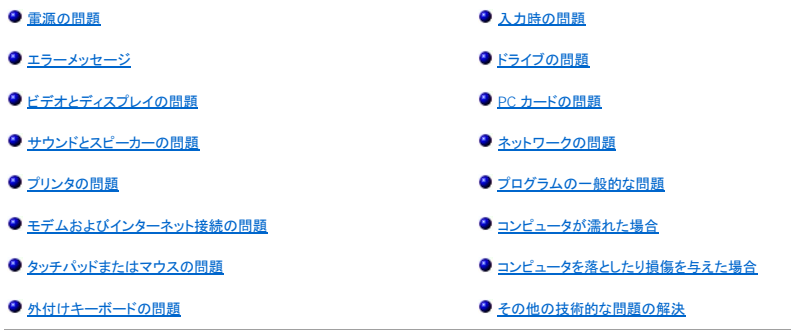

## <span id="page-64-0"></span>電源の問題

以下を確認しながら、Diagnostics [\(診断\) チェックリスト](file:///C:/data/CHM_OUT/systems/latx300/ja/ug/usersgd.chm/usersgd/gethelp.htm#1103167)に必要事項を記入してください。

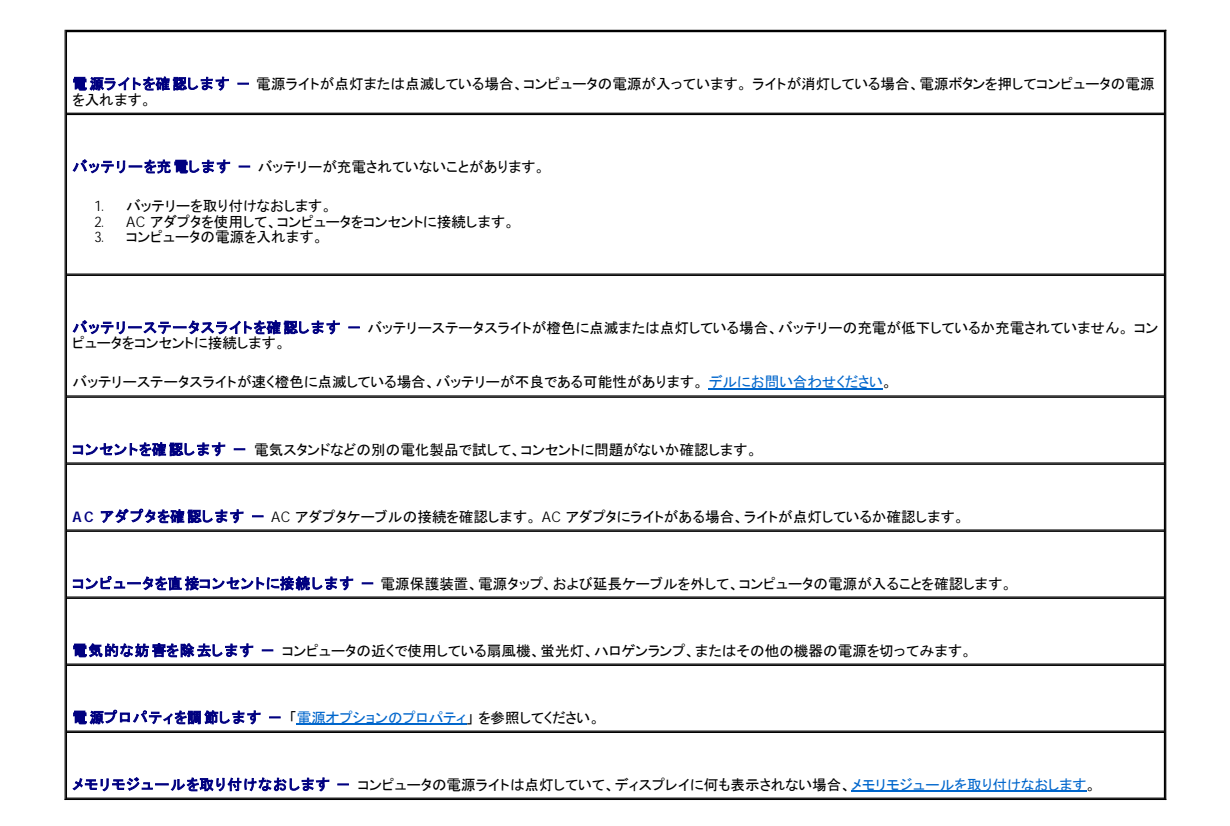

# <span id="page-64-1"></span>エラーメッセージ

メッセージが一覧にない場合、オペレーティングシステムのマニュアル、またはメッセージが表示された際に実行していたプログラムのマニュアルを参照してください。

**Auxiliary device failure** (補助デバイスエラー) - タッチパッド、または外付け PS/2 マウスに問題がある可能性があります。 外付けマウスを使用している場合、ケーブル

接続を確認します。 セットアップユーティリティで **Pointing Device** オプションの設定を有効にします。 問題が解決しない場合[、デルにお問い合わせください](file:///C:/data/CHM_OUT/systems/latx300/ja/ug/usersgd.chm/usersgd/gethelp.htm#1107048)。

Bad command or file name (コマンド名またはファイル名が違う) - 正しいコマンドを入力したか、スペースの位置は正しいか、パス名は正しいか確認します。

Cache disabled due to failure (障害によりキャッシュが無効になりました) ー [マイクロプロセッサに内蔵のプライマリキャッシュに問題が発生しました。 デルにお問い合](file:///C:/data/CHM_OUT/systems/latx300/ja/ug/usersgd.chm/usersgd/gethelp.htm#1107048) わせください。

**CD drive controller failure** (**CD** ドライブコントローラエラー) - CD ドライブが、コンピュータからのコマンドに応答しません。 「[ネットワークの問題」](#page-74-1) を参照してください。

Data error (データエラー) - フロッピーまたはハードドライブからデータを読み取ることができません。[「ネットワークの問題」](#page-74-1) を参照してください。

Decreasing available memory **(使用可能メモリ減少) —** メモリモジュールに問題があるか、またはメモリモジュールが正しく取り付けられていない可能性があります。メ<br>モリモジュールを取り付けなおすか、必要であれば取り替えます。「<u>メモリの増設</u>」を参照してください。

**Disk C: failed initialization** (ディスク **C:** の初期化失敗) - ハードドライブの初期化に失敗しました。 「Dell Diagnostics [\(診断\) プログラム」](file:///C:/data/CHM_OUT/systems/latx300/ja/ug/usersgd.chm/usersgd/diag.htm#1100867) の **Hard-Disk Drive** テ ストを実行します。

Diskette read failure **(ディスケット読み取りエラー)-** フロッピーディスクに問題がある可能性があります。ドライブライトが点灯する場合、別のディスクを試してみます。<br>[「ネットワークの問題](#page-74-1)」 を参照してください。

Diskette subsystem reset failed **(ディスケットサブシステムリセット失敗)ー** フロッピードライブコントローラに問題がある可能性があります。「<u>Dell Diagnostics (診</u><br>断) プログラム」の Diskette テストを実行します。

Diskette write-protected **(ディスケットが書き込み禁止)ー** フロッピーディスクへの書き込みが禁止されているため、作業を終了できません。書き込み禁止ノッチのタブ<br>を上にスライドします。

Drive not ready **(ドライブの準備ができていません) -** 処理を続けるには、ドライブにフロッピーディスクを挿入するか、ドライブベイにハードドライブを挿入します。 ドライブ |<br>にフロッピーディスクを挿入するか、フロッピーディスクを取り出しボタンが上がるまでドライブに押し入れます。

Error reading PCMCIA card (PCMCIA **カードの読み取りエラー)-** コンピュータが PC カードを認識できません。PC カードを取り付けなおすか、別の PC カードを使用 ――<br>します。

Extended memory size has changed **(拡張メモリの容量が変更されています) —** NVRAM に記録されているメモリ容量が実際に取り付けられているメモリ容量と一致し |<br>ません。コンピュータを再起動します。同じエラーが表示される場合、<u>[デルにお問い合わせください](file:///C:/data/CHM_OUT/systems/latx300/ja/ug/usersgd.chm/usersgd/gethelp.htm#1107048)</u>。

Floppy drive 0 seek failure (**フロッピードライブ 0 シークエラー)-** システム設定情報がハードウェア構成と一致していない可能性があります。「<u>Dell Diagnostics(診</u> |<br>断)プログラム」の Diskette テストを実行します。

Gate A20 failure (ゲート A20 エラー) ー メモリモジュールが緩んでいる可能性があります。メモリモジュールを取り付けなおすか、必要であれば取り替えます。

General failure**(一般的エラー)-** オペレーティングシステムがコマンドを実行できません。通常、このメッセージの後には具体的な情報(たとえば Printer out of<br><sub>paper</sub> [プリンタの用紙がありません])が表示されます。適切な対応策に従います。

Hard-disk drive configuration error (ハ**ードディスクドライブ設定エラー**) ー コンピュータがドライブの種類を識別できません。コンピュータの電源を切り、ハードドライ<br>ブを取り外して、コンピュータを起動ディスクまたは起動 CD から起動します。 次に、コンピュータの電源を切り、ハードドライブを再度取り付けて、コンピュータを再起動します。<br>「<u>Dell Diagnostics(診断)ブログラム</u>」の H

Hard-disk drive controller failure 0 (**ハードディスクドライブコントローラエラー** 0)ー ハードドライブがコンピュータからのコマンドに応答しません。コンピュータの電 |<br>源を切り、ハードドライブを取り外して、コンピュータを起動ディスクまたは起動 CD から起動します。次に、コンピュータの電源を切り、ハードドライブを再度取り付けて、コンピュー |<br>タを再起動します。問題が解決しない場合、別のドライブ

Hard-disk drive failure (**ハードディスクドライブエラー)-** ハードドライブがコンピュータからのコマンドに応答しません。コンピュータの電源を切り、ハードドライブを取り<br>外して、コンピュータを起動ディスクまたは起動 CD から起動します。次に、コンピュータの電源を切り、ハードドライブを再度取り付けて、コンピュータを再起動します。問題が解<br>決しない場合、別のドライブを試してみます。「<u>Dell Diagnostic</u>

Hard-disk drive read failure (**ハードディスクドライブ読み取りエラー) —** ハードドライブに問題がある可能性があります。コンピュータの電源を切り、ハードドライブを取 |<br>り外して、コンピュータを起動ディスクまたは起動 CD から起動します。 次に、コンピュータの電源を切り、ハードドライブを再度取り付けて、コンピュータを再起動します。問題が解 |<br>決しない場合、別のドライブを試してみます。 「Dell Di

**Insert bootable media** (起動用メディア挿入) - オペレーティングシステムが起動用以外のフロッピーディスクまたは CD から起動しようとしています。 起動ディスクまたは 起動 CD を挿入します。

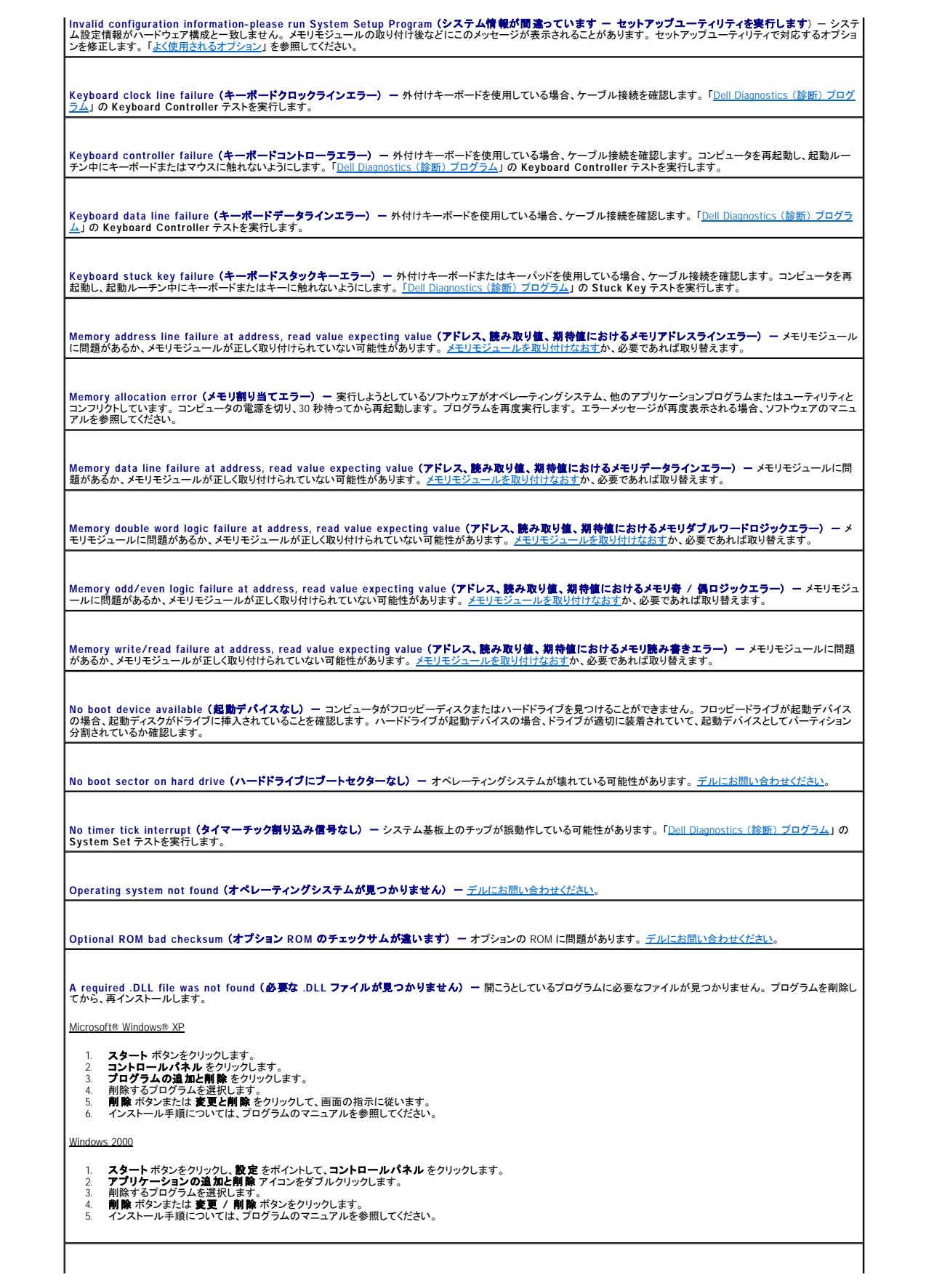

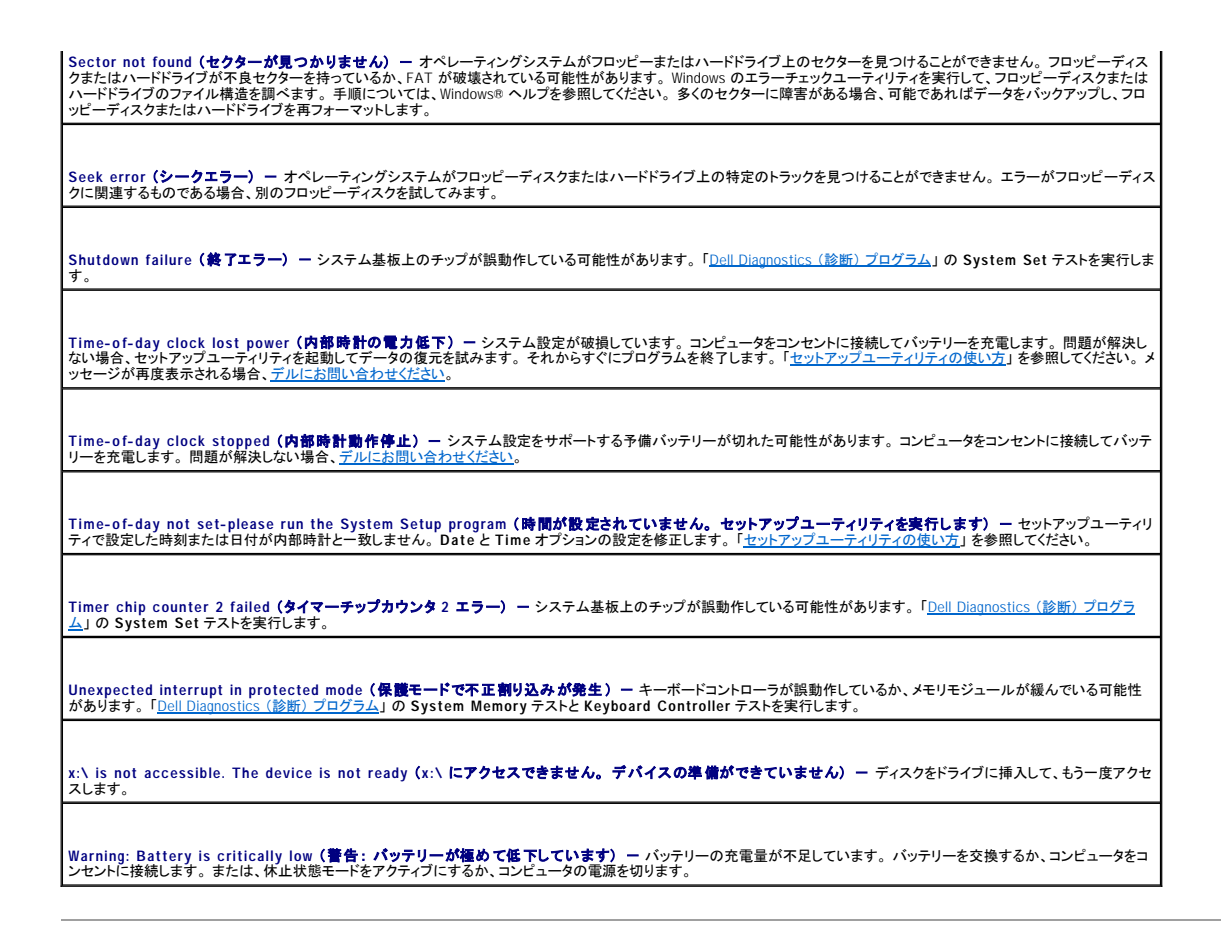

# <span id="page-67-0"></span>ビデオとディスプレイの問題

以下を確認しながら、Diagnostics [\(診断\) チェックリスト](file:///C:/data/CHM_OUT/systems/latx300/ja/ug/usersgd.chm/usersgd/gethelp.htm#1103167)に必要事項を記入してください。

### 画面に何も表示されない場合

メモ: お使いのコンピュータの対応する解像度よりも高い解像度を必要とするプログラムを使用している場合、デルでは外付けモニターをコンピュータに取り付けることをお勧めします。

○ ライトを確認します - ○ ライトが点灯している場合、コンピュータの電源が入っています。

- l <sup>1</sup> ライトが消灯している場合、電源ボタンを押します。
- l ライトが点滅している場合、電源管理の設定によりディスプレイの電源が切れている可能性があります。 電源ボタンを押して、スタンバイモードを終了します。

**パッテリーを確認します -** コンピュータをバッテリーで動作している場合、バッテリー充電残量が消耗されています。 AC アダプタを使ってコンピュータをコンセントに接続して、 I<br>コンピュータの電源を入れます。

コンセントを確認します - 電気スタンドなどの別の電化製品で試して、コンセントに問題がないか確認します。

AC アダプタを確認します - AC アダプタケーブルの接続を確認します。AC アダプタにライトがある場合、ライトが点灯していることを確認します。

コンピュータを直接コンセントに接続します - 電源保護装置、電源タップ、および延長ケーブルを外して、コンピュータの電源が入ることを確認します。

電源のプロパティを調整します - Windows ヘルプまたは Windows ヘルプとサポートセンターで 【スタンバイ】 というキーワードを検索します。

■画モードを操作します ー コンピュータが外付けモニターに接続されている場合、<Fn><F8>を押して、画面モードを切り換えます。

### 画面が見づらい場合

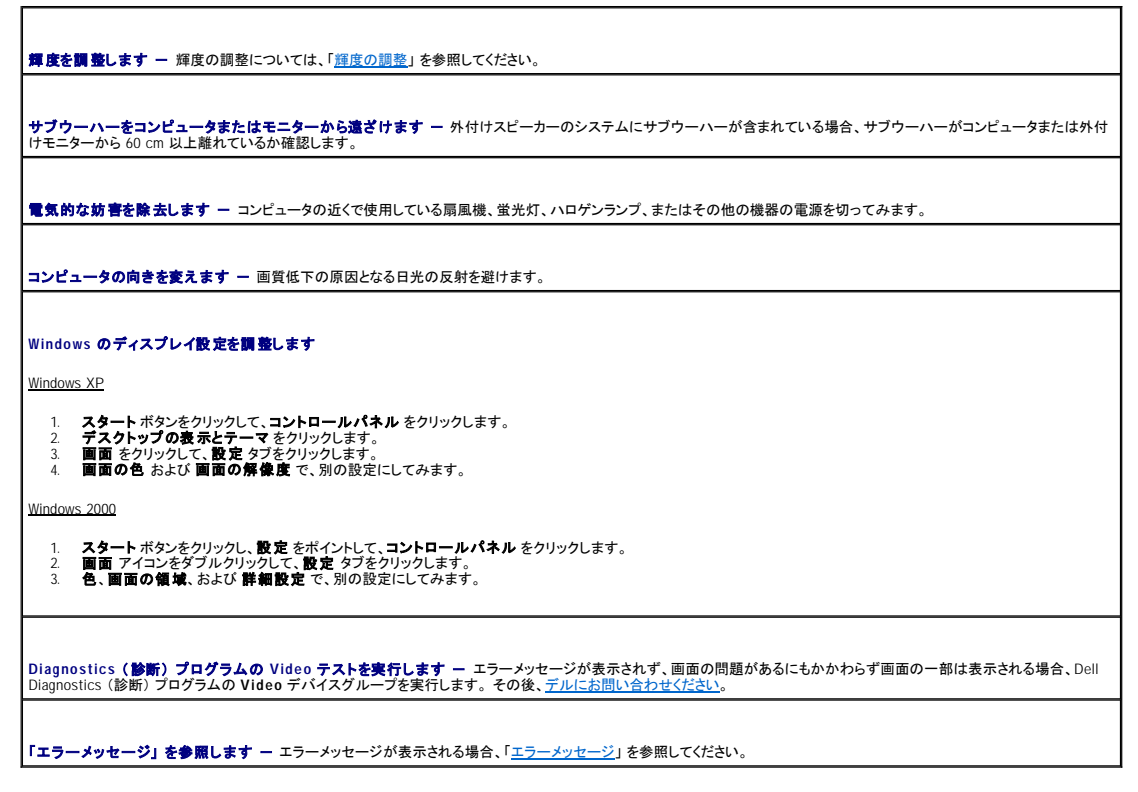

画面の一部しか表示されない場合

### 外付けモニターを接続します

1. コンピュータの電源を切り、外付けモニターをコンピュータに接続します。 2. コンピュータおよびモニターの電源を入れ、モニターの輝度およびコントラストを調整します。

外付けモニターが動作する場合、コンピュータのディスプレイまたはビデオコントローラが不良である可能性があります。[デルにお問い合わせください](file:///C:/data/CHM_OUT/systems/latx300/ja/ug/usersgd.chm/usersgd/gethelp.htm#1107048)。

## <span id="page-68-0"></span>サウンドとスピーカーの問題

以下を確認しながら、Diagnostics [\(診断\) チェックリスト](file:///C:/data/CHM_OUT/systems/latx300/ja/ug/usersgd.chm/usersgd/gethelp.htm#1103167)に必要事項を記入してください。

### 内蔵スピーカーに問題がある場合

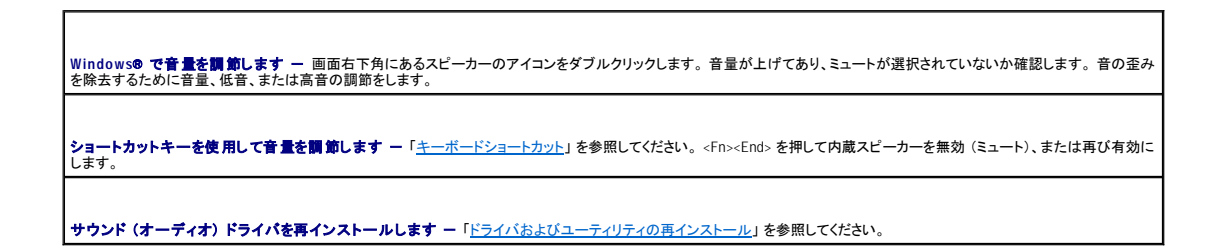

## 外付けスピーカーに問題がある場合

メモ: MP3 プレーヤーの音量調節は、Windows の音量設定より優先されることがあります。 MP3 の音楽を聴く場合、プレーヤーの音量が十分か確認してください。

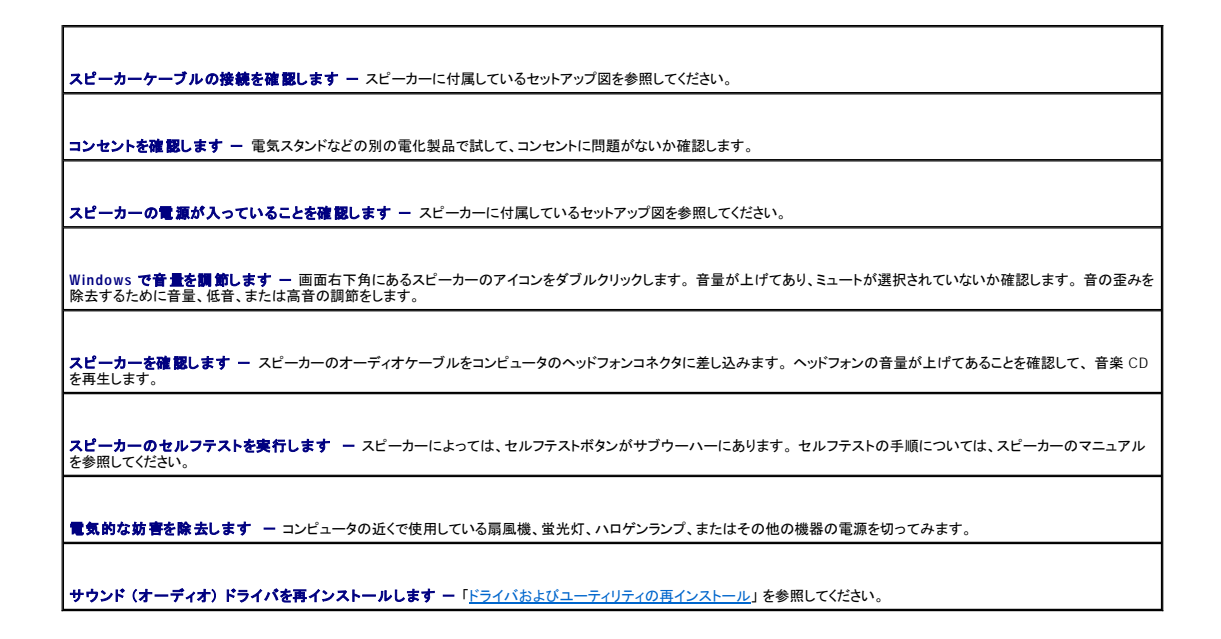

# <span id="page-69-0"></span>プリンタの問題

以下を確認しながら、Diagnostics [\(診断\) チェックリスト](file:///C:/data/CHM_OUT/systems/latx300/ja/ug/usersgd.chm/usersgd/gethelp.htm#1103167)に必要事項を記入してください。

プリンタケーブルの接続を確認します ー プリンタケーブルがコンピュータに正しく接続されているか確認します。

#### プリンタケーブルを確認します

- 
- 
- 1. プリンタおよびコンピュータの電源を切ります。<br>2. プリンタケーブルを動作確認のとれているケーブルと交換します。<br>4. プリンタおよびコンピュータの電源を入れ、再度印刷してみます。<br>4. 正常に印刷された場合、<u>デルテクニカルサポートに問い合わせて</u>新しいプリンタケーブルを入手します。

コンセントを確認します ー 電気スタンドなどの別の電化製品で試して、コンセントに問題がないか確認します。

プリンタの電源が入っているか確認します ー プリンタに付属しているマニュアルを参照してください。

#### **Windows**® がプリンタを認識しているか確認します

Windows XP

- 
- 
- 1. **スタート**ボタンをクリックにます。<br>2. **コントロールパネル を**クリックします。<br>3. **ブソストールされているブリックします。**<br>5. **ブロパティをクリックして、ポート タブをクリックします。pp射するポート** が LPT1: **ブリンタが**一覧に表示されている場合、プリンタのアイコンを右クリックします。<br>5. **ブロパティ をクリックして、ポート タブをクリックします。印刷するポート** が LPT1: **ブリンタポート**

Windows 2000

1. スタート ボタンをクリックし、設定 をポイントして、 プリンタ をクリックします。

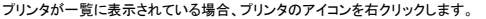

2. **ブロパティ** をクリックして、**ポート** タブをクリックします。<br>3. **印刷するポート** オプションが、以下のプリンタの種類に応じて設定されているか確認します。<br>| USB プリンタ **− USB**<br>| USB プリンタ **− USB** 

プリンタドライバを再インストールします - [「ドライバおよびユーティリティの再インストール」](file:///C:/data/CHM_OUT/systems/latx300/ja/ug/usersgd.chm/usersgd/drivers.htm#1114375) を参照してください。

**プリンタを確認します ー** プリンタのセルフテストを実行します。テストが正常に完了しない場合、プリンタが不良である可能性があります。プリンタの製造元にお問い合わせくだ |<br>さい。

# <span id="page-70-0"></span>モデムおよびインターネット接続の問題

r

**● 注意**: モデムは必ずアナログ電話回線に接続してください。デジタル電話回線 (ISDN) に接続した場合モデムの故障原因となります。

● 注意: モデムおよびネットワークコネクタは同じように見えます。 電話線をネットワークコネクタに接続しないでください。

以下を確認しながら、Diagnostics [\(診断\) チェックリスト](file:///C:/data/CHM_OUT/systems/latx300/ja/ug/usersgd.chm/usersgd/gethelp.htm#1103167)に必要事項を記入してください。

メモ: ISP (インターネットサービスプロバイダ) に接続できる場合、モデムは正常に機能しています。 モデムが正常に機能しているのに問題が解決できない場合、ご利用の ISP にお問い合わ せください。

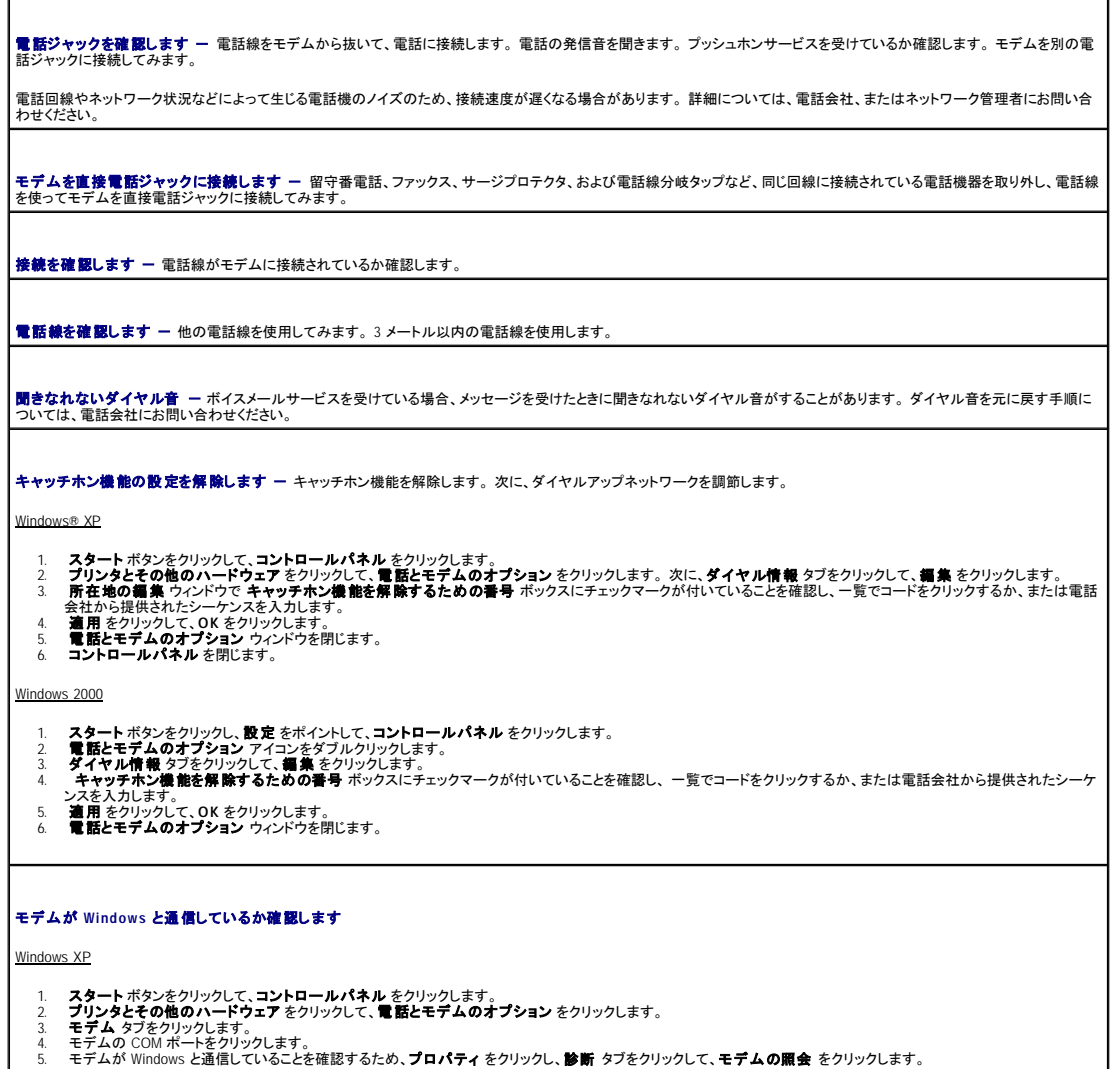

```
すべてのコマンドに応答がある場合、モデムは正しく動作しています。
Windows 2000
   1. スタート ボタンをクリックし、設定 をポイントして、コントロールパネル をクリックします。<br>2. 電話とモデムのオプション<br>3. モデム のCOM ポートをクリックします。<br>3. モデムが Windows と通信していることを確認するため、プロパティ をクリックし、診断 タブをクリックして、モデムの照会 をクリックします。
すべてのコマンドに応答がある場合、モデムは正しく動作しています。
```
# <span id="page-71-0"></span>タッチパッドまたはマウスの問題

以下を確認しながら、Diagnostics [\(診断\) チェックリスト](file:///C:/data/CHM_OUT/systems/latx300/ja/ug/usersgd.chm/usersgd/gethelp.htm#1103167)に必要事項を記入してください。

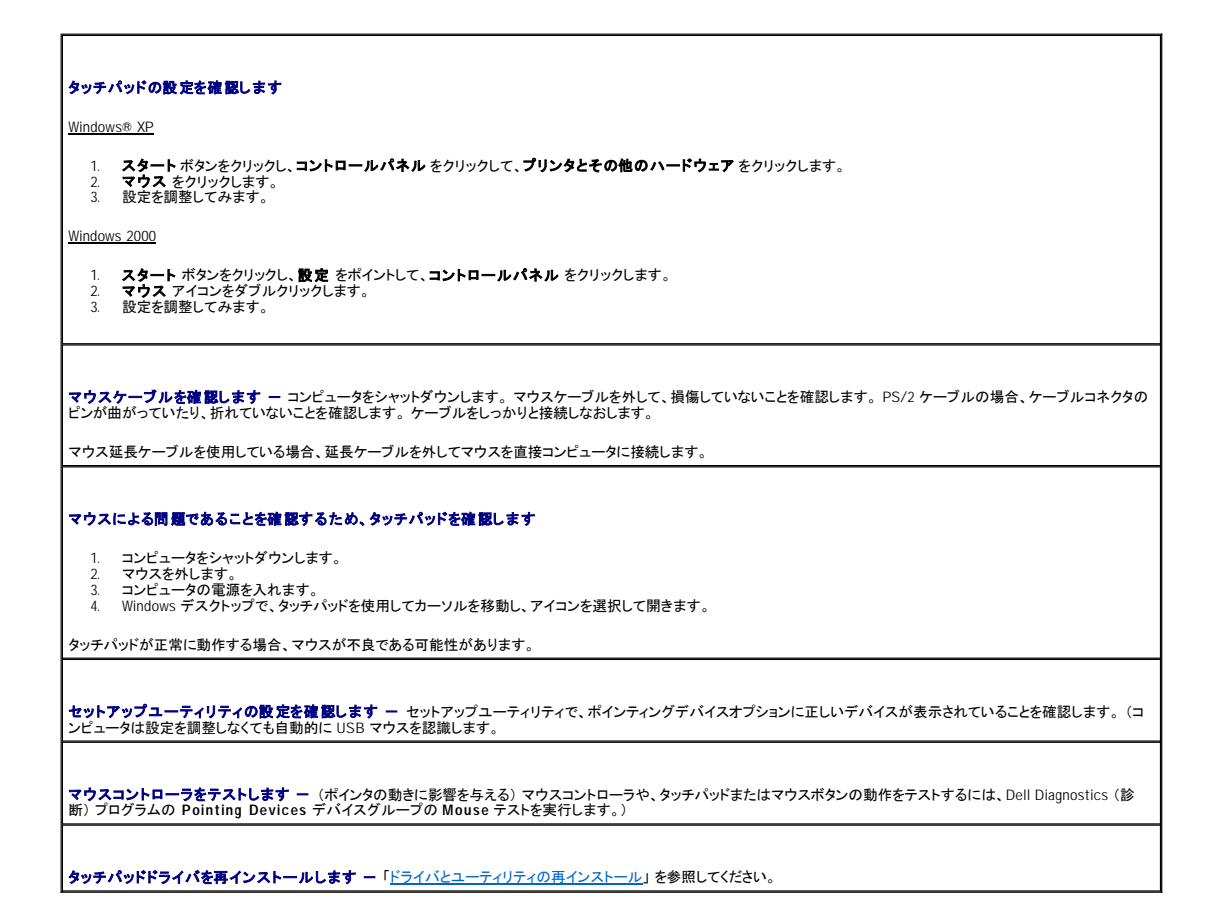

# <span id="page-71-1"></span>外付けキーボードの問題

以下を確認しながら、Diagnostics [\(診断\) チェックリスト](file:///C:/data/CHM_OUT/systems/latx300/ja/ug/usersgd.chm/usersgd/gethelp.htm#1103167)を記入してください。

メモ: MS-DOS® モードで動作しているとき、あるいは Dell Diagnostics (診断) プログラムまたはセットアップユーティリティを実行するときは、内蔵キーボードを使用します。 外付けキーボード をコンピュータに接続しても、内蔵キーボードの機能はそのまま使用できます。

**キーボードケーブルを確認します -** コンピュータをシャットダウンします。キーボードケーブルを外して、損傷していないことを確認します。PS/2 ケーブルの場合、ケーブルコ |<br>ネクタのピンが曲がっていたり、折れていないことを確認します。ケーブルをしっかりと接続しなおします。
キーボード延長ケーブルを使用している場合、延長ケーブルを外してキーボードを直接コンピュータに接続します。

#### 外付けキーボードを確認します

- 
- 1. コンピュータをシャットダウンして、1 分待ってから再度電源を入れます。<br>2. 起動ルーチン中にキーボード上の NumLock、CapsLock、および Scroll Lock ライトの点滅状態を確認します。<br>3. Windows® デスクトップから **スタート** ポタンをクリックし、**すべてのプログラム(プログラム)、アクセサリ**の順にポイントして、**メモ帳** をクリックします。<br>4. 外付けキーボードで何文字か入力し、画面に表示
- 

これらの手順を確認できない場合、外付けキーボードに問題がある可能性があります。

#### 外付けキーボードによる問題であることを確認するため、内蔵キーボードを確認します

- 
- 
- 1. コンピュータをシャットダウンします。<br>2. カンピュータのシャットダウンします。<br>3. コンピュータの電源を入れます。<br>3. 外付けキーボードで何文字か入力し、画面に表示されることを確認します。<br>5. 外付けキーボードで何文字か入力し、画面に表示されることを確認します。

内蔵キーボードでは文字が表示されるのに外付けキーボードでは表示されない場合、外付けキーボードに問題がある可能性があります。

Diagnostics **(診断) プログラムのキーボードテストを実行します** — Dell Diagnostics (診断) プログラムの PC-AT Compatible Keyboards テストを実行します。テ<br>スト結果によって外付けキーボードの問題であると表示された場合、<u>[デルにお問い合わせください](file:///C:/data/CHM_OUT/systems/latx300/ja/ug/usersgd.chm/usersgd/gethelp.htm#1107048)</u>。

# 入力時の問題

文字の代わりに数字が表示される場合、<Fn><F4> を押して、テンキーパットを無効にします。 NumLock ライトが点灯していないことを確認します。

# ドライブの問題

以下を確認しながら、Diagnostics [\(診断\) チェックリスト](file:///C:/data/CHM_OUT/systems/latx300/ja/ug/usersgd.chm/usersgd/gethelp.htm#1103167)に必要事項を記入してください。

## フロッピードライブにファイルを保存できない場合

メモ: フロッピードライブを使用できるのは、メディアベースまたは D/Bay のみです。

**外付けフロッピードライブがコンピュータに接続されているか確認します -** フロッピードライブを Dell D/Bay またはメディアベースに取り付けるか、またはオプションの<br>USB ケーブルを使って、フロッピードライブをコンピュータに接続します。

Windows**® がドライブを認識していることを確認します -** <u>Windows XP の場合</u>、スタートボタンをクリックして、マイコンピュータ をクリックします。 <u>その他のオペレーティン</u> |<br><u>グシステムの場合、</u>マイコンピュータ をダブルクリックします。 ドライブが一覧に表示されていない場合、アンチウイルスソフトウェアでウイルスチェックをおこない、ウイルスを調 査して除去します。ウイルスが原因で Windows がドライブを検出できないことがあります。起動ディスクを挿入してコンピュータを再起動します。 ∪ のライトが点滅して、通常<br>の動作状態を示していることを確認します。

ディスクが書き込み葉止になっていないか確認します - 書き込み禁止になっているディスクにデータを保存することはできません。

別のフロッピーディスクを使用します ー 元のディスクに問題がないことを確認するため、別のディスクを挿入します。

#### フロッピードライブを取り付けなおします

1. 開いているファイルをすべて保存してから閉じ、実行中のプログラムをすべて終了してから、コンピュータをシャットダウンします。<br>2. <u>ドライブがメディアベースにある場合</u>、ドライブの取り外し手順については、メディアベースのユーザーズガイドを参照してください。

ドライブが Dell D/Bay にある場合、[ベイからドライブを取り外します。](file:///C:/data/CHM_OUT/systems/latx300/ja/ug/usersgd.chm/usersgd/bay.htm#1105946)

3. ドライブを再び取り付けます。 4. コンピュータの電源を入れます。

**D/Bay** ケーブルを確認します - コンピュータをシャットダウンします。 コンピュータから D/Bay ケーブルを取り外し、ケーブルをしっかりと接続しなおします。

トライブをクリーニングしますー「<u>コンピュータをクリーニングする</u>」 の手順を参照してください。

#### ドライブのエラーを確認します

l ドライブのエラーメッセージが表示される場合、「[エラーメッセージ」](#page-64-0) の説明を参照してください。 l Dell Diagnostics (診断) プログラムの **Diskette** テストを実行します。

#### **CD**、**CD-RW**、または **DVD** を再生できない場合

メモ: 世界各国には様々なファイル形式があるため、お使いの DVD ドライブでは再生できない DVD もあります。

高速 CD ドライブの振動は異常ではなく、通常、ノイズを引き起こすこともあります。 このノイズは、ドライブや CD の異常ではありません。

Windows**® がドライブを認識していることを確認します -** <u>Windows XP の場合</u>、**スタート**ポタンをクリックして、**マイコンピュータ** をクリックします。<u>その他のオペレーティン</u><br><u>グンステムの場合、</u>マイコンピュータをダブルクリックします。ドライブが一覧に表示されていない場合、アンチウイルスソフトウェアでウイルスチェックをおこない、ウイルスを調<br>査して除去します。 ウイルスが原因で Windows がドライブを

別のディスクを使用します ー 元のディスクに問題がないことを確認するため、別のディスクを挿入します。

Windows で音量を調節します - 画面右下角にあるスピーカーのアイコンをダブルクリックします。音量が上げてあり、ミュートが選択されていないか確認します。

#### ドライブを取り付けなおします

1. 開いているファイルをすべて保存してから閉じ、実行中のプログラムをすべて終了してから、コンピュータをシャットダウンします。 2. ドライブがメディアベースにある場合、ドライブの取り外し手順については、メディアベースのユーザーズガイドを参照してください。

ドライブが Dell D/Bay にある場合、[ベイからドライブを取り外します。](file:///C:/data/CHM_OUT/systems/latx300/ja/ug/usersgd.chm/usersgd/bay.htm#1105946)

3. ドライブを再び取り付けます。 4. コンピュータの電源を入れます。

ドライブまたはディスクをクリーニングしますー「[コンピュータをクリーニングする](file:///C:/data/CHM_OUT/systems/latx300/ja/ug/usersgd.chm/usersgd/cleaning.htm#1106241)」の手順を参照してください。

#### ドライブのエラーを確認します

ドライブのエラーメッセージが表示される場合、[「エラーメッセージ](#page-64-0)」の説明を参照してください。

Dell Diagnostics (診断) プログラムの **IDE Drives** テストを実行します。

## **CD** または **DVD/CD-RW** ドライブトレイが取り出せない場合

- 1. コンピュータの電源が切れていることを確認します。<br>2. クリップをまっすぐに伸ばし、一方の端をドライブの前面にある取り出し穴に挿入します。トレイの一部が出てくるまでしっかりと押し込みます。<br>3. トレイが止まるまで、慎重に引き出します。
	-

# 聞きなれない摩擦音またはきしむ音がする場合

l 実行中のプログラムによる音ではないことを確認します。 l ディスクが正しく挿入されていることを確認します。

## **DVD/CD-RW** ドライブに書き込みができない場合

CD-RW **への書き込みの前に Windows のスタンパイモードを無効にします ー** Windows ヘルプまたは<u>ヘルプとサポートセンター</u>で 【スタンバイ】 または 【休止状態】 という |<br>キーワードを検索します。

書き込み処理速度を低く設定します ー お使いの CD 作成ソフトウェアのヘルプファイルを参照してください。

実行中のその他すべてのプログラムを閉じます - CD-RW に書き込む前に、実行中のその他すべてのプログラムを閉じることで、問題を回避できる場合があります。

## ハードドライブに問題がある場合

コ**ンピュータを室温に戻してから電源を入れます -** ハードドライブが高温になっているため、オペレーティングシステムが起動しないことがあります。 コンピュータを室温に戻<br>してから電源を入れます。 ドライブのエラーを確認します l Windows のエラーチェックツールを実行します。 1. Windows XP の<u>場</u>合、**スタート** ボタンをクリックして**、マイコンピュータ** をクリックします。<u>Windows 2000 の場合</u>、**マイコンピュータ** をダブルクリックします。<br>2. エラーが起こっているか調べたいドライブのドライブ文字(ローカルディスク)を右クリックして、**プロパティ**をクリックします。<br>3. **メラーチェック で、チェックする** をクリックします。<br>5. **開始 を**クリックします。 l Dell Diagnostics (診断) プログラムの **IDE Drives** テストを実行します。

## **PC** カードの問題

**PC カードを確認します** - PC カードが正しくコネクタに挿入されているか確認します。

Windows**® でカードが認識されていることを確認します —** Windows タスクバーにある **ハードウェアの安全な取り外し** (または **ハードウェアの取り外しまたは取り出**<br>し)アイコンをダブルクリックします。カードが一覧に表示されていることを確認します。

PC カードの診断テストを実行します - 診断テストがカードに含まれている場合、手順については、PC カードに付属しているマニュアルを参照してください。

デルから購入した PC カードに問題がある場合 - [デルにお問い合わせください。](file:///C:/data/CHM_OUT/systems/latx300/ja/ug/usersgd.chm/usersgd/gethelp.htm#1107048)

デル以外から購入した PC カードに問題がある場合 - PC カードの製造元にお問い合わせください。

## ネットワークの問題

以下を確認しながら、Diagnostics [\(診断\) チェックリスト](file:///C:/data/CHM_OUT/systems/latx300/ja/ug/usersgd.chm/usersgd/gethelp.htm#1103167)に必要事項を記入してください。

**ネットワークケーブルコネクタを確認します ー** ネットワークケーブルコネクタが、コンピュータのコネクタおよび壁のネットワークジャックにしっかりと接続されているか確認しま<br>す。 ネ**ットワークコネクタのネットワークライトを確認します -** 左側のライトは、ネットワーク接続速度を示します。ステータスライトが消灯している場合、コンピュータはネットワー |<br>ク接続を検出していません。ネットワークケーブルを取り付けなおします。ステータスライトの接続速度は、10 Mbps で緑色、100 Mbps で橙色、1 Gps で黄色に点灯します。 | コンピュータを再起動します ー もう一度、ネットワークにログオンしてみます。 ネットワーク管理者に問い合わせます - ネットワーク設定が正しいこと、およびネットワークが機能していることをネットワーク管理者に確認します。

プログラムの一般的な問題

以下を確認しながら、Diagnostics [\(診断\) チェックリスト](file:///C:/data/CHM_OUT/systems/latx300/ja/ug/usersgd.chm/usersgd/gethelp.htm#1103167)に必要事項を記入してください。

## プログラムが壊れた場合

メモ: 通常、ソフトウェアのインストール手順は、そのマニュアルまたはフロッピーディスクか CD に収録されています。

**ソフトウェアのマニュアルを参照します ー** 多くのソフトウェアメーカーは、問題の解決方法をウェブサイトに掲載しています。 プログラムが正しくインストールおよび設定されて |<br>いることを確認します。 必要に応じて、プログラムを再インストールします。

プログラムの反応が停止した場合

プログラムを終了します

- 
- 1. <Ctrl><Shift><Esc> を同時に押します。<br>2. **アブリケーション** タブをクリックして、反応がなくなったプログラムを選択します。<br>3. **タスクの終了**をクリックします。

画面が青一色になった場合

<mark>コンピュータの電源を切ります ー</mark> コンピュータがキーストローク機能や正しいシャットダウン手順に反応しない場合、コンピュータの電源が切れるまで、電源ボタンを押します。<br>次に、再度電源ボタンを押してコンピュータを再起動します。

Windows XP

コンピュータが再起動します。

Windows 2000

正しい Windows のシャットダウンが実行できなかった場合、画面が青一色になり、起動処理中にスキャンディスクが自動的に実行されます。画面の指示に従います。

## エラーメッセージが表示される場合

「[エラーメッセージ](#page-64-0)」を見なおします - メッセージを調べて、適切な処置をおこないます。 ソフトウェアのマニュアルを参照してください。

ソフトウェアに関連した問題であることを確認します - Dell Diagnostics (診断) プログラムの **System Board Devices** テストを実行します。 デバイスグループ上のすべ てのテストが正常に実行される場合、ソフトウェアに関連した問題である可能性があります。 ソフトウェアのマニュアルを参照してください。

# コンピュータが濡れた場合

警告 : この手順は、必ず安全であることを確認した上で実行してください。 コンピュータがコンセントに接続されている場合、回路ブレーカーで AC 電源をオフにしてから、電源ケ<br>一ブルをコンセントから抜いてください。 濡れた電源ケーブルを通電しているコンセントから抜くときは、細心の注意を払ってください。

- 1. コンピュータの電源を切り、コンピュータおよびコンセントから AC アダプタを外します。
- 2. コンピュータに接続されている外付けデバイスの電源を切り、各電源ケーブルを抜いた上で、コンピュータから外します。
- 3. コンピュータ背面にある塗装されていない金属製のコネクタに触れて、身体の静電気を逃がします。
- 4. 取り付けられているすべての PC カードを取り外し、安全な場所に置いて乾燥させます。
- 5. バッテリーを取り外します。
- 6. バッテリーを拭いて、安全な場所に置いて乾燥させます。
- 7. [メモリモジュールを取り外します。](file:///C:/data/CHM_OUT/systems/latx300/ja/ug/usersgd.chm/usersgd/r_r.htm#1102089)
- 8. ディスプレイを開き、コンピュータの右側を上にした状態で 2 冊の本や、それに代わる支えになる物の上に置いて、コンピュータ周辺の空気を循環させます。 室温で乾燥した場所にコンピュータ を置き、24 時間以上乾燥させます。

● 注意: 乾燥時間を短くするため、ヘアードライヤーまたはファンなどの人工的な手段は用いないでください。

▲ 著告: 感電を防ぐため、コンピュータが完全に乾いていることを確認してから、 次の手順に進んでください。

- 9. コンピュータ背面にある塗装されていない金属製のコネクタに触れて、身体の静電気を逃がします。
- 10. メモリモジュール、メモリモジュールカバー、およびネジを取り付けます。
- 11. 取り外したすべての PC カードを取り付けます。
- 12. バッテリーを取り付けます。
- 13. コンピュータの電源を入れて、コンピュータが正しく動作しているか確認します。

メモ: 保証の範囲については、コンピュータに付属している冊子を参照してください。

コンピュータが起動しない場合や、どのコンポーネントが損傷を受けたのかわからない場合[、デルにお問い合わせください。](file:///C:/data/CHM_OUT/systems/latx300/ja/ug/usersgd.chm/usersgd/gethelp.htm#1107048)

# コンピュータを落としたり損傷を与えた場合

- 1. 開いているファイルをすべて保存してから閉じ、実行中のプログラムをすべて終了してから、コンピュータをシャットダウンします。
- 2. AC アダプタをコンピュータおよびコンセントから外します。
- 3. コンピュータに接続されている外付けデバイスの電源を切り、各電源ケーブルを抜いた上で、コンピュータから外します。
- 4. バッテリーを取り外して、取り付けなおします。
- 5. コンピュータの電源を入れます。

メモ: 保証の範囲については、コンピュータに付属している冊子を参照してください。

コンピュータが起動しない場合や、どのコンポーネントが損傷を受けたのかわからない場合[、デルにお問い合わせください。](file:///C:/data/CHM_OUT/systems/latx300/ja/ug/usersgd.chm/usersgd/gethelp.htm#1107048)

# その他の技術的な問題の解決

<del>デル<mark>サポートウェブサイトにアクセスします ー</mark> 一般的な使用方法、インストール、およびトラブルシューティングについての質問は、support.jp.dell.com にアクセスします。</del><br>デルでサポ<del>ー</del>トするハードウェアとソフトウェアの説明については、「<u>困ったときは</u>」 を参照してください。

E **メールサポート ー** support.jp.dell.com にアクセスします。画面左側に表示される **テクニカルサポート** 欄にある E **メールサポート** で、ご質問や不具合をデルのテクニ |<br>カルサポートにお問い合わせください。デルの担当者が E メールでご質問や不具合にお答えします。(但し、このサービスは E メールサポートをご購入されたお客様のみとなりま |<br>す。デルでサポートするハードウェアおよびソフトウェアの説明につ

**デルに電話で問い合わせます ー** デルサポートウェブサイト (support.jp.dell.com)、または E メールサポートで問題が解決できなかった場合、デルテクニカルサポートにお<br>電話でお問い合わせください。 ハードウェアとソフトウェアのサポートについての説明は、「<u>困ったときは</u>」 を参照してください。

<span id="page-77-2"></span>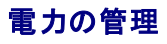

- [電力管理のヒント](#page-77-0)
- [電力の管理ウィザード](#page-77-1)
- [省電力モード](#page-78-0)
- ●[電源オプションのプロパティ](#page-79-0)

# <span id="page-77-0"></span>電力管理のヒント

**シンキ:** バッテリー電源の省電力の詳細については、「[バッテリーの使い方](file:///C:/data/CHM_OUT/systems/latx300/ja/ug/usersgd.chm/usersgd/battery.htm#1084976)」 を参照してください。

- l バッテリーの寿命は、充電される回数によって大きく異なりますので、コンピュータはできるだけコンセントに接続してお使いください。
- 1 長時間コンピュータから離れるときは、コンピュータ[をスタンバイモードま](#page-78-1)たは[休止状態モードに](#page-79-1)してください。
- l 省電力モードを終了するには、電源ボタンを押します。

# <span id="page-77-1"></span>電力の管理ウィザード

■ メモ: アクセス権が制限されている場合、電力の管理ウィザードは利用できません。

● アイコンをクリックまたはダブルクリックして、電力の管理ウィザードを開きます。

ようこそ と 電力の管理の概要 のウィザードの最初の 2 つの画面には、各種電源管理オプションの説明と定義が表示されています。

■< メモ: 電力の管理の概要 画面で、今後はこの画面を表示しない を選ぶことができます。 このオプションを選ぶと、 ようこそ 画面も表示されなくなります。

電力の管理ウィザード 以降の画面を使って、スリープモード、電源設定、バッテリーの低充電警告など、各種の電源管理オプションを設定します。

# スリープモードの設定

画面では、スタンバイモードと休止状態モードが定義されています。 この画面から以下のことができます。

- 1 スタンバイモードのパスワードオプションの設定
- l 休止状態モードの有効化または無効化
- 1 ディスプレイを閉じた時にコンピュータがどう反応するかの選択
	- 何もしない (アクションなし)
	- スタンバイモードを起動する
	- 休止状態モードを起動する
- l 電源ボタンを押した時にコンピュータがどう反応するかの選択
	- 何もしない (アクションなし)
	- スタンバイモードを起動する
	- 休止状態モードを起動する
	- オペレーティングシステムをシャットダウンして、コンピュータの電源を切る (電源オフ)
	- 画面上でユーザーに指示を出す (必要な操作)
- l <Fn> <Esc> を押した時にコンピュータがどう反応するかの選択
	- 何もしない (アクションなし)
	- スタンバイモードを起動する
	- 休止状態モードを起動する
- o Microsoft Windows をシャットダウンして、コンピュータの電源を切る (電源オフ)
- 画面上でユーザーに指示を出す (必要な操作)

## <span id="page-78-2"></span>電源設定の選択

メモ: コンピュータがバッテリーで動作している場合、**ネットワーク無効** 電源設定は、ネットワークまたはワイヤレスアクティビティを有効または無効にします。コンピュータがコンセントまたはド<br>ッキングデバイスに接続されている場合、**ネットワーク無効** 電源設定は、ワイヤレスアクティビティのみ無効になります。 **ネットワーク無効** の機能を使うには、QuickSet (Microsoft®<br>Windows® ではなく)の電源設定を利用する必

この画面で電源設定の選択、作成、および編集ができます。また、お客様が作成した電源設定を削除することはできますが、Dell™ QuickSet の既定の電源設定(**最大パッテリ、最大パフォーマン**<br>**ス、プレゼンテーション、**および **ネットワーク無効**)は削除できません。

メモ: QuickSet は、QuickSet を使って作成した電源設定名の後に、自動的に **(QuickSet)** という単語を付け加えます。

すべての QuickSet 電源設定は、画面中央近くのドロップダウンメニューに表示されます。メニュー内の各電源設定は、メニューの下に表示されます。コンピュータがバッテリーで稼動している時の電源<br>設定と、コンセントに接続されている時の電源設定は別々に表示されます。

電力の管理ウィザードを利用して、電源設定にディスプレイの輝度レベルを関連付けることができます。 輝度レベルを設定するには、QuickSet を使って輝度レベルの設定を有効にする必要があります。

ディスプレイの輝度、内蔵ネットワークカードアクティビティ、およびワイヤレスアクティビティの機能は、コントロールパネルの電源設定からはご利用できません。 これらの付加価値機能を使用するに は、QuickSet 電源設定から設定する必要があります。

メモ: 輝度のショートカットキーは、お使いのノートブックコンピュータのディスプレイのみに適用します。 ノートブックコンピュータに取り付けられているモニターには影響はありません。 お使いの コンピュータが **CRT** モードのみに設定されていて、輝度レベルを変更しようとすると、輝度メーター が表示されますが、モニターの輝度レベルは変更しません。

# バッテリー警告と動作の設定

この画面から、バッテリ低下アラームとバッテリ切れアラームを有効にでき、また警告の設定を変更できます。 たとえば、バッテリ低下アラームを 20 % に設定して、作業中のファイルを保存し、AC 電源<br>に切り替えるよう警告を発したり、バッテリ切れアラームを 10 % に設定して休止状態モードに入るように設定できます。 この画面から以下のことができます。

- 1 警告を音またはメッセージのどちらで知らせるかの選択
- l 警告を知らせる電源レベルの調整
- l 警告が知らされた時にコンピュータがどう反応するかの選択
	- 何もしない (アクションなし)
	- スタンバイモードを起動する
	- 休止状態モードを起動する
	- o Windows をシャットダウンして、コンピュータの電源を切る (電源オフ)

電力の管理ウィザードの完了

画面に、お使いのコンピュータの QuickSet 電源設定、スリープモード、およびバッテリー警告設定の概要が表示されます。選択した設定を確認して、完了をクリックします。

QuickSet の詳細については、タスクバーにある **35** アイコンを右クリックして、ヘ**ルプ**をクリックしてください。

# <span id="page-78-0"></span>省電力モード

<span id="page-78-1"></span>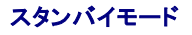

スタンバイモードは、あらかじめ設定した一定の時間コンピュータを操作しないでおくと (タイムアウト)、ディスプレイとハードドライブの電源を切ることによって電力を節電します。 スタンバイモードを終了<br>すると、コンピュータはスタンバイモードに入る前と同じ動作状態に戻ります。

**● 注意**: スタンバイモードのときに AC 電源が切れたりバッテリーを使い切ってしまうと、データを損失する恐れがあります。

スタンバイモードを起動するには、次の手順を実行します。

1 Microsoft® Windows XP オペレーティングシステムの場合、スタート ボタンをクリックし、終了オプション をクリックして、スタンパイをクリックします。

Windows® 2000 の場合、スタート ボタンをクリックして、シャットダウン をクリックします。 次に スタンバイ をクリックして、**OK** をクリックします。

<span id="page-79-2"></span>または

- 1 **電源オプションのプロパティ**ウィンドウの <u>[詳細設定](#page-80-0) (または 詳細) タブ</u>で、ご自分で設定した電源管理のオプションに従い、次の方法の 1 つを実行します。
	- 電源ボタンを押します。
	- ディスプレイを閉じます。
	- <Fn> と <Esc> を押します。

スタンバイモードから通常の動作状態に戻るには、<mark>[詳細設定](#page-80-0)(または 群細</mark>)タブのオプション設定に応じて電源ボタンを押すか、またはディスプレイを開きます。 キーを押したり、タッチパッドに触れて<br>もコンピュータはスタンバイモードから復帰しません。

## <span id="page-79-1"></span>休止状態モード

休止状態モードでは、システム情報をハードドライブの予約領域にコピーしてから、コンピュータの電源を切ることによって電力を節電します。 休止状態モードから復帰すると、コンピュータは休止状態モ ードに入る前と同じ動作状態に戻ります。

● 注意: お使いのコンピュータが休止状態モードに入っている間は、コンピュータからデバイスまたはドッキングデバイスを取り外すことはできません。

バッテリーの充電レベルが極端に低くなった場合、コンピュータは休止状態モードに入ります。

手動で休止状態モードを起動するには、次の手順を実行します。

1 Windows XP の場合、スタート ボタンをクリックし、終了オプション をクリックして、<Shift> を押したまま 休止状態 をクリックします。

Windows® 2000 の場合[、休止状態をサポートするに](#page-80-1)設定されている場合、スタート ボタンをクリックし、シャットダウン をクリックして、休止状態 をクリックします。 次に、**OK** をクリックします。 または

- 1 **電源オプションのプロパティ**ウィンドウの <mark>[詳細設定](#page-80-0) (または詳細) タブ</mark>で、ご自分で設定した電源管理のオプションに従い、次の方法の 1 つを実行し、休止状態モードを起動します。
	- 電源ボタンを押します。
	- ディスプレイを閉じます。
	- <Fn> と <Fsc> を押します。

■メモ: PC カードによっては、休止状態モードから復帰した後、正常に動作しないものがあります。その場合[、カードを取り外して取り付けなおすか](file:///C:/data/CHM_OUT/systems/latx300/ja/ug/usersgd.chm/usersgd/pccards.htm#1105172)、コンピュータを再起動してください。

休止状態モードから通常の動作状態に戻るには、電源ボタンを押します。 コンピュータが通常の動作状態に戻るのに、若干時間がかかることがあります。 キーを押したり、タッチパッドに触れてもコンピ<br>ュータは休止状態モードから復帰しません。 休止状態モードの詳細については、オペレーティングシステムに付属しているマニュアルを参照してください。

# <span id="page-79-0"></span>電源オプションのプロパティ

電源オプションのプロパティ ウィンドウで、消費電力の管理およびバッテリーの充電状況を監視することができます。 Microsoft® Windows® の 電源オプションのプロパティ ウィンドウを表示するに は、次の手順を実行します

1 Windows XP の場合、スタート ボタン → コントロールパネル → パフォーマンスとメンテナンス → 電源オプション をクリックします。

1 Windows 2000 の場合、スタート → 設定 → コントロールパネル をクリックして、電源オプション アイコンをダブルクリックします。

### <span id="page-79-3"></span>電源設定タブ

電源設定 ドロップダウンメニューにはあらかじめ選択された電源設定が表示されます。 バッテリー電源を最大にするには、電源設定をデフォルトの ポータブル **/** ラップトップ のままにします。

Windows XP では、選択した電源設定に基づいてプロセッサのパフォーマンスレベルを制御します。パフォーマンスレベルの設定には、それ以外の調整は必要はありません。 その他のオペレーティング<br>システムのプロセッサのパフォーマンスレベル設定に関する情報は、「<u>Intel SpeedStep® テクノロジタブ</u>」 を参照してください。

設定済みの電源設定には、コンピュータをスタンバイモードにする、ディスプレイの電源を切る、ハードドライブの電源を切る、といったそれぞれ異なるタイムアウト設定があります。 電源管理のオプション<br>の詳細については、ヘルプとサポートセンター (Windows 2000 の場合、ヘルプ) を参照してください。

# アラームタブ

<span id="page-80-3"></span>■ メモ: アラームの音が聞こえるようにするには、アラームの動作 ボタンをクリックして、音で知らせるを選択します。

バッテ**リ低下アラーム と バッテリ切れアラーム** 設定は、バッテリーの充電量が一定以下になったというメッセージを表示して警告します。 コンピュータがお手元に届いたときには、 **バッテリ低下ア**<br>ラー**ム と バッテリ切れアラーム** のチェックボックスが選択されています。 これらの設定を変えずにお使いになることをお勧めします。 バッテリー低下アラームの詳細については、「<u>バッテリーの使い</u><br>方」 を参照してください。

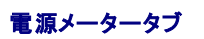

電源メーター タブは、現在の供給電源と、バッテリーの充電残量を表示します。

<span id="page-80-0"></span>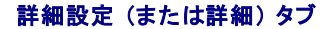

詳細設定 (または 詳細) タブでは、次のことができます。

- l 電源のアイコンとスタンバイモードのパスワードオプションの設定
- 1 次の機能が設定できます (お使いのオペレーティングシステムに応じて)
	- 画面上でユーザーに指示を出す (必要な操作)
	- スタンバイモードを起動する
	- 休止状態モードを起動する
	- o Windows をシャットダウンして、コンピュータの電源を切る (電源オフ)
	- 何もしない (何もしない)

これらの機能を設定するには、対応するドロップダウンメニューからオプションをクリックして、**OK** をクリックします。

## <span id="page-80-1"></span>休止状態タブ

休止状態 タブでは、休止状態を有効にする (または 休止状態をサポートする) チェックボックスをクリックすることで、休止状態モードを有効にします。

#### <span id="page-80-2"></span>**Intel SpeedStep**® テクノロジタブ

■ メモ: Windows XP は、選択した電源設定によってプロセッサのパフォーマンスレベルを調整します。「<u>電源設定タブ</u>」を参照してください。

メモ: Intel SpeedStep テクノロジを使用するには、Windows オペレーティングシステムを実行している必要があります。

お使いのオペレーティングシステムやマイクロプロセッサによって多少異なりますが、**電源オプションのプロパティ** ウィンドウは、Intel SpeedStep® **テクノロジ** タブを含みます。 Intel SpeedStep テ<br>クノロジを使用すると、コンピュータがバッテリーまたは AC 電源のいずれかで動作している場合でも、マイクロプロセッサのパフォーマンスレベルを設定できます。 お使いのオペレーティングシステムに<br>よって多少異なります

- ι **自動 —** コンピュータが AC 電源で動作している場合、プロセッサは最大速度で動作します (最大パフォーマンスモード)。 コンピュータがバッテリー電源で動作しているかによって、プロセッサ速<br> 度はバッテリー最適化モードになります。
- 1 **最大パフォーマンス** コンピュータがバッテリー電源で動作している場合でも、プロセッサは最大パフォーマンスレベルで動作します。
- 1 パッテリに合わせたパフォーマンス コンピュータがコンセントに接続されている場合でも、プロセッサ速度はバッテリー電源に最適なパフォーマンスレベルで動作するように設定されます。

追加の Intel SpeedStep オプションを変更するには、次の手順を実行します。

- 1. 詳細 をクリックして、以下のいずれかのオプションをクリックします。
	- l **Intel SpeedStep technology** コントロールを無効にする
	- □ タスクパーからアイコンを削除する
	- l パフォーマンスの変更時に音声通知を無効にする
- 2. 変更するには **OK** をクリックし、再度 **OK** をクリックして、**Intel SpeedStep**® テクノロジ (詳細) ウィンドウを閉じます。

通知領域にあるフラグアイコンを右クリックして、Intel SpeedStep 設定を変更することもできます。

# Dell™ QuickSet 機能

- QuickSet [アイコンのクリック](#page-81-0)
- QuickSet [アイコンのダブルクリック](#page-81-1)
- QuickSet [アイコンの右クリック](#page-81-2)

Dell™ QuickSet は、タスクバーにある <mark>①5</mark> アイコンから実行しますが、機能はアイコンをクリック、ダブルクリック、右クリックする場合でそれぞれ異なります。

# <span id="page-81-0"></span>**QuickSet** アイコンのクリック

● アイコンをクリックして、以下の機能を実行します。

- l <u>電力の管理ウィザード</u>を使った電源管理設定の調整
- 1 アイコンとツールバーのサイズの調整
- l <mark>電力の管理ウィザード</mark>で設定した電源設定の選択
- l プレゼンテーションモードのオンまたはオフの切り替え

# <span id="page-81-1"></span>**QuickSet** アイコンのダブルクリック

● アイコンをダブルクリックし、電力の管理ウィザードを使って電源管理設定を調整します。

# <span id="page-81-2"></span>**QuickSet** アイコンの右クリック

25 アイコンを右クリックして、以下の機能を実行します。

- 1 画面上の[輝度のメーター](file:///C:/data/CHM_OUT/systems/latx300/ja/ug/usersgd.chm/usersgd/display.htm#1105421)の有効化または無効化
- 1 画面上の[音量メーターの](file:///C:/data/CHM_OUT/systems/latx300/ja/ug/usersgd.chm/usersgd/bay.htm#1106370)有効化または無効化
- l [ワイヤレスアクティビティ](file:///C:/data/CHM_OUT/systems/latx300/ja/ug/usersgd.chm/usersgd/pwrmang.htm#1105497)のオンまたはオフの切り替え
- l Dell『QuickSet』のヘルプの表示
- 1 お使いのコンピュータにインストールされている QuickSet プログラムのバージョンおよび著作権の日付の表示

QuickSet の詳細については、タスクバーにある ログ アイコンを右クリックして、ヘルプ をクリックしてください。

# <span id="page-82-0"></span>部品の拡張および交換

- [メモリの増設](#page-82-1)
- [モデムの取り付け](#page-84-0)
- ミニ PCI [カードの取り付け](#page-85-0)

## <span id="page-82-1"></span>メモリの増設

システム基板にメモリモジュールを取り付けると、コンピュータのメモリ容量を増やすことができます。 お使いのコンピュータに対応するメモリの情報については、「<u>仕様</u>」 を参照してください。 必ずお使い<br>のコンピュータ用のメモリモジュールのみを追加してください。

■ メモ: デルから購入されたメモリモジュールは、お使いのコンピュータの保証対象に含まれます。

▲ 薯告: コンピュータ内部の作業を始める前に、『システム情報ガイド』の安全にお使いいただくための注意事項を参照してください。

- 1. コンピュータカバーを傷つけないように、平らな作業台を使用して、台の上を片付けます。
- 2. 開いているファイルをすべて保存してから閉じ、実行中のプログラムをすべて終了してから、コンピュータをシャットダウンします。
- 3. コンピュータがメディアベースに接続されている場合 (ドッキング)、ドッキングを解除します。 手順については、メディアベースに付属しているマニュアルを参照してください。
- 4. コンピュータをコンセントから外します。
- 5. 10 ~ 20 秒待ってから、取り付けられているすべてのデバイスを取り外します。
- 6. 取り付けられているすべての PC カードおよびバッテリーを取り外します。

**注意**: コンポーネントおよびカードは縁を持ち、ピンまたは接点には触れないでください。 コンピュータ背面の金属製のコネクタに触れて、身体の静電気を逃がします。 この手順を実行している<br>間は、定期的に身体の静電気を逃がしてください。

7. コンピュータを裏返し、メモリモジュール / ミニ PCI / モデムカバーの固定ネジを緩めて、カバーを取り外します。

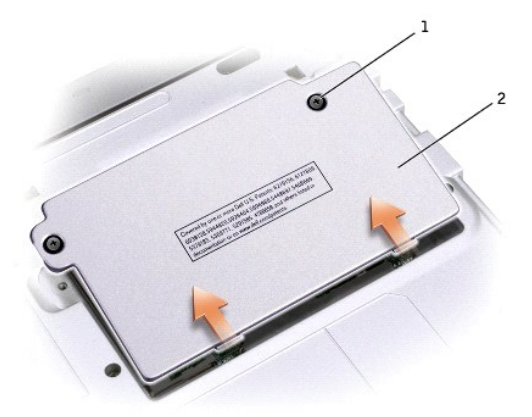

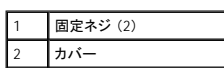

● 注意: メモリモジュールコネクタへの損傷を防ぐため、ツールを使用してメモリモジュールの固定クリップを広げないでください。

8. メモリモジュールを交換する場合、既存のモジュールを取り外します。

```
注意: コンポーネントおよびカードは縁を持ち、ピンまたは接点には触れないでください。 コンピュータ背面の金属製のコネクタに触れて、身体の静電気を逃がします。 この手順を実行している<br>間は、定期的に身体の静電気を逃がしてください。
```
- a. メモリモジュールコネクタの両端にある固定クリップをモジュールが持ち上がるまで指先で慎重に広げます。
- b. モジュールをコネクタから取り外します。

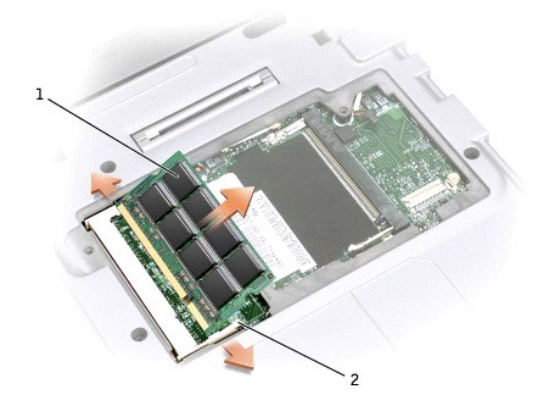

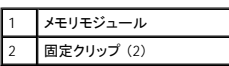

9. 身体の静電気を逃がしてから、新しいメモリモジュールを取り付けます。

- a. モジュールエッジコネクタの切り込みをコネクタスロットの中央にあるタブに合わせます。
- b. モジュールを 45 度の角度でスロットに合わせてしっかりと押し込み、モジュールがカチッと所定の位置に収まるまで押し下げます。 カチッという感触が持てない場合は、モジュールを取 り外し、もう一度取り付けます。
- メモ: メモリモジュールが正しく取り付けられていない場合、コンピュータは起動しないことがあります。 この場合、エラーメッセージは表示されません。

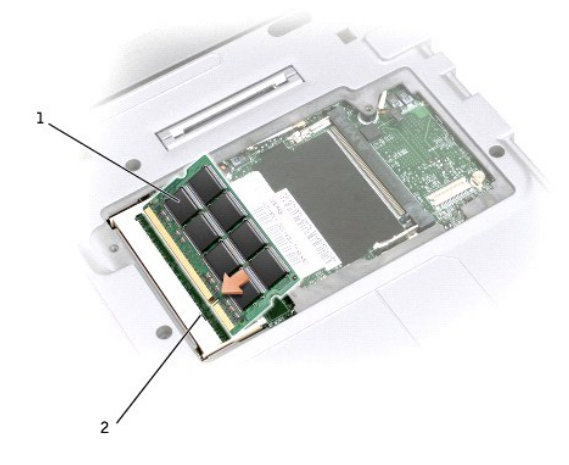

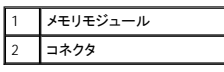

10. カバーを取り付けます。

● 注意: カバーが閉めにくい場合、モジュールを取り外して、もう一度取り付けます。 無理にカバーを閉じると、コンピュータを破損することがあります。

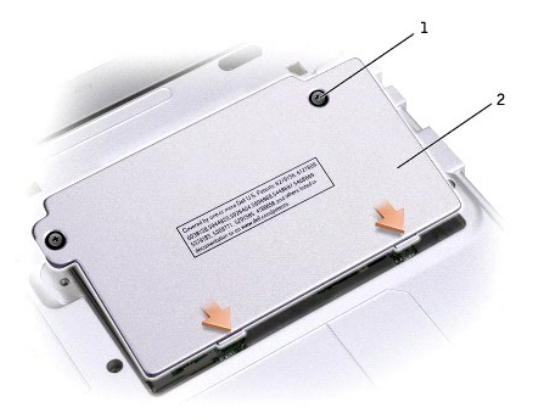

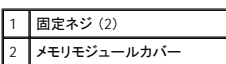

11. バッテリーをバッテリーベイに取り付けるか、または AC アダプタをコンピュータおよびコンセントに接続します。

12. コンピュータの電源を入れます。

コンピュータは起動時に、増設されたメモリを検出してシステム構成情報を自動的に更新します。

コンピュータに取り付けられたメモリ容量を確認します。

- 1 Microsoft® Windows® XP オペレーティングシステムの場合、スタート ボタンをクリックし、ヘルプとサポート をクリックして、コンピュータの情報 をクリックします。
- 1 Windows 2000 の場合、デスクトップの マイコンピュータ アイコンを右クリックして、全般 タブをクリックします。

# <span id="page-84-0"></span>モデムの取り付け

▲ 警告: コンピュータ内部の作業を始める前に、『システム情報ガイド』の安全にお使いいただくための注意事項を参照してください。

- 1. コンピュータカバーを傷つけないように、平らな作業台を使用して、台の上を片付けます。
- 2. 開いているファイルをすべて保存してから閉じ、実行中のプログラムをすべて終了してから、コンピュータをシャットダウンします。
- 3. コンピュータがメディアベースに接続されている場合 (ドッキング)、ドッキングを解除します。 手順については、メディアベースに付属しているマニュアルを参照してください。
- 4. コンピュータをコンセントから外します。
- 5. 10 ~ 20 秒待ってから、取り付けられているすべてのデバイスを取り外します。
- 6. 取り付けられているすべての PC カード、ダミーカード、バッテリー、デバイスを取り外します。

**注意**: メモリモジュールは縁を持ち、モジュールのコンポーネントに触れないようにしてください。 コンピュータ背面にある金属製のコネクタに触れて身体の静電気を逃がします。 この手順を実<br>行している間は、定期的に身体の静電気を逃がしてください。

7. コンピュータを裏返し、モデムカバーの 2 本の固定ネジを緩めて、カバーを取り外します。

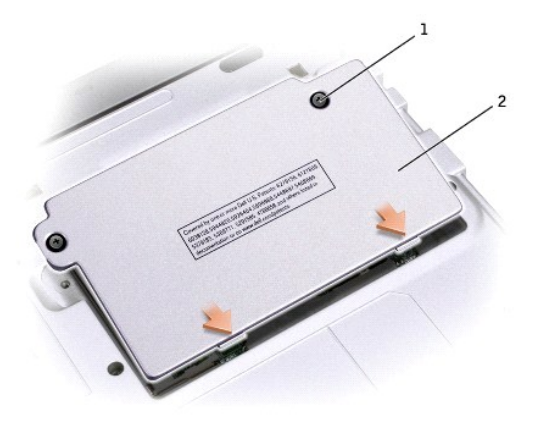

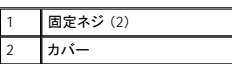

8. モデムが取り付けられていない場合[、手順](#page-85-1) 11 に進みます。モデムを交換する場合、既存のモデムを取り外します。

- a. モデムをシステム基板に固定しているネジを外して、横に置きます。
- b. 取り付けられているプルタブをまっすぐ引き上げ、モデムをシステム基板上のコネクタから持ち上げて、モデムケーブルを取り外します。

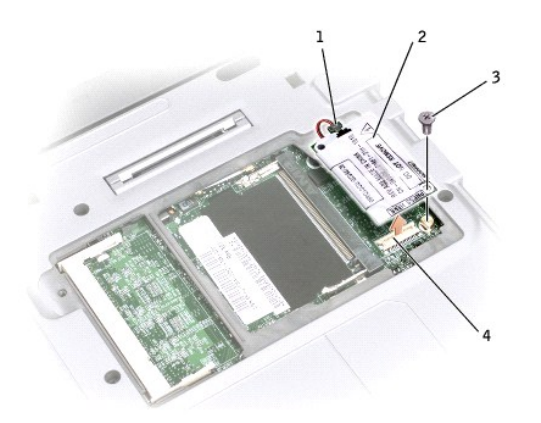

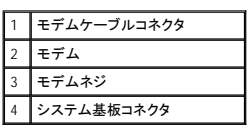

9. モデムケーブルをモデムに接続します。

● 注意: コネクタは正しく挿入できるよう設計されています。 抵抗を感じる場合、コネクタを確認してカードを揃えなおします。

- 10. モデムをネジ穴に合わせ、システム基板のコネクタに押し込みます。
- <span id="page-85-1"></span>11. ネジを取り付けて、モデムをシステム基板に固定します。
- 12. カバーを取り付けます。

# <span id="page-85-0"></span>ミニ **PCI** カードの取り付け

コンピュータと一緒にミニ PCI カードをご購入された場合、カードは既に取り付けられています。

## ▲ 警告: コンピュータ内部の作業をする前に、『システム情報ガイド』の安全にお使いいただくための注意事項を参照してください。

- 1. コンピュータカバーを傷つけないように、平らな作業台を使用して、台の上を片付けます。
- 2. 開いているファイルをすべて保存してから閉じ、実行中のプログラムをすべて終了してから、コンピュータをシャットダウンします。
- 3. コンピュータがメディアベースに接続されている場合 (ドッキング)、ドッキングを解除します。 手順については、メディアベースに付属しているマニュアルを参照してください。
- 4. コンピュータをコンセントから外します。
- 5. 10 ~ 20 秒待ってから、取り付けれられているすべてのデバイスを取り外します。
- 6. 取り付けられているすべての PC カード、バッテリー、デバイスを取り外します。

**注意**: コンポーネントおよびカードは縁を持ち、ピンまたは接点には触れないでください。 コンピュータ背面の金属製のコネクタに触れて、身体の静電気を逃がします。 この手順を実行している<br>間は、定期的に身体の静電気を逃がしてください。

7. コンピュータを裏返し、ミニ PCI カードカバーから両方の固定ネジを緩めて、カバーを取り外します。

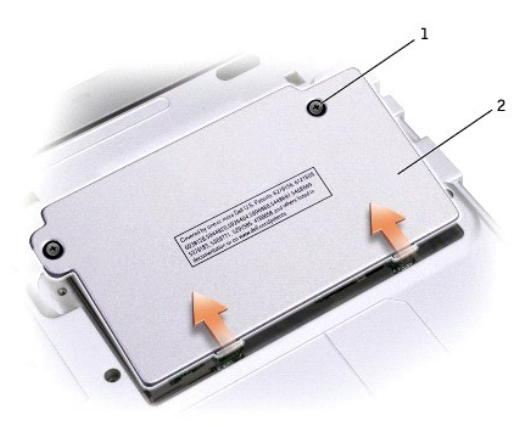

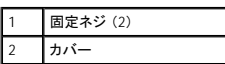

8. ミニ PCI カードが取り付けられていない場合、[手順](#page-87-0) 9 に進みます。 ミニ PCI カードを交換する場合、既存のカードを取り外します。

a. ミニ PCI カードに取り付けられているケーブルを取り外します。

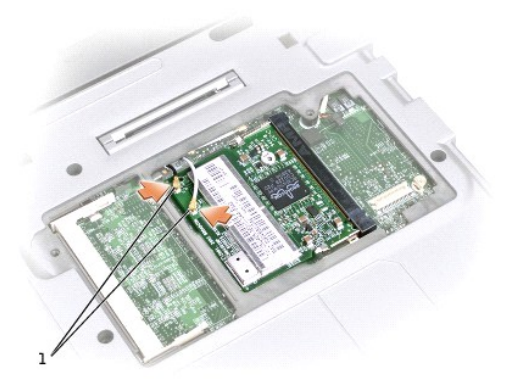

1 ケーブルコネクタ (2)

b. ミニ PCI カードを取り外すには、カードがわずかに浮き上がるまで金属製の固定タブを広げます。

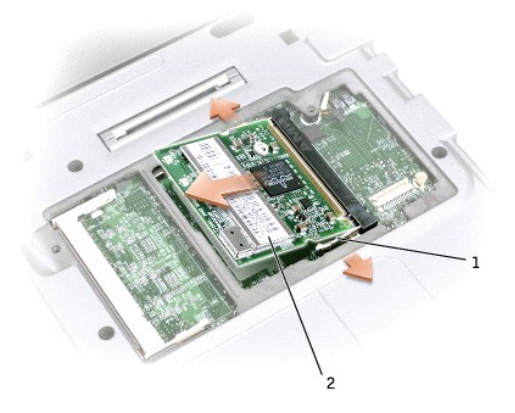

- c. ミニ PCI カードをコネクタから持ち上げて、取り外します。
- **注意:**ミニ PCI カードの損傷を防ぐため、ケーブルは絶対にカードの上下に置かないでください。
- <span id="page-87-0"></span>9. ミニ PCI カードを 45 度の角度でコネクタに合わせ、ミニ PCI カードをコネクタに押し込みます。

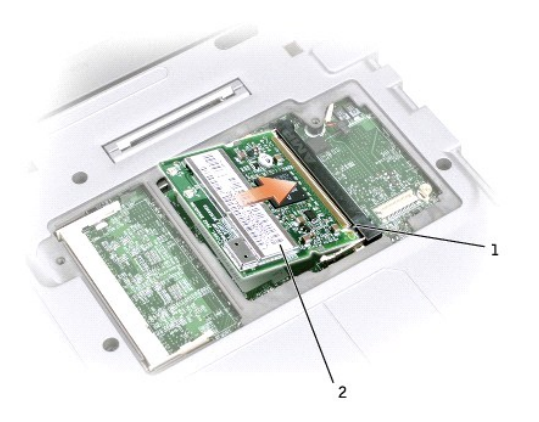

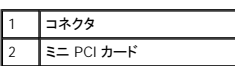

10. アンテナケーブルをミニ PCI カード上のアンテナコネクタに接続します。

● 注意: コネクタは正しく挿入できるよう設計されています。 抵抗を感じる場合、コネクタを確認してカードを揃えなおします。

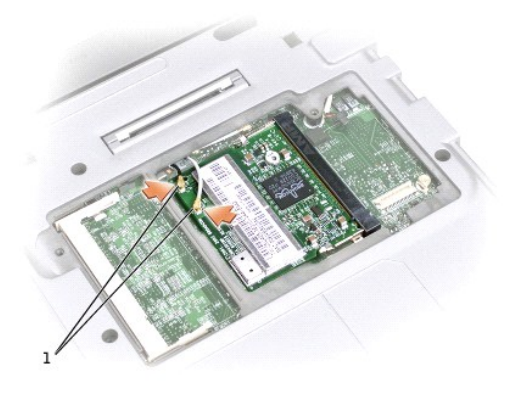

## 1 ケーブルコネクタ (2)

- 11. ミニ PCI カードを約 20 度の角度で、インナータブの方へ下げます。
- 12. ミニ PCI カードをカチッと収まるまで、コネクタのインナータブの方へ下げます。
- 13. カバーを取り付けて、ネジを締めます。

# セットアップユーティリティの使い方

#### ● [概要](#page-89-0)

- [セットアップユーティリティ画面の表示](#page-89-1)
- [セットアップユーティリティ画面](#page-89-2)
- [よく使用されるオプション](#page-89-3)

# <span id="page-89-0"></span>概要

**メモ**: セットアップユーティリティで使用可能なオプションのほとんどは、オペレーティングシステムによって自動的に設定され、ご自身がセットアップユーティリティで設定したオプションを無効に<br>します。 (External Hot Key オプションは例外で、セットアップユーティリティからのみ有効または無効に設定できます。) オペレーティングシステムの設定機能の詳細については、<u>ヘルプとサポ</u><br><u>ートセンター</u> (Windows 2000 の

以下のような場合に、セットアップユーティリティを使用します。

- l コンピュータパスワードなどのユーザーが選択可能な機能を設定または変更する場合
- l システムのメモリ容量など、コンピュータの現在の設定情報を確認する場合

コンピュータをセットアップしたら、セットアップユーティリティを起動して、システム設定情報とオプション設定を確認します。 後で参照できるように、画面の情報を控えておいてください。

セットアップユーティリティ画面では、以下のような現在のコンピュータのセットアップ情報や設定が表示されます。

- 1 システム設定
- l 起動順序
- 1 起動設定およびドッキングデバイス構成の設定
- 1 基本デバイス構成の設定
- l システムセキュリティおよびハードドライブのパスワード設定

**注意**: 熟練したコンピュータのユーザーであるか、またはデルテクニカルサポートから指示された場合を除き、セットアップユーティリティの設定を変更しないでください。 設定を間違えると、コン<br>ピュータが正常に動作しなくなる可能性があります。

# <span id="page-89-1"></span>セットアップユーティリティ画面の表示

- 1. コンピュータの電源を入れます(または再起動します)。
- 2. DELL™ ロゴが表示されたら、すぐに <F2> を押します。 ここで時間をおきすぎて、Windows ロゴが表示された場合、Windows デスクトップが表示されるまで待ちます。 次に、コンピュータをシャッ <u>レニュール。</u><br>トダウンして、再度試みます。

# <span id="page-89-2"></span>セットアップユーティリティ画面

各画面で、セットアップユーティリティのオプションは左側に表示されます。 各オプションの右側には、オプションの設定または数値が表示されています。 画面の明るい色で表示されているオプションの<br>設定は、変更することができます。 コンピュータで自動設定され、変更できないオプションは灰色の文字で表示されています。

画面の右側には、現在ハイライト表示されているオプションについての説明が表示されています。 画面の左側には、コンピュータのシステム情報が表示されています。 画面の下部には、セットアップユ<br>ーティリティで使用できるキー操作が表示されています。

# <span id="page-89-3"></span>よく使用されるオプション

特定のオプションでは、新しい設定を有効にするためにコンピュータを再起動する必要があります。

## <span id="page-90-1"></span>起動順序の変更

■ メモ: 起動順序を一回だけ変更するには、「[一回きりの起動の実行](#page-90-0)」 を参照してください。

**Boot Order** ページでは、お使いのコンピュータに搭載されている起動可能なデバイスの一般的なリストが表示されます。 以下のような項目がありますが、これ以外の項目が表示されることもありま す。

- l **Removable Devices**
- l **Hard Drive**
- l **CD-ROM Drive**
- l **Onboard NIC**
- <span id="page-90-0"></span>一回きりの起動の実行

セットアップユーティリティを起動せずに一回だけ起動順序を設定できます。 (この手順を使って、ハードドライブ上の Diagnostics (診断) ユーティリティパーティションにある Dell Diagnostics (診断) プログラムを起動することもできます。

- 1. コンピュータの電源を切ります。
- 2. コンピュータの電源を入れます。 DELL ロゴが表示されたら、すぐに <F12> を押します。 ここで時間をおきすぎて、Windows ロゴが表示された場合、Windows デスクトップが表示されるまで待ち ます。 次に、コンピュータをシャットダウンして、もう一度試みます。
- 3. 起動デバイスの一覧が表示された場合、起動したいデバイスをハイライト表示して、<Enter> を押します。

コンピュータは選択されたデバイスから起動します。

次回コンピュータを再起動するときは、前回の起動順序が復元されます。

## プリンタモードの変更

コンピュータがメディアベースに接続されている場合 (ドッキング)、パラレルコネクタに接続されているプリンタやデバイスのタイプに応じて Parallel Mode オプションを設定します。 使用する正しいモ<br>一ドを確認するには、デバイスに付属しているマニュアルを参照してください。

**Parallel Mode** を **Disabled** に設定すると、パラレルポートとポートの LPT アドレスが無効になり、コンピュータのリソースが空きますので、別のデバイスが使用できるようになります。

#### **COM** ポートの変更

**Serial Port** を使って、シリアルポートの COM アドレスをマップしたり、シリアルポートとアドレスを無効にできます。 コンピュータのリソースが空きますので、別のデバイスが使用できるようになります。

#### 赤外線センサーの有効化

- 1. セットアップユーティリティを起動します。
	- a. コンピュータの電源を入れます。
		- b. DELL™ ロゴが表示されたら、<F2> を押します。
- 2. **Basic Device Configuration** にある **Infrared Data Port** が表示されるまで、<Alt><P> を押します。

**メモ: シリアルコネクタに割り当てられた COM ポートと異なる COM ポートを選択していることを確認します。** 

- 3. 下矢印キーを押して **Infrared Data Port** 設定を選択し、右矢印キーを押して COM ポートの設定を変更します。
- 4. 下矢印キーを押して、**Infrared Mode** 設定を選択します。 次に、右矢印キーを押して、設定を **Fast IR** または **Slow IR** に変更します。

**Fast IR** の使用をお勧めします。 赤外線デバイスがお使いのコンピュータと通信できない場合、コンピュータをシャットダウンし、手順 1 ~ 5 を繰り返して、設定を **Slow IR** に変更します。

5. <Esc><Enter> を押し、**Yes** をクリックして、変更を保存し、セットアップユーティリティを終了します。 コンピュータを再起動するよう画面に表示されたら、**Enter** を押しします。

赤外線センサーを有効にすると、赤外線デバイスとの通信を確立することができます。 赤外線デバイスをセットアップして使用するには、赤外線デバイスに付属しているマニュアルおよび<u>ヘルプとサポー</u><br>トセンター (Windows 2000 の場合、ヘルプ) を参照してください。

# <span id="page-91-0"></span>仕様

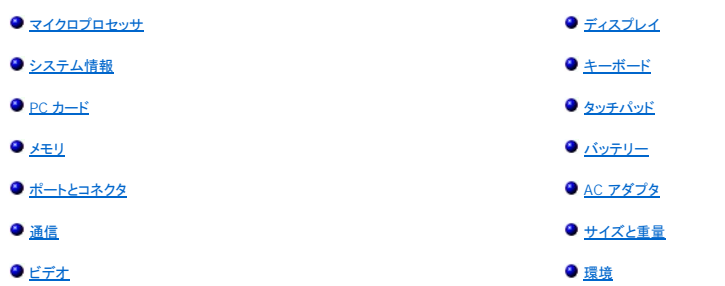

 $\bullet$   $\underline{\star}$   $\overline{\star}$   $\underline{\star}$ 

<span id="page-91-1"></span>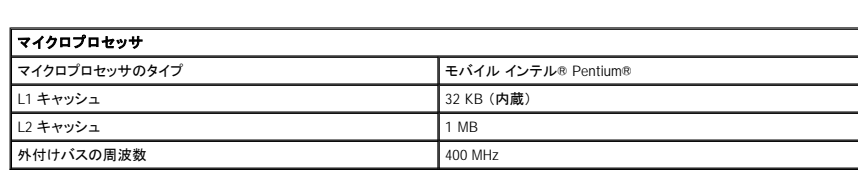

<span id="page-91-2"></span>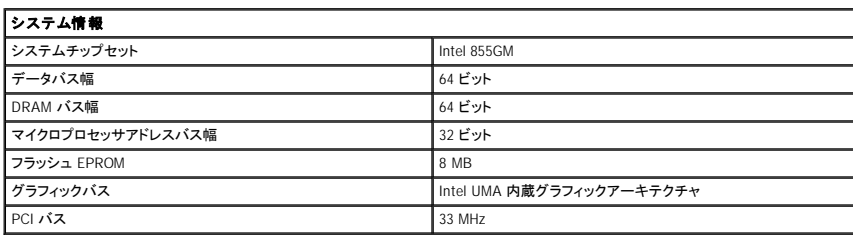

<span id="page-91-3"></span>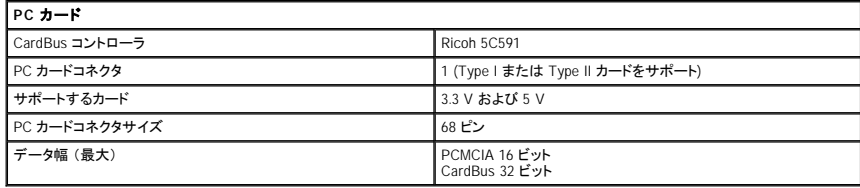

<span id="page-91-4"></span>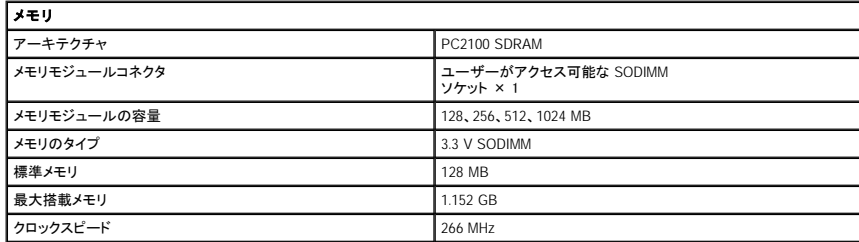

<span id="page-91-5"></span>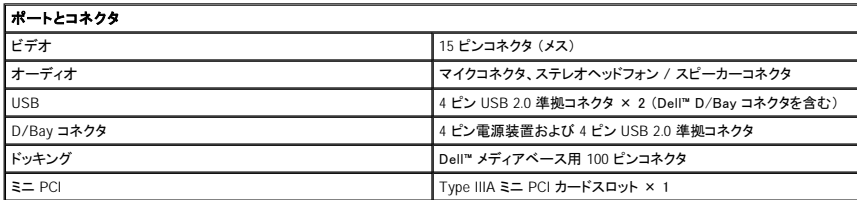

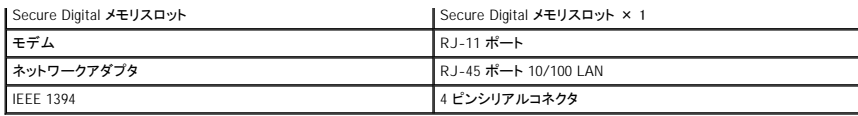

<span id="page-92-2"></span>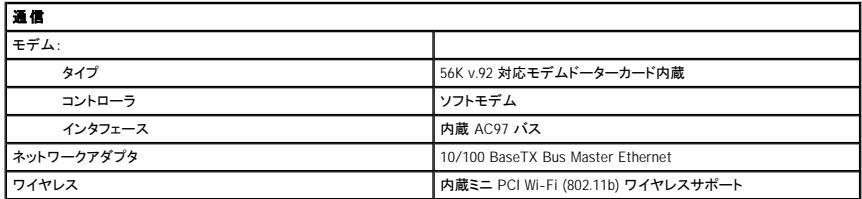

<span id="page-92-3"></span>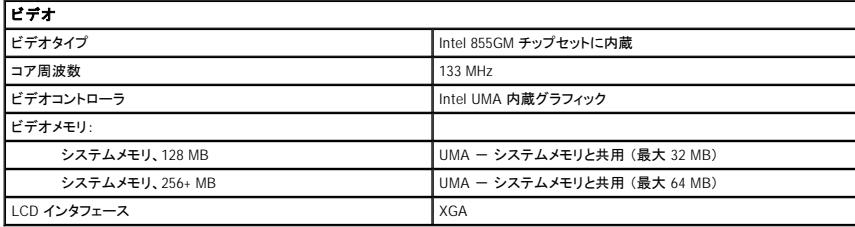

<span id="page-92-4"></span>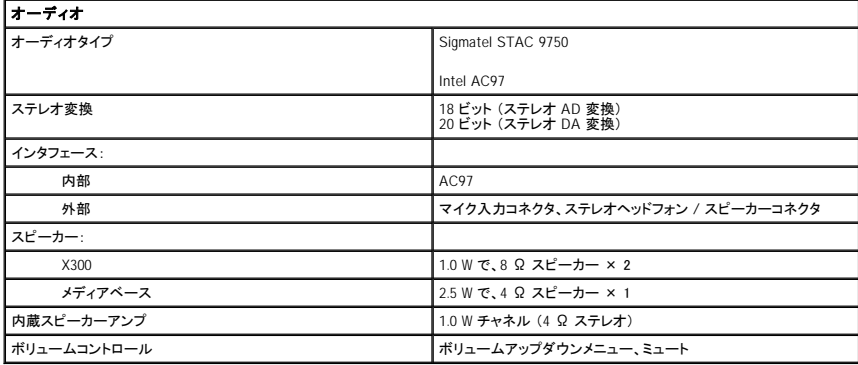

<span id="page-92-0"></span>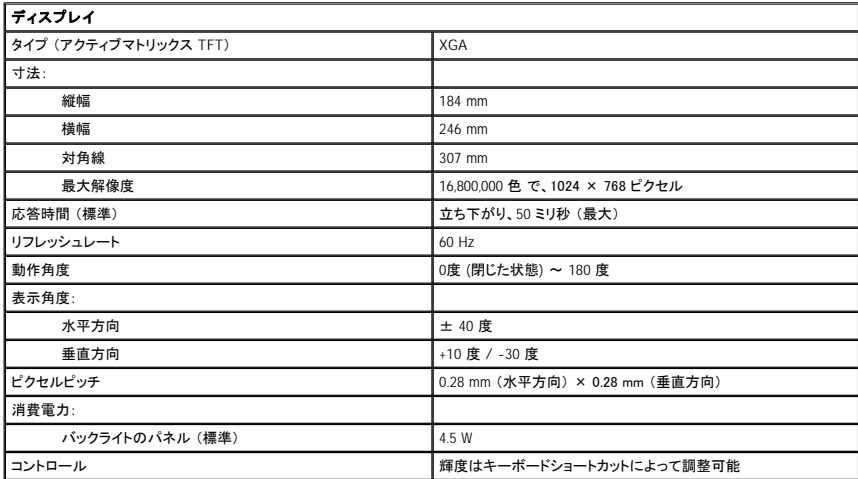

<span id="page-92-1"></span>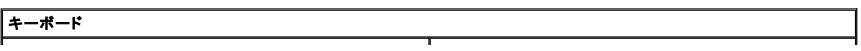

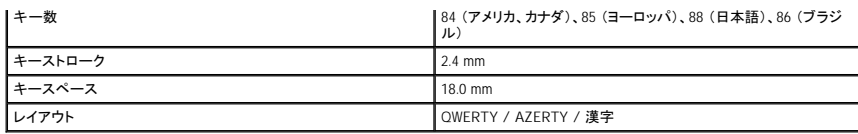

<span id="page-93-0"></span>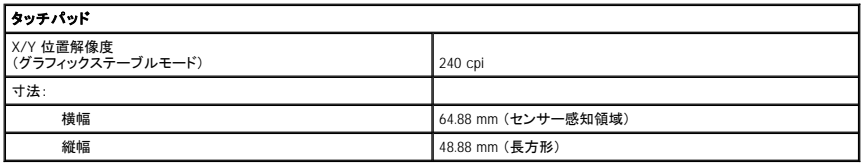

<span id="page-93-1"></span>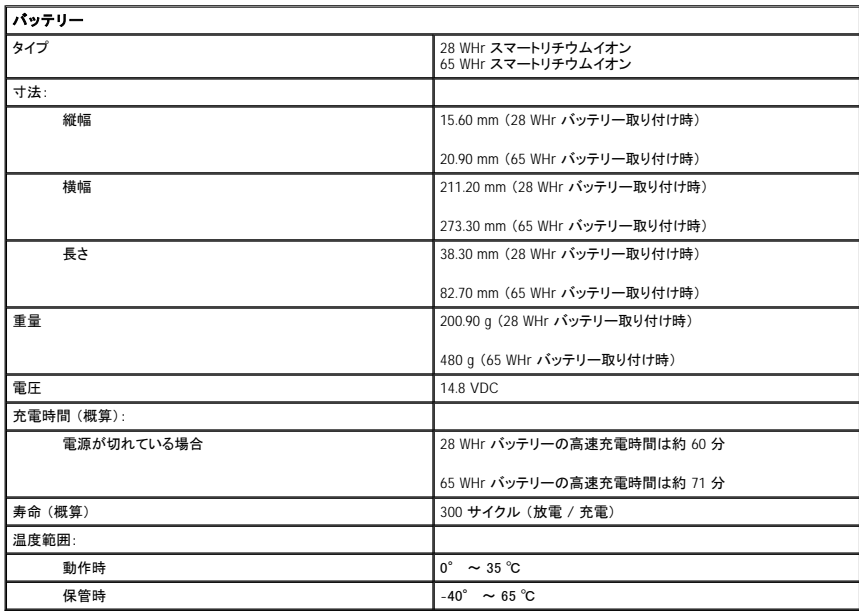

<span id="page-93-2"></span>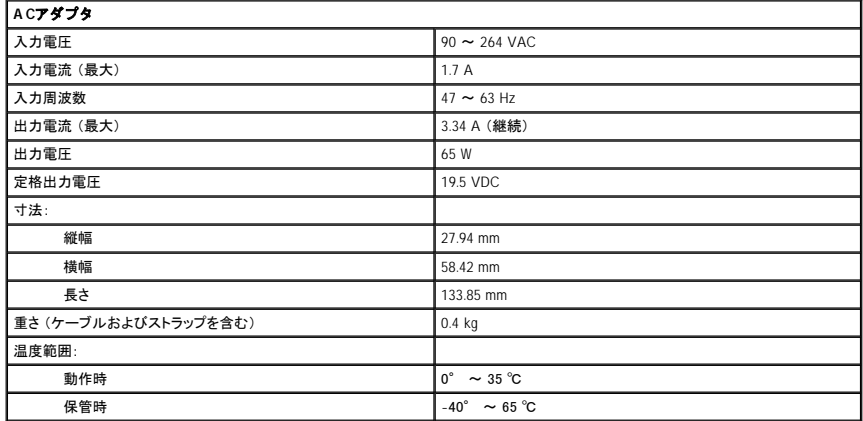

<span id="page-93-3"></span>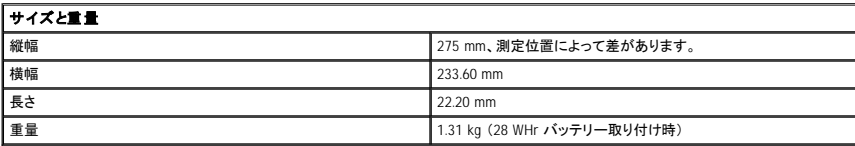

<span id="page-94-0"></span>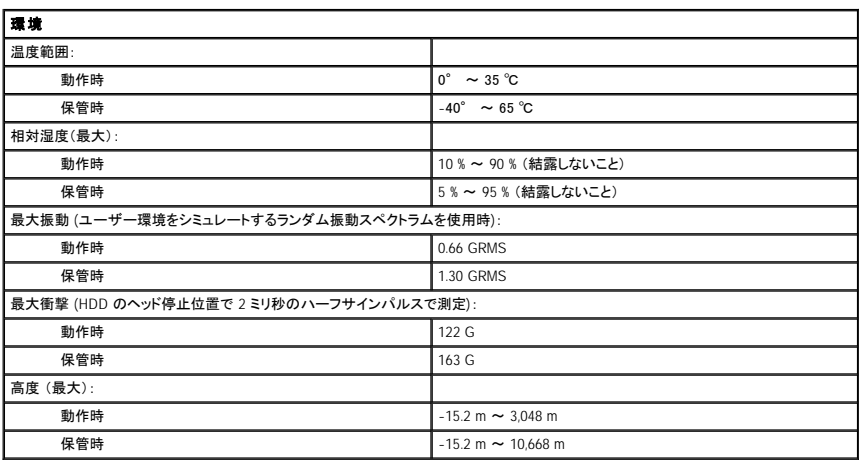

# ノートブックコンピュータを携帯するときは

- [コンピュータの所有者の証明](#page-95-0)
- [コンピュータの梱包](#page-95-1)
- [携帯中のヒントとアドバイス](#page-95-2)

## <span id="page-95-0"></span>コンピュータの所有者の証明

- l 名札または名刺をコンピュータに付けるか、または油性マジックやステンシルなどの消えない筆記具で免許証番号など所有者であることを識別できる固有の印をコンピュータに記入します。
- <u>ビスタグをメモして、コンピュー</u>タやキャリングケースとは別の安全な場所に保管します。 コンピュータを紛失したり盗難に遭った場合、警察等の公的機関およびデルに連絡する際に、このサ 1 <u>サービスタグ</u>をメモして、コンロ<br>一ビスタグをお知らせください。
- l Microsoft® Windows® デスクトップに **PC** の所有者 というファイルを作成します。 名前、住所、および電話番号などの情報をこのファイルに記入しておきます。
- l クレジットカード会社に問い合わせて、ID タグコードを発行しているか確認します。

# <span id="page-95-1"></span>コンピュータの梱包

- ı [コンピュータに取り付けられているすべての外付けデバイスを取り外して、安全な場所に保管します。](file:///C:/data/CHM_OUT/systems/latx300/ja/ug/usersgd.chm/usersgd/pccards.htm#1105172) PC カードに接続されているすべてのケーブルを取り外し、<u>すべての拡張型 PC カードを取り</u><br>- 外します。
- l バッテリーの駆動時間を最大にするには、携帯するメインバッテリーおよびすべての予備バッテリーをフル充電します。
- l コンピュータをシャットダウンします。
- l AC アダプタを取り外します。

● 注意: ディスプレイを閉じる際に、キーボードまたはパームレスト上に物が残っているとディスプレイに損傷を与える恐れがあります。

1 ペーパークリップ、ペン、および紙などの物をキーボードまたはパームレスト上から取り除いた後、ディスプレイを閉じます。

- l コンピュータとアクセサリを一緒に入れる場合、オプションの Dell™ キャリングケースをご利用ください。
- l 荷造りの際、シェービングクリーム、コロン、香水、食べ物などと一緒にコンピュータを梱包しないでください。

l コンピュータ、バッテリー、およびハードドライブを、汚れ、ほこり、液体または直射日光などから保護し、極端に高温や低温になる場所に置かないでください。

● 注意: 低温の環境から暖かいところに、または高温の環境から涼しいところにコンピュータを移動する場合は、1 時間ほど室温にならしてから電源を入れてください。

l コンピュータは、車のトランクまたは飛行機の手荷物入れの中で動かないように梱包してください。

● 注意: コンピュータを荷物として預けないでください。

# <span id="page-95-2"></span>携帯中のヒントとアドバイス

● 注意: オプティカルドライブを使用しているときは、コンピュータを動かさないでください。 データを損失する恐れがあります。

- ı バッテリーの駆動時間を最大にするために、ワイヤレスアクティビティを無効にしてみます。 ワイヤレスアクティビティを無効にするには、<Fn><F2> を押します。 バッテリーの駆動時間を最大に<br>するために、<u>電源管理</u>のオプションの設定を変更してみます。
- ι 海外にコンピュータを携帯する場合、通関で所有や使用権を証明する書類(会社所有のコンピュータの場合)が必要な場合があります。訪問予定国の通関規則を調べた上で、自国政府から国<br> 際通行許可証 (<u>商用パスポート</u>とも呼ばれます) を取得するようお勧めします。
- l 訪問予定国で使用されている電源を確認し、適切な電源アダプタを携帯してください。
- 1 クレジットカード会社の多くは、困ったときに便利なサービスをノートブックコンピュータユーザーに提供していますのでご確認ください。

## 航空機の利用

l 手荷物チェックの際にコンピュータの電源を入れるよう指示される場合がありますので、必ず充電されたバッテリーを携帯してください。

● 注意: コンピュータは、金属探知機には絶対に通さないでください。 X 線探知機に通すか、手検査を依頼してください。

l 機内でコンピュータを使う場合、使用が許可されているかどうかを機内雑誌などで確認するか、乗務員にお尋ねください。 航空会社によっては、飛行中の電子機器の使用を禁止している場合が あります。 すべての航空会社が、離着陸時の電子機器の使用を禁止しています。

## コンピュータを紛失したり、盗難に遭った場合

ι 警察に、コンピュータの紛失または盗難を届け出ます。コンピュータの説明をする際に、サービスタグをお知らせください。届け出番号などをもらったら控えておきます。また、その警察署の名<br>- 称、住所、電話番号、応対した担当者の名前も控えておきます。

メモ: コンピュータを紛失または盗難された場所を覚えている場合、その地域の警察に届け出ます。 覚えていない場合、現在住んでいる地域の警察に届け出てください。

l コンピュータが会社所有の場合は、会社の担当部署へ連絡します。

ι デルカスタマーサービスに、コンピュータの紛失を届け出ます。 コンピュータのサービスタグ、警察への届け出番号、コンピュータの紛失を届け出た警察の名称、住所、電話番号、応対した担当<br> 者の名前をお知らせください。 また、その警察署の名称、住所、電話番号、応対した担当者の名前もお知らせください。

デルのカスタマーサービス担当者は、コンピュータのサービスタグをもとに、コンピュータを紛失または盗難に遭ったコンピュータとして登録します。 連絡されたサービスタグを使って デルテクニカルサポ<br>一トに連絡した人物がいた場合、そのコンピュータは自動的に紛失または盗難に遭ったものと認識されます。 担当者は連絡してきた人物の電話番号と住所の照会をおこないます。 その後、デルは紛失<br>または盗難に遭ったコンピュータについて警察に連絡を取ります。

# <span id="page-97-0"></span>**Microsoft**® **Windows**® **XP** の使い方

- [ヘルプとサポートセンター](#page-97-1)
- [クラシック表示への切り替え](#page-97-2)
- [デスクトップクリーンアップウィザード](#page-97-3)
- [新しいコンピュータへの情報の転送](#page-98-0)
- ●[ユーザーアカウントおよびユーザーの簡易切り替え](#page-99-0)
- [家庭用および企業用ネットワークのセットアップ](#page-99-1)
- [インターネット接続ファイアウォール](#page-100-0)

メモ: Windows XP Home Edition と Windows XP Professional とでは、機能や画面上の表示が異なります。 また、Windows XP Professional で利用できるオプションは、コンピュータがドメイン に接続されているかどうかによっても異なります。

# <span id="page-97-1"></span>ヘルプとサポートセンター

メモ: Microsoft® Windows® XP オペレーティングシステムで利用できるオプションは、お使いのコンピュータの接続先のドメインによって異なります。

ヘルプとサポートセンターは、Windows XP およびその他のサポートツールや教育ツールのヘルプを提供しています。ヘルプとサポートセンターにアクセスするには、**スタート** ボタンをクリックして、**ヘル**<br>**プとサポート**をクリックします。

# <span id="page-97-2"></span>クラシック表示への切り替え

メモ: ヘルプファイルにある手順は、Windows デフォルトビュー用に書かれているので、クラシック表示に切り替えた場合、このオプションとは異なる場合があります。

コントロールパネル、スタート メニュー、および Microsoft® Windows® デスクトップの表示を、従来の Windows オペレーティングシステムのような形式に変更することができます。

#### コントロールパネル

- 1. スタート ボタンをクリックして、コントロールパネル をクリックします。
- 2. コントロールパネル ウィンドウの左上にあるクラシック表示に切り替える、またはカテゴリ表示に切り替えるをクリックします。

#### スタートメニュー

- 1. タスクバーの何もない場所を右クリックします。
- 2. プロパティ をクリックして、**[**スタート**]** メニュー タブをクリックします。
- 3. クラシック **[**スタート**]** メニュー を選んで、**OK** をクリックします。

## デスクトップテーマ

- 1. メインデスクトップ画面上で右クリックして、 プロパティ をクリックします。
- 2. テーマ タブで、ドロップダウンメニューにある **Windows** クラシック をクリックします。
- 3. 色、フォント、および他のクラッシックデスクトップオプションをカスタマイズするには、 **デザイン** タブをクリックし、<mark>詳細設定</mark>をクリックします。
- 4. デザインの選択が終了したら、**OK** をクリックします。

# <span id="page-97-3"></span>デスクトップクリーンアップウィザード

デフォルトで、デスクトップクリーンアップウィザードは、コンピュータを最初に起動してから 7 日後に (その後は 60 日おきに)、あまり使用されないデスクトップアイコンを指定のフォルダに移動します。<br>デスクトップアイコンが移動すると、**スタート** メニューの外観が変わります。

デスクトップクリーンアップウィザードを終了するには、次の手順を実行します。

- 1. デスクトップ上の何もない場所を右クリックして、プロパティをクリックします。
- 2. デスクトップ タブをクリックして、デスクトップのカスタマイズ をクリックします。
- 3. **60** 日ごとにデスクトップクリーンアップウィザードを実行する をクリックして、チェックマークを外します。

4. **OK** をクリックします。

デスクトップクリーンアップウィザードを実行するには (いつでも実行できます)、次の手順を実行します。

- 1. デスクトップ上の何もない場所を右クリックして、プロパティ をクリックします。
- 2. デスクトップ タブをクリックして、デスクトップのカスタマイズ をクリックします。
- 3. デスクトップをクリーンアップする をクリックします。
- 4. デスクトップクリーンアップウィザードの開始 画面が表示されたら、次へ をクリックします。
- 5. デスクトップにアイコンを残す場合、アイコン名をクリックしてチェックマークを外してから、次へ をクリックします。
- 6. 完了 をクリックし、ショートカットを削除して、ウィンドウを閉じます。

# <span id="page-98-0"></span>新しいコンピュータへの情報の転送

Windows XP オペレーティングシステムには、データを元の (古い) コンピュータから新しいコンピュータに転送するファイルと設定の転送ウィザードがあります。 以下のデータが転送できます。

- l E メール
- l ツールバーの設定
- l ウィンドウのサイズ
- l インターネットのブックマーク

新しいコンピュータにネットワークまたはシリアル接続を介してデータを新しいコンピュータに転送したり、書き込み可能 CD、またはフロッピーディスクなどのリムーバブルメディアにデータを保存できま す。

新しいコンピュータにファイルを転送するには、次の手順を実行します。

- 1. スタート ボタンをクリックし、すべてのプログラム → アクセサリ → システムツール の順にポイントして、ファイルと設定の転送ウィザード をクリックします。
- 2. ファイルと設定の転送ウィザードの開始 画面が表示されたら、次へ をクリックします。
- 3. これはどちらのコンピュータですか **?** 画面で、転送先の新しいコンピュータ をクリックして、次へ をクリックします。
- 4. **Windows XP CD** がありますか **?** 画面で、**Windows XP CD** からウィザードを使います をクリックして、次へ をクリックします。
- 5. 今、古いコンピュータに行ってください。 画面が表示されたら、古いコンピュータまたはソースコンピュータに行きます。 このときに、次へ をクリックしないでください。

古いコンピュータからデータをコピーするには、次の手順を実行します。

- 1. 古いコンピュータで、Windows XP の 『オペレーティングシステム CD』 を挿入します。
- 2. **Microsoft Windows XP** 画面で、追加のタスクを実行する をクリックします。
- 3. 実行する操作の選択 画面で、ファイルと設定を転送するをクリックします。
- 4. ファイルと設定の転送ウィザードの開始 画面で、次へ をクリックします。
- 5. これはどちらのコンピュータですか **?** 画面で、転送元の古いコンピュータ をクリックして、次へ をクリックします。
- 6. 転送方法を選択してください。画面で、希望の転送方法をクリックします。
- 7. 何を転送しますか **?** 画面で、転送するアイテムをクリックして、次へ をクリックします。
- 情報がコピーされた後、ファイルと設定の収集フェーズを処理しています… 画面が表示されます。
- 8. 完了 をクリックします。

新しいコンピュータにデータを転送するには、次の手順を実行します。

- 1. 新しいコンピュータで、今、古いコンピュータに行ってください。 画面で、次へ をクリックします。
- 2. ファイルと設定はどこにありますか **?** 画面で、設定とファイルを転送する方法を選んで、次へ をクリックします。

ウィザードは収集されたファイルと設定を読み取り、それらを新しいコンピュータに適用します。

設定とファイルがすべて適用されると、ファイルと設定の転送ウィザードの完了 画面が表示されます。

3. 完了 をクリックして、コンピュータを再起動します。

# <span id="page-99-0"></span>ユーザーアカウントおよびユーザーの簡易切り替え

ユーザーアカウントの追加

Windows XP がインストールされると、コンピュータ管理者または管理者権限を持つユーザーは、追加のユーザーアカウントを作成することができます。

- 1. スタート ボタンをクリックして、コントロールパネル をクリックします。
- 2. コントロールパネル ウィンドウで、ユーザーアカウント をクリックします。
- 3. 作業を選びます で、新しいアカウントを作成する をクリックします。
- 4. 新しいアカウントに名前を付けます で、新しいユーザーの名前を入力して、次へ をクリックします。
- 5. アカウントの種類を選びます で、以下の項目の 1 つをクリックします。
	- 1 コンピュータの管理者 すべてのコンピュータ設定を変更することができます。
	- l **制限 -** ご自分のパスワードなど、個人的な設定のみを変更することができます。 プログラムをインストールしたりインターネットを使用することはできません。

メモ: Windows XP Home Edition と Windows XP Professional とでは、利用できる追加のオプションが異なります。 また、Windows XP Professional で利用できるオプションは、お使いのコンピュ ータの接続先のドメインによって異なります。

6. アカウントの作成 をクリックします。

#### ユーザーの簡易切り替え

メモ: ユーザーの簡易切り替えは、コンピュータで Windows XP Professional が動作していて、コンピュータがコンピュータドメインのメンバーである場合、またはコンピュータに搭載されているメ モリが 128 MB 以下の場合は無効になります。

ユーザーの簡易切り替えにより、先に使用していたユーザーがログオフしなくても、複数のユーザーが 1 台のコンピュータにアクセスできます。

- 1. スタート ボタンをクリックして、ログオフ をクリックします。
- 2. **Windows** のログオフ ウィンドウで、ユーザーの切り替え をクリックします。

ユーザーの簡易切り替えを使用する場合、前のユーザーが実行していたプログラムはバックグラウンドで使用され続けるため、コンピュータの動作が遅く感じられることがあります。 また、ゲームや<br>DVD ソフトウェアなどのマルチメディアプログラムは、ユーザーの簡易切り替えでは動作しないことがあります。 詳細については、<u>Windows [ヘルプとサポートセンターを](#page-97-1)</u>参照してください。

# <span id="page-99-1"></span>家庭用および企業用ネットワークのセットアップ

### ネットワークアダプタへの接続

コンピュータをネットワークに接続する前に、お使いのコンピュータにネットワークアダプタが取り付けられていて、ネットワークケーブルが接続されている必要があります。

ネットワークケーブルを接続するには、次の手順を実行します。

メモ: ケーブルをカチッと所定の位置に収まるまで差し込みます。 次に、ケーブルを軽く引っ張り、ケーブルの接続を確認します。

- 1. ネットワークケーブルをコンピュータ背面のネットワークアダプタコネクタに接続します。
- メモ: 電話ジャックにネットワークケーブルを接続しないでください。

2. ネットワークケーブルのもう一方の端を、壁のネットワークジャックなどのネットワーク接続デバイスに接続します。

## ネットワークセットアップウィザード

Microsoft® Windows® XP オペレーティングシステムには、家庭または小企業のコンピュータ間で、ファイル、プリンタ、またはインターネット接続を共有するための手順を案内するネットワークセットアッ<br>プウィザードがあります。

1. スタート ボタンをクリックし、すべてのプログラム → アクセサリ → 通信 の順にポイントして、ネットワークセットアップウィザード をクリックします。

- 2. ネットワークセットアップウィザードの開始 画面で、次へ をクリックします。
- 3. ネットワーク作成のチェックリストをクリックします。

ン メモ: インターネットに直接接続しているという接続方法を選択すると、Windows XP に設置されている内蔵ファイアウォールを使用することができます。

4. チェックリストのすべての項目に入力して、必要な準備を完了します。

5. ネットワークセットアップウィザードに戻り、画面の手順に従います。

# <span id="page-100-0"></span>インターネット接続ファイアウォール

インターネット接続ファイアウォールでは、インターネット接続時に、許可されていないユーザーのコンピュータへのアクセスに対する基本的な保護が提供されます。 ファイアウォールはネットワークセット<br>アップウィザードを実行するときに自動的に有効になります。 ネットワーク接続にファイアウォールが有効になると、**コントロールパネル の ネットワーク接続** に赤い背景のあるファイアウォールアイコ<br>ンが表示されます。

インターネット接続ファイアウォールを有効にしても、アンチウイルスソフトウェアは必要です。

詳細については、Windows [ヘルプとサポートセンター](#page-97-1)を参照してください。